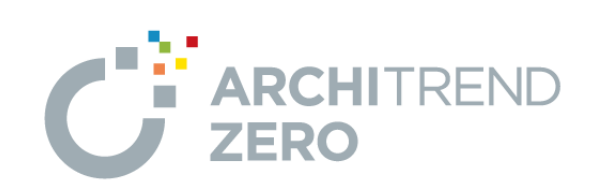

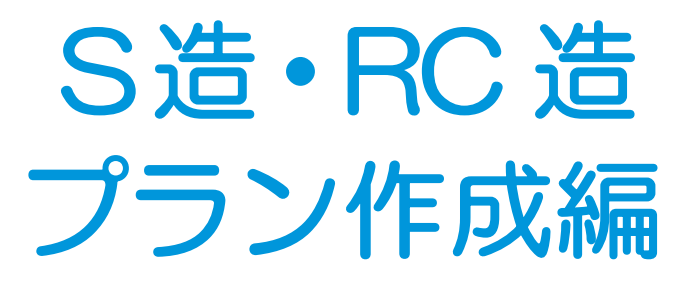

# 本マニュアルは、ARCHITREND ZERO Ver.9 で制作しています。<br>お使いのプログラムと一部画面と操作が異なる場合があります。

福井コンピュータアーキテクト株式会社

### 目 次

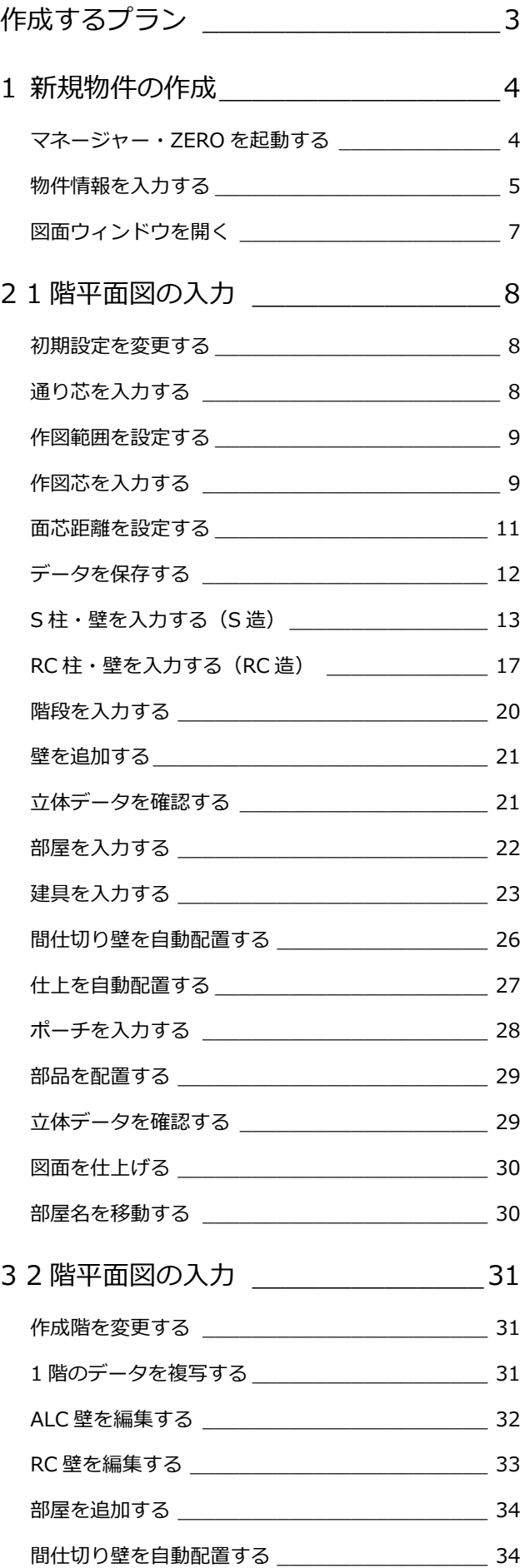

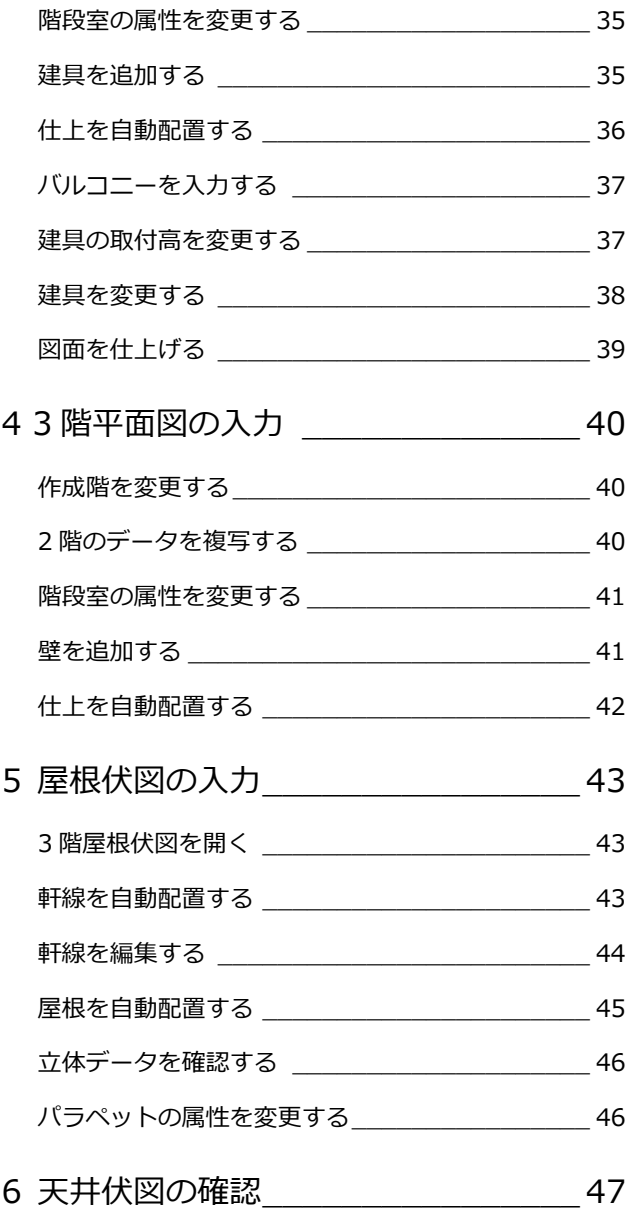

#### **本書の解説について**

本書では、S 造、RC 造において共通する操作については、S 造 の物件で解説しています。異なる操作については手順を分けて 解説しています。

## 作成するプラン

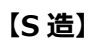

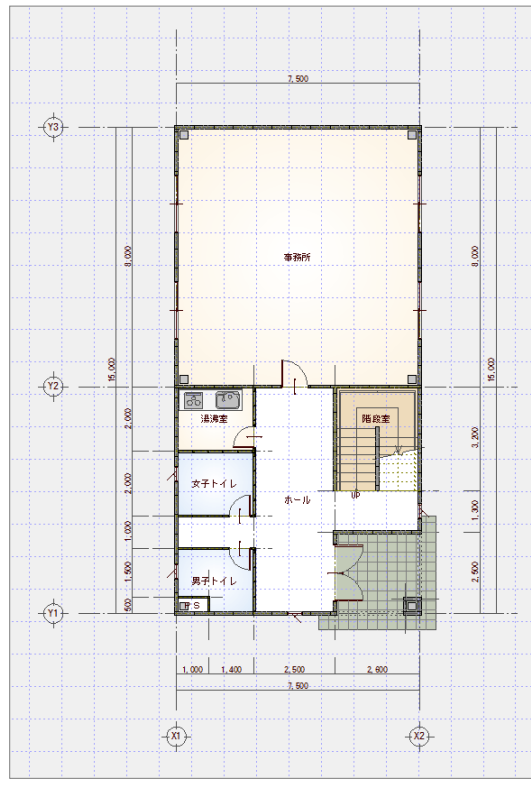

【1 階 平面図】 【パースモニタ】

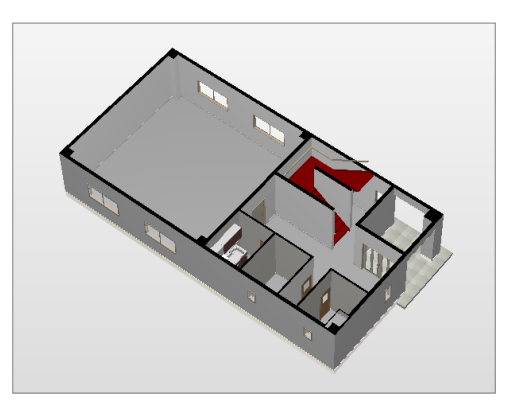

【1 階 鳥瞰パース】

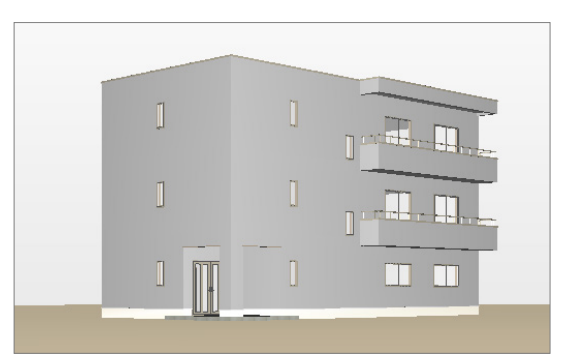

**【RC 造】**

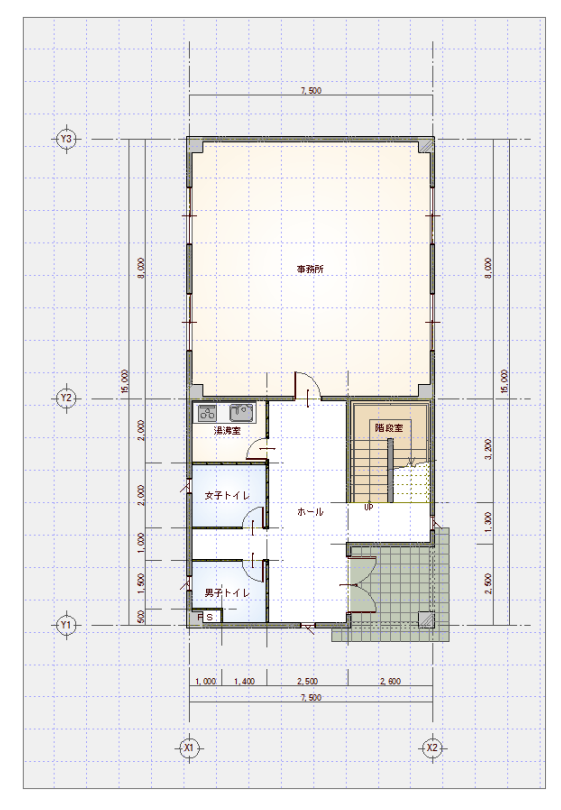

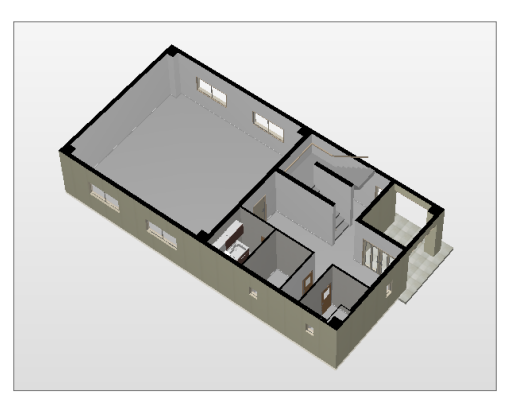

【1 階 鳥瞰パース】

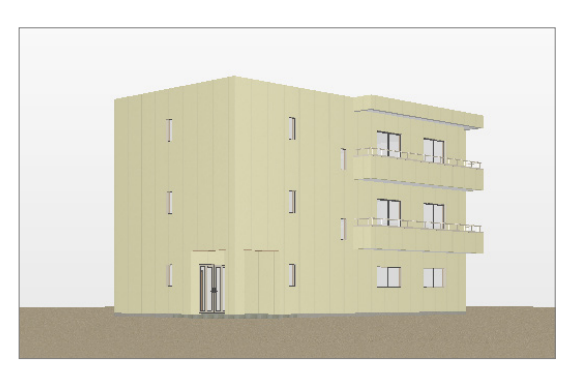

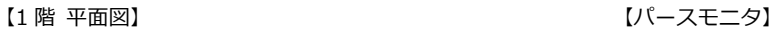

# **1** 新規物件の作成

ZERO を起動するには、ARCHITREND Manager(以降、マネージャー)から起動する方法と、単独で起動する方法がありま す。ここでは、マネージャーから ZERO を起動しましょう。 ⇒ 単独で起動する方法については、P.11 参照

1

ATManager

### **マネージャー・ZERO を起動する**

#### **マネージャーを起動する**

- デスクトップの「ATManager」アイコン をダブルクリックします。
- ■「お客様の登録」をクリックします。
- 6 「お客様の登録」ダイアログの「お名前」 にお客様の名前を入力します。
- 4 「主構造」や「建物階数」などを設定しま す。

S 造・地上 3 階建てに設定します。

「登録」をクリックします。

#### **初めてマネージャーを起動したとき**

初回のみ、「組織マスタの構築」ウィザードが表示されます。あとから組織 マスタを登録する場合は「閉じる」をクリックして進んでください。

#### **ZERO を起動する**

- ツリー表示部分で、上記で登録した工事 フォルダが選択されていることを確認し ます。
- **2 「ARCHITREND ZERO」をクリックしま** す。
- 8 確認画面で「OK」をクリックします。

は、右のような画面が表示されます。

た場合には次回から表示されません。

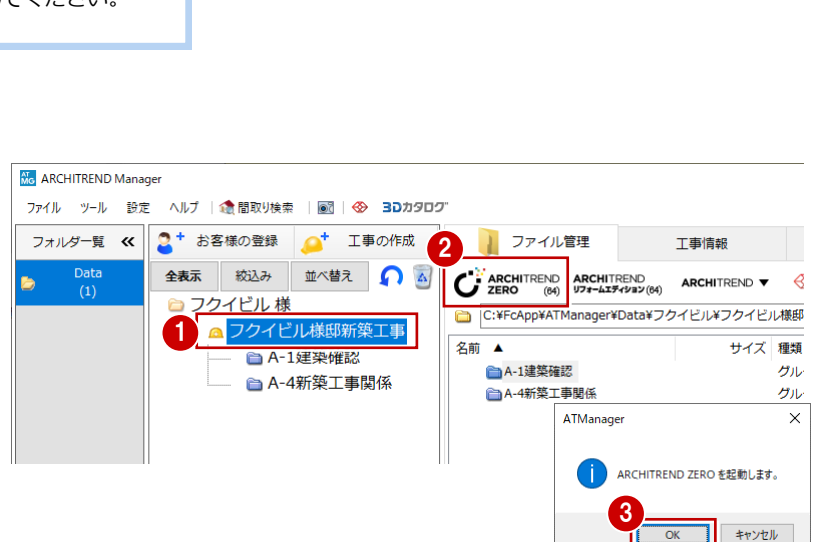

5

☑ グループフォルダも作成する

ファイル ツー 2 さ ヘルプ | 電問取り検索 | 國 | ※ ヨコカタロク<br>フォルダー覧 << | 2 + お客様の登録 | < エ事の作成 | |

全表示 絞込み

検索冬件に当ては

夕は見つかりませ

[絞込み]ボタンよ

工事の作成

 $\sqrt{2}$ 

【必須】 フクイドル

(◎ 個人

フクイビル

 $\sqrt{2}$ 

 $\mathbb{I}$  s

地上

地下

容録

【必須】 フクイビル様邸新築工事 新筋

> ペントハウス  $\sqrt{n}$

並べ替え

お客様の登録

お客様No

お名前

フリガナ

工事名称

工事内容 主構造

建物階数

お客様区分

□工事も作成する 工事No.

■ ファイル管理

○法人

**No.** ARCHITREND Manager

3

 $\frac{1}{2}$ 

 $\overline{\times}$ 

4

陛

RED

階

 $\vee$ 

 $\boxed{\leftarrow}$ 

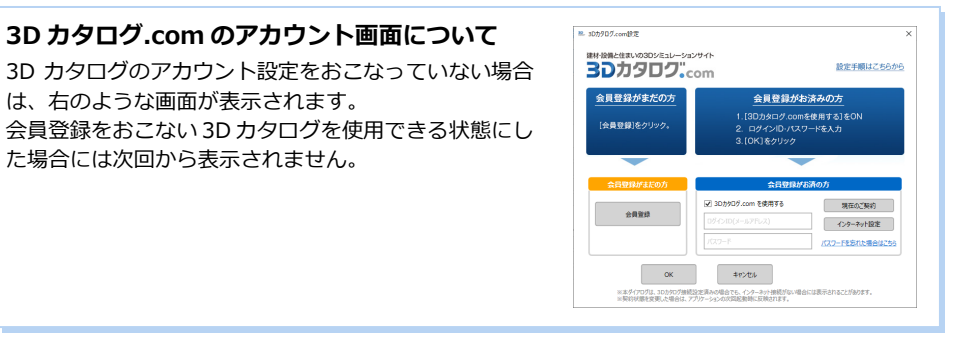

マネージャーで設定した工事名称 が自動的に入力されます。

2 物件情報及び物件初期設定の全項目が取り込まれます。

 $\overline{\ }$  $\overline{\times}$ 

□ 平面詳細図からの入力

 $\overline{\phantom{a}}$  $\times$ 

□ 平面詳細図からの入力

推書の選択

キャンセル

□ 仕様書からの入力

物件初结决確認

ここで設定した初期値が、グリッド の間隔の初期値になります。

3

#### **物件情報を入力する**

「物件情報」ダイアログの<1/3 ページ>を 設定しましょう。 **※ RC 造の場合は、P.5 へ進みます。 【S 造】**

- 1 物件名を確認します。
- **2「物件マスタ」から「10:S造 3階」を** 選びます。 マネージャーの「主構造」は連動しませ  $h_{12}$
- 6 確認画面で「はい」をクリックします。 階数やモジュールの設定が「10:S造 3 階」用に切り替わります。
- 4 「次へ」をクリックします。

<2/3 ページ>を設定しましょう。

66 用途地域や建ぺい率、容積率などを設 定して、「次へ」をクリックします。

|<br>|物件情報 [新規] <9パージ>  $\overline{\phantom{a}}$  $\times$ 物件の情報を入力します Ⅱ ◇ 1H π ヒノヘフラン 6.9 。<br>施主情報、 敷地面積、 建築面積、 床面積などの情報を設定してください。 5 第2種低層住居専用地域 ▼ 用途地域 建筑可能建药率  $60.00 - 1$ 建築可能容積率  $200.00 -$ □情報 |<br><mark>地名地番</mark><br>|工事場所/住居表示 ٦ 而移 新築 工事種別  $\mathbf{r}$ 施主  $0.000n$ |主+##<br>|建物間□<br>|建物奥行  $\frac{1}{x}$ **青任者**  $0.000 m$ 外観タイプ 和配  $\frac{1}{1}$ 特長 屋根形状 切妻 安朗位置  $\overline{\mathbf{t}}$ 部屋数 o LDI  $\overline{\phantom{0}}$ 地盤高  $0 \text{ mm}$ EEEZ  $0.000 m$ 6 次へ> (戻) 完了 キャンヤル

4

太人

作成日 2022/09/26

→ □ 初期値に設定する

**TUNIT** 

完了

|001 | ▼|<br>|フクイビル様的新築工事 |

|U: 木道 2階<br>|01: 木道根太||ス工法 2階<br>|02: 木道根太||ス工法 2階<br>|03: 木道(和風) 2階<br>|05: 2× 4道(パネル) 2階<br>|05: 2× 4插熱工法(パネル) 2階<br>|05: 2× 4断熱工法(パネル) 2階

12 2×4外張昕熱工法 2階

 $\frac{1}{3}$  BH

可階  $\overline{1000.0}$ <sub>mm</sub>

 $\Gamma$ 

rrs> in nec ハフJOよす。<br>物件の構造や階数など必要な条件を入力してください。

作成日

 $\overline{\phantom{a}}$ 

 $7022/09/26$ 

□ 初期値に設定する

m

2

物件情報 [新担] <1パージ>

**物件 No** 

物件名 備 考 担当者 物件マスタ

在来木造

**物件 No** 物件名 備 考 担当者

物件マスタ

Sit

物件情報 [新規] <1ページ>

 $\sqrt{0.01}$ 

物件の情報を入力します。

 $\overline{\phantom{a}}$ 

01: 木造 2階

"<br>08: RC造 3階<br>^^: FC造 F唯

物件の情報を入力します。

10: S造 3階

 $+$  tht

地下<br>

ベントハウス  $\Gamma$ 

モジュール 日

|001 <mark>-</mark> 作!<br>|フクイビル様邸新築工事

物件情報[新規]<3ページ>  $\overline{2}$  $\times$ 其淮宮さ情報を設定します <del>↓ 高さ 情報と最近となす。</del><br>階情報など基準高さを設定してください。 階数<br>ペントハウス  $5 - 1$ 主構造 - 0階 地上地下  $\frac{1}{3}$  BS  $\frac{1}{0}$ 階 3030 3000  $151 \pm 01 +$  $150.0$ <sub>mm</sub>  $3F$ 2000  $30$ □ 地盤面を考慮する S/RC伏図 ● 見下 ○ 見上 300 3000  $2F$  $2000$ 基礎下端レベル GL±  $-1300.0$  mm 7 階<br>RF<br>srl 新<mark>新 麻厚</mark> 構造 階高 窓高 セルをクリックす  $\begin{array}{r} \n \overline{30.0} \\
30.0 \\
\hline\n 30.0 \\
\hline\n 30.0 \\
\hline\n 30.0\n \end{array}$  $\overline{\phantom{a}}$  $1000.0$  $\frac{3F}{2F}$  $-3030.0$  $3000.0$  $\begin{array}{r}\n 1000.0 \\
\hline\n 2000.0 \\
2000.0 \\
\hline\n 2000.0 \\
5\n \end{array}$ モン表示 ると、左側のモニタ  $\frac{00000}{2000}$  $\frac{3000.0}{3000.0}$ ○ 全階  $\frac{00000}{3000}$ 仮 で該当する部分の ○各階 ○ 拡大表示 高さが赤く表示さ 8 √戻る 完了 キャンセル れます。

<3/3 ページ>を設定しましょう。

●8 基準高さを設定して、「完了」をクリッ クします。 高さを変更するときは、セルに値を入力 します。

**※ 続けて、P.7 の「図面ウィンドウを開く」 へ進みます。**

#### **【RC 造】**

「物件情報」ダイアログの<1/3 ページ>を 設定しましょう。

- ●2 物件名を確認して、「物件マスタ」を 「08:RC 造 3 階」に変更します。
- 8 確認画面で「はい」をクリックします。 階数やモジュールの設定が「08:RC 造 3 階」用に切り替わります。
- ●「次へ」をクリックします。

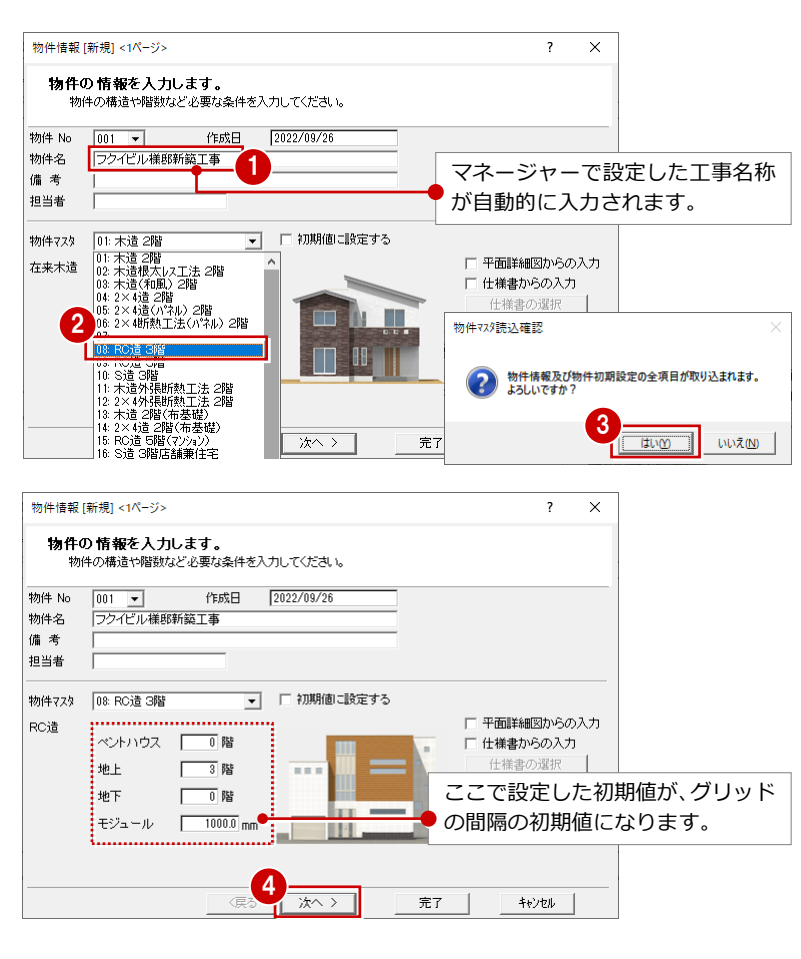

<2/3 ページ>を設定しましょう。

66 用途地域や建ぺい率、容積率などを設 定して、「次へ」をクリックします。

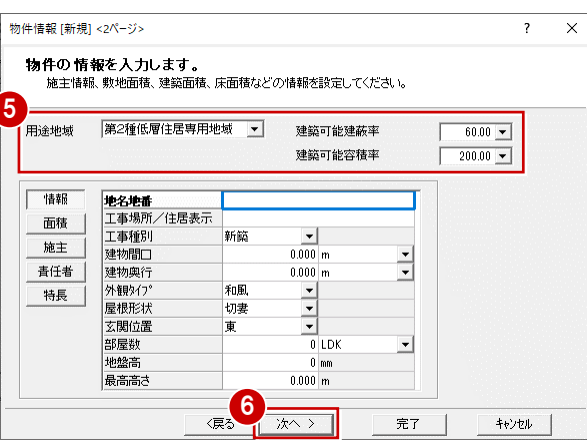

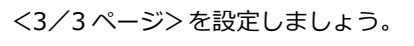

●8 基準高さを設定して、「完了」をクリッ クします。 高さを変更するときは、セルに値を入力 します。

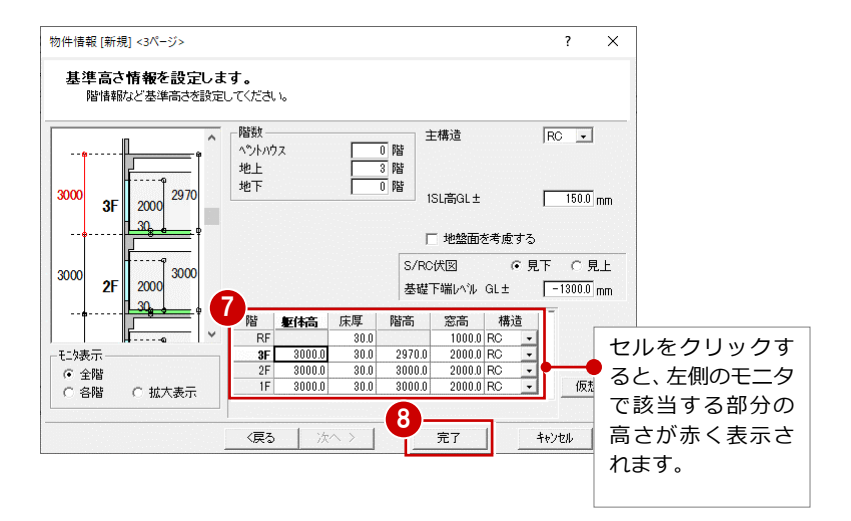

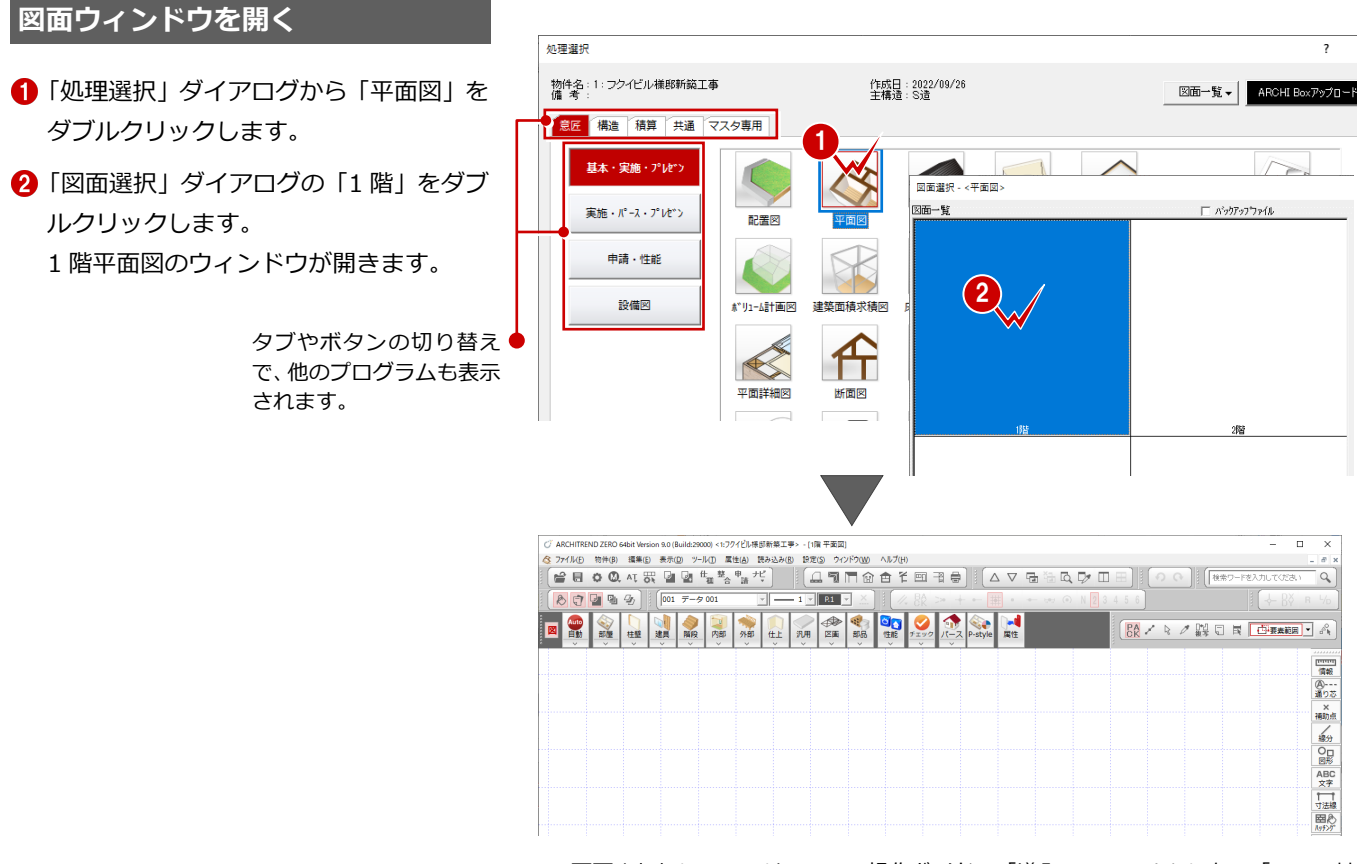

⇒ 画面まわりについては、ZERO 操作ガイドの「導入マニュアル」にある「ZERO 基 本(初級編)」参照

#### **ZERO を単独で起動するには**

デスクトップの「ARCHITREND ZERO」アイコンをダブルクリックして、「物件選択」ダイアログの「新規」をクリックします。 ※ Windows OS が 64bit の場合は、デスクトップにアイコンが 2 つ作成されます。「ARCHITREND ZERO (64)」をお使いください。

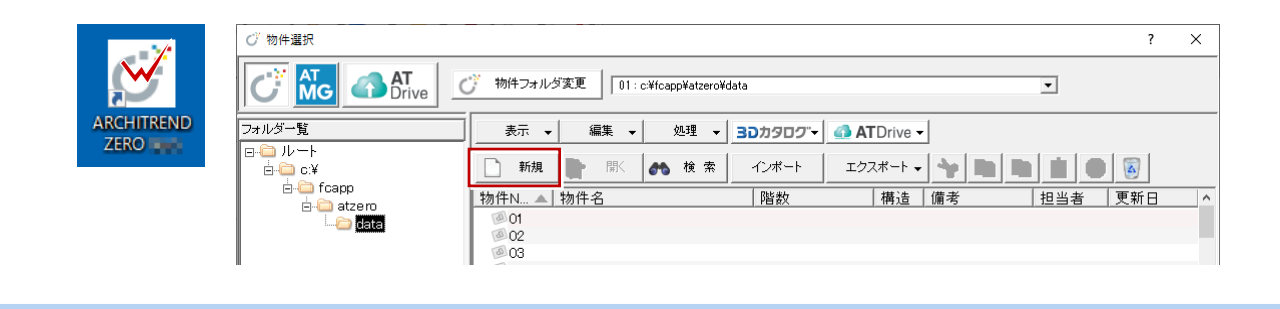

# **2** 1 階平面図の入力

1 階平面図に通り芯、躯体(柱・壁)、部屋、建具、階段、仕上、部品、シンボルなどを入力します。

#### **初期設定を変更する**

これから入力する物件は、通り芯を利用して 部材を入力するため、グリッドを非表示にし ておきます。

- ■「設定」をクリックします。
- ●「設定メニュー」ダイアログが表示された 場合は「すべての設定」をクリックしま す。
- 6 「共通初期設定」をクリックします。
- 4 ツリーから「図面初期値」を選びます。
- 「グリッド」のチェックをはずします。
- 「OK」をクリックします。

#### **グリッドの表示について**

図面ごとにグリッドの表示/非表示を切り替え たい場合は、「表示」メニューの「表示条件」で 「グリッド」の ON/OFF を切り替えます。

#### **通り芯を入力する**

- 壁、柱の位置を決めるために、通り芯を入 力します。
- 「通り芯」メニューから「一発入力」を 選びます。
- $\bigcirc$  「フリー」のみ ON にします。
- 6 通り芯の原点をクリックします。
- 4 スペースキーを1回押して、方向をクリ ックします。 ここでは、ドラフタ機能を利用して、原 点から水平方向を指定します。
- 「X 通り」の通り数を「2」、間隔を「7500」 にします。
- 「Y 通り」の通り数を「3」、間隔を「7000」 「8000」にします。
- **●「OK」をクリックします。**

#### **ドラフタ機能**

有効にすると、クリックした位置から水平・垂直 方向に次の点を指定できます。

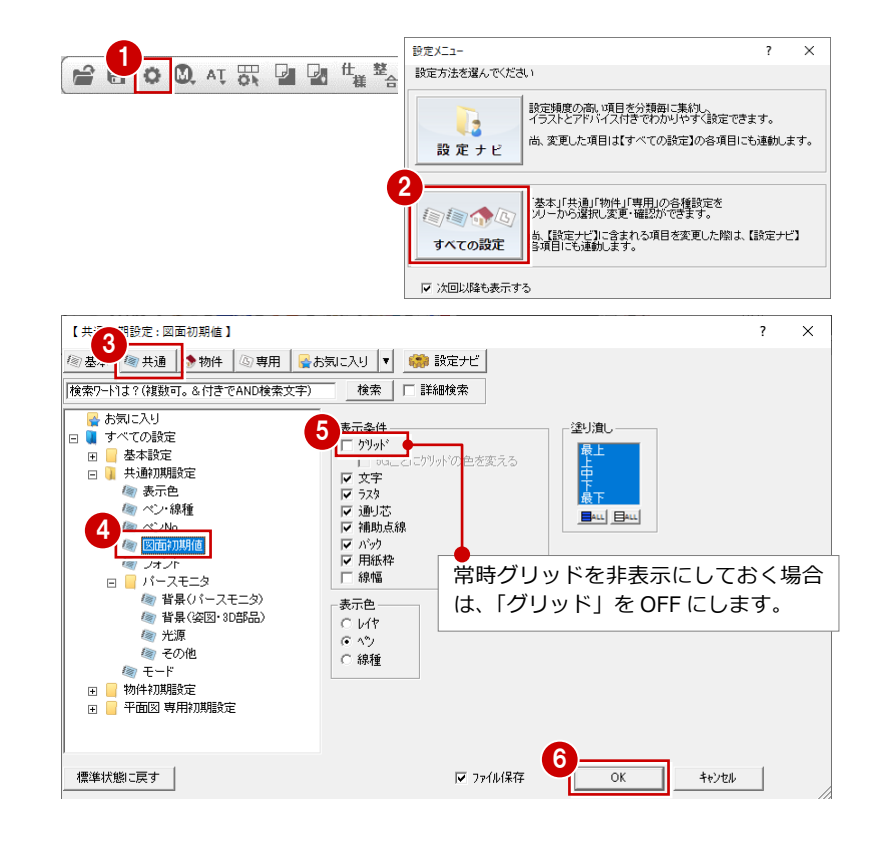

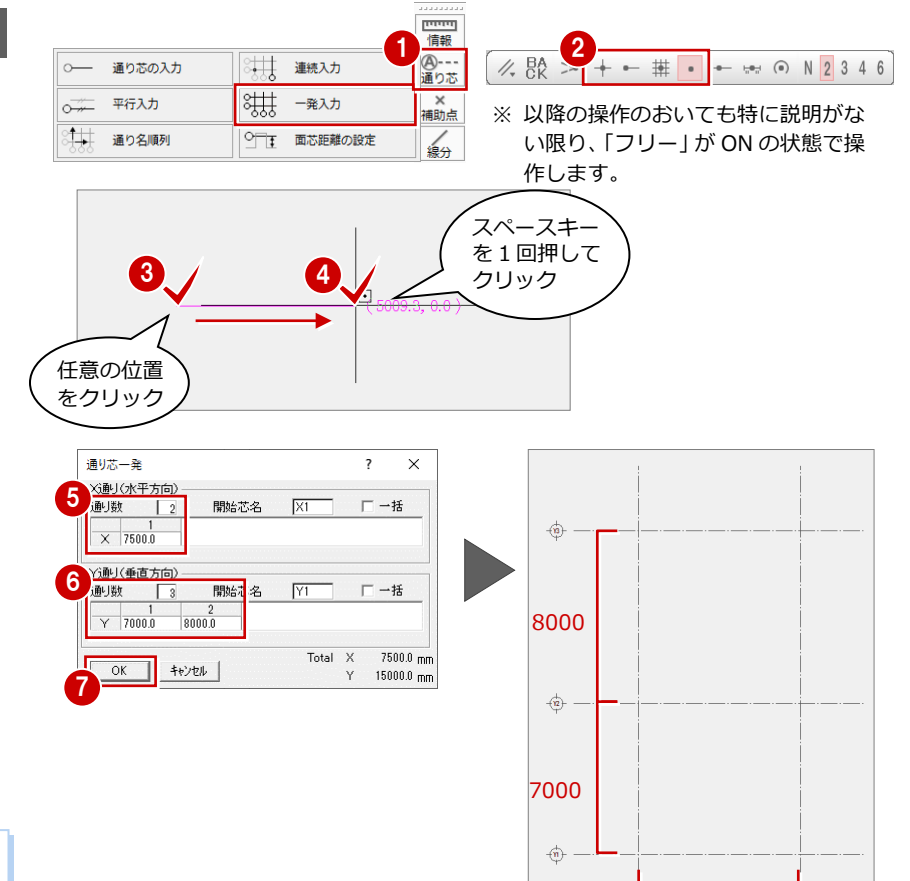

7500

 $\frac{1}{2}$ 

 $+\pi$ 

#### **作図範囲を設定する**

- **1 右クリックして、ポップアップメニュー** から「作図範囲」を選びます。
- 2 再度、右クリックして「OK」を選びます (Enter キーでも同様)。 通り芯全体がおさまるように作図範囲が 設定されます。

#### **作図範囲について**

作図範囲とは、作業する範囲の目安となるもので す。画面を全体表示したときに、この範囲が画面い っぱいに表示されます。 右クリックして「作図範囲」を選んだ後、対角にク リックして作図範囲を設定することもできます。 作図範囲は、どの時点で設定しても構いません。

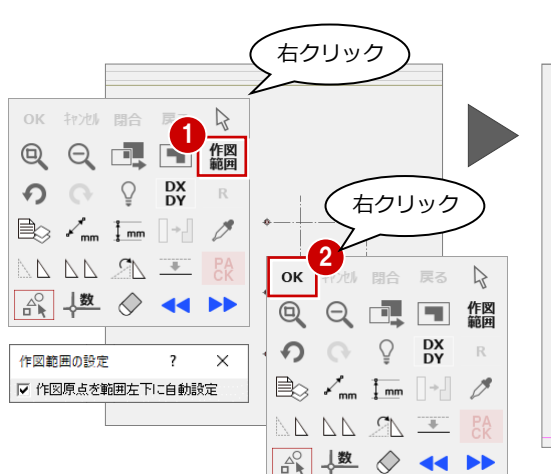

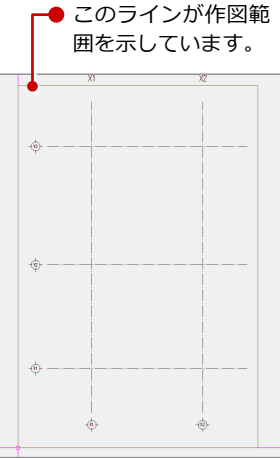

#### **作図芯を入力する**

間仕切壁、部屋(室名)を配置するために、 まずは間仕切壁の壁芯となる位置に作図芯を 入力します。

- **- 通り芯と同じ長さの作図芯を入力する -**
- ■「通り芯」メニューから「平行入力」を選 びます。
- **2 「固定長」が ON になっていることを確認** します。
- 80 通り芯 X1 をクリックして、入力方向を クリックします。
- 「タイプ」を「作図芯」に変更します。
- 「間隔」に「1000」と入力し、「追加」 をクリックします。
- 6 同様にして、下図のように入力します。

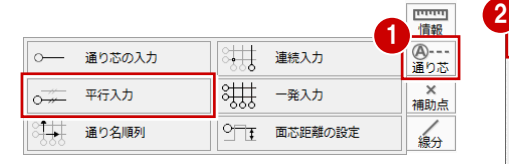

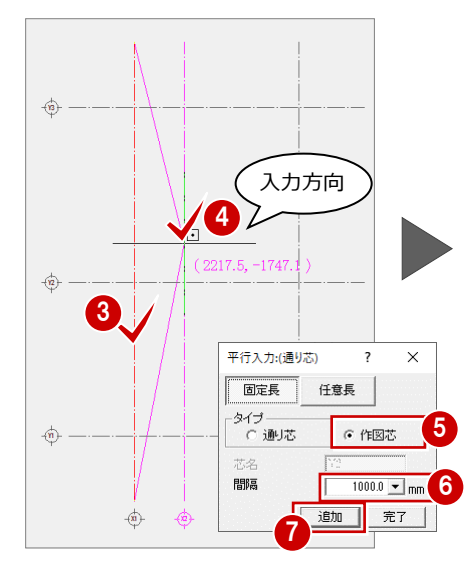

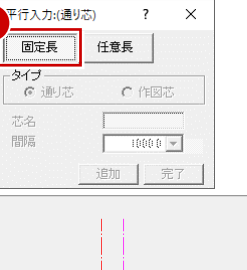

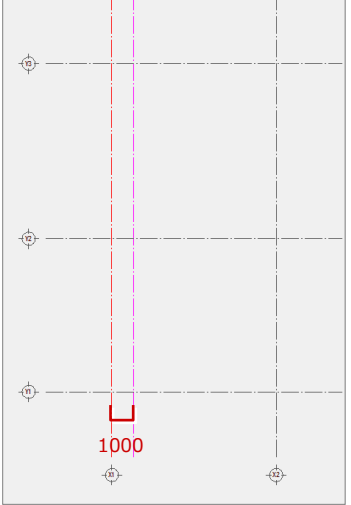

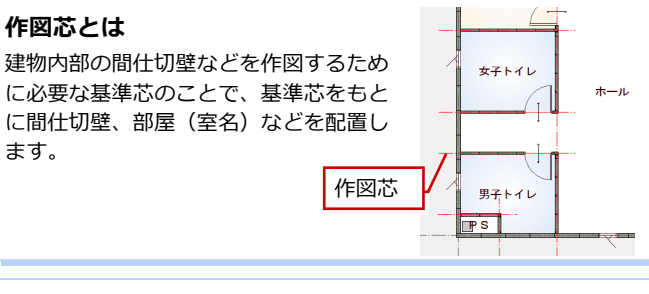

#### **入力を間違えたときは**

入力したあとで、通り芯や作図芯の位置や長さの間違いに気付いた 場合は、ツールバーの ? をクリックすると直前に行った操作が 取り消されます。 ? は連続して 30 回前まで操作を戻すことがで きます。 ? で行った操作をやり直すには、 ● をクリックします。 また、「タイプ」を「通り芯」のまま入力してしまった場合は、属性 変更で「作図芯」に変更できます。

※「2500」と入力したら、 「完了」をクリックし ます。

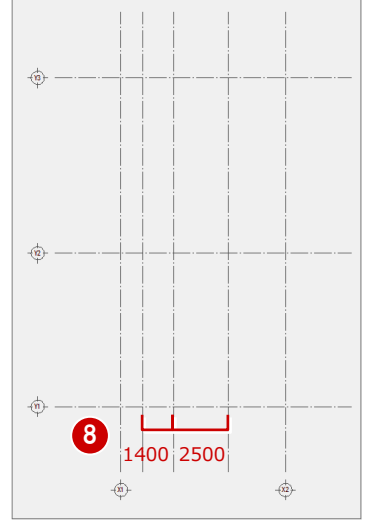

- **- 作図芯の長さを変更する -**
- ■「対象データ選択」をクリックします。
- 2 作図芯をクリックします。
- 60 トラッカー(○)をクリックして、移 動先を指定します。
- 6 同様にして、下図のように作図芯の長さを 変更します。

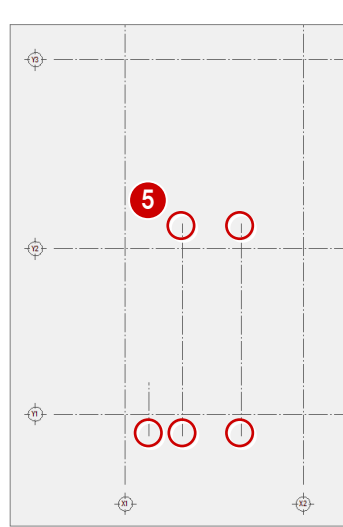

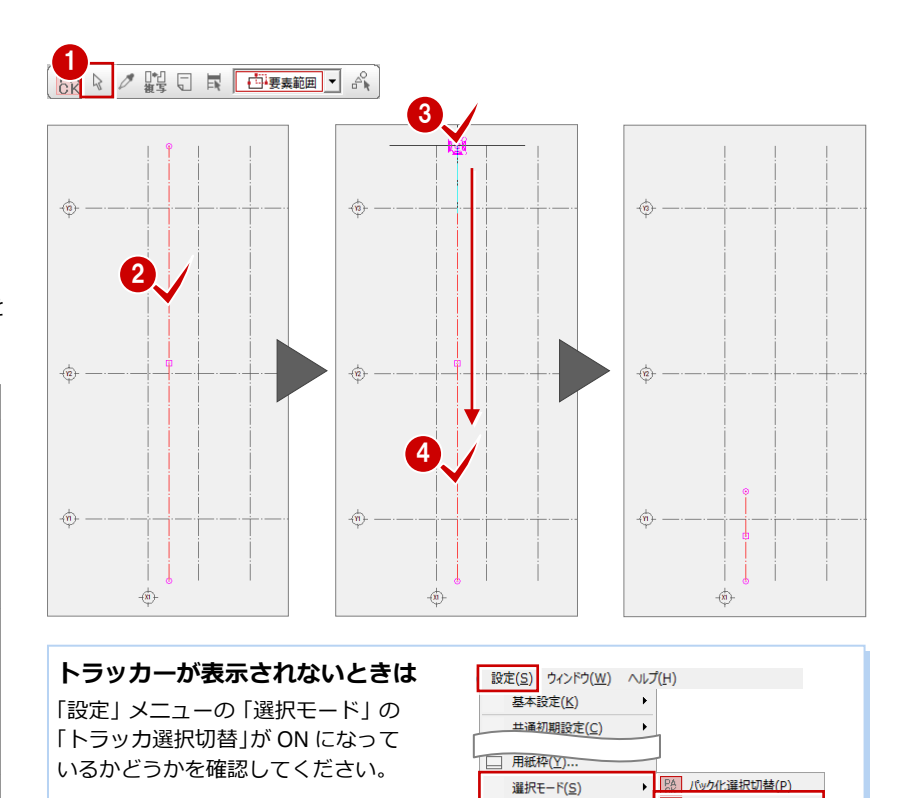

**-長さを指定して作図芯を入力する -**

- 「通り芯」メニューから「平行入力」を選 びます。
- **2「任意長」を ON にします。**
- 通り芯 Y1 をクリックします。
- 46 作図芯の始点と終点をクリックします。
- 6 入力方向をクリックします。
- ●「タイプ」が「作図芯」になっていること を確認します。
- 80「間隔」に「500」と入力し、「完了」を クリックします。
- 同様にして、下図のように入力します。

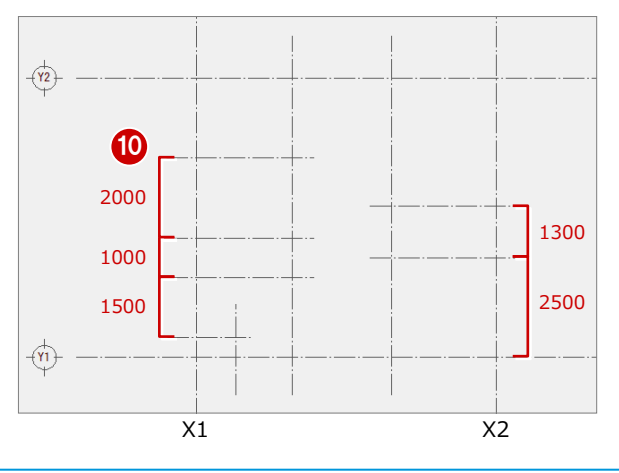

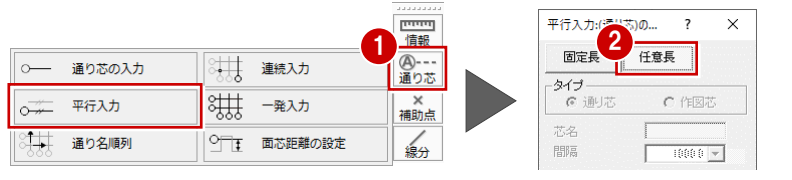

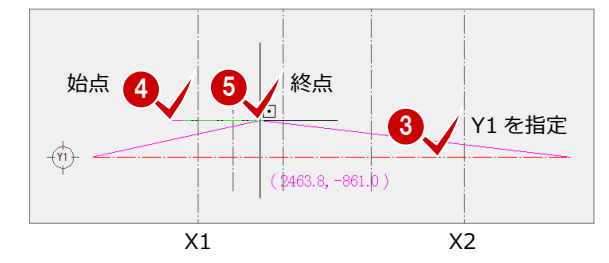

人刀モート(1)

ピックモード(P) 表示モード(L) - ブ トラッカ選択切替(I)

- 日 寸法エティット切替(<u>E)</u>

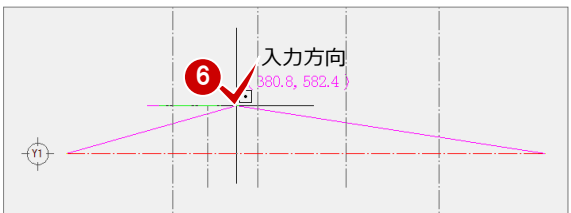

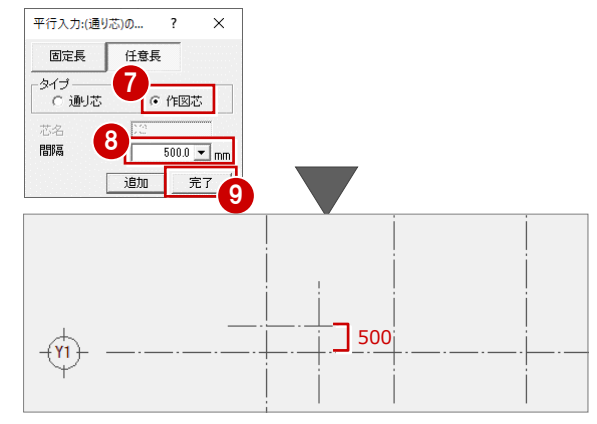

#### **面芯距離を設定する**

#### **【S 造】※ RC 造の場合は、P.11 へ進みます。**

入力時に柱や壁、梁の面を合わせるために、 通り芯から部材面までの距離(面芯距離)を 設定します。

- 「通り芯」メニューから「面芯距離の設定」 を選びます。
- **28** 通り芯 X1 をクリックして、面芯を設 定する方向をクリックします。
- ■「面芯距離」を「100」に設定します。
- 「反対側」にチェックを入れます。
- 「OK」をクリックします。
- 同様にして、下図のように面芯を設定し ます。
- **※ 続けて、P.12 の「データを保存する」へ 進みます。**

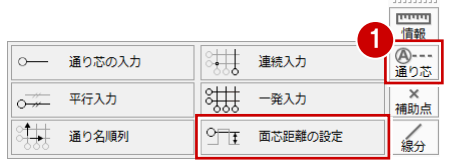

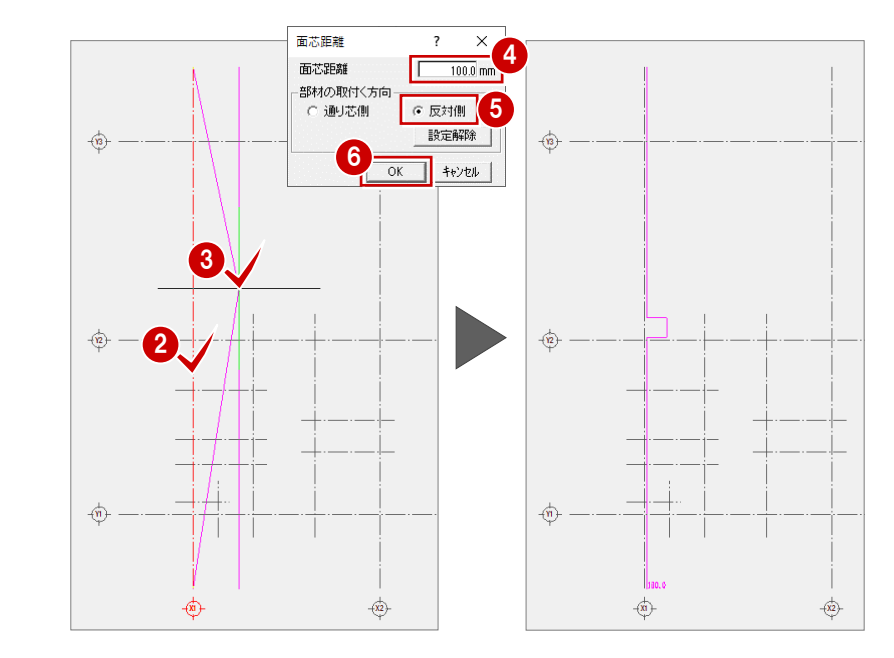

#### **面芯距離とは**

ZERO では、柱や壁・梁の面を揃えて自動配置させるために、部材の面合わせとなる ラインを設定します。このラインを面芯といい、基準とする通り芯から面芯までの距 離を面芯距離といいます。

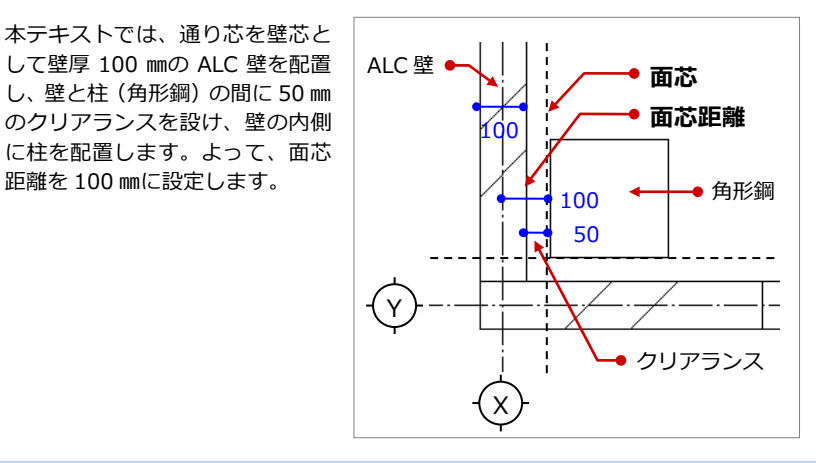

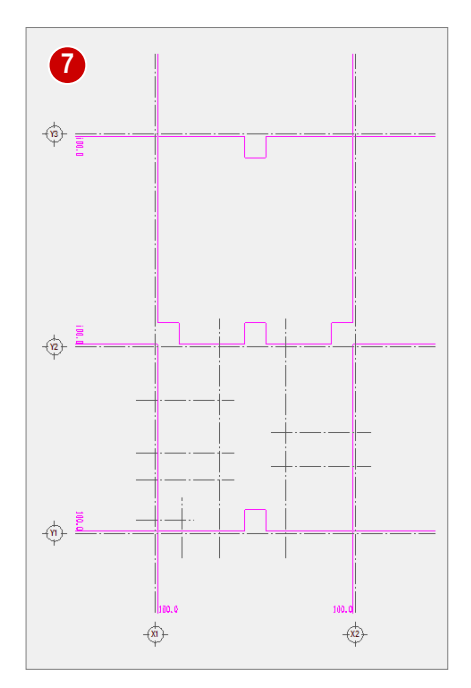

#### **【RC 造】**

入力時に柱や壁、梁の面を合わせるために、 通り芯から部材面までの距離(面芯距離)を 設定します。

- 「通り芯」メニューから「面芯距離の設定」 を選びます。
- **28** 通り芯 X1 をクリックして、面芯を設 定する方向をクリックします。
- ■「面芯距離」を「75」に設定します。
- 「通り芯側」にチェックを入れます。
- 「OK」をクリックします。
- 同様にして、下図のように面芯を設定し ます。

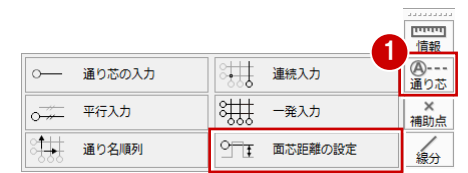

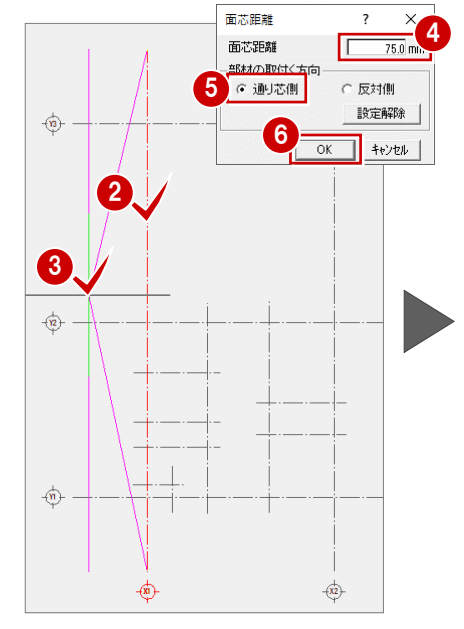

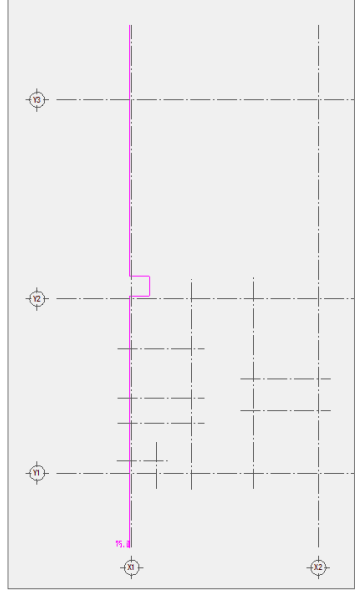

#### **面芯距離とは**

ZERO では、柱や壁・梁の面を揃えて自動配置させるために、部材の面合わせとなる ラインを設定します。このラインを面芯といい、基準とする通り芯から面芯までの距 離を面芯距離といいます。

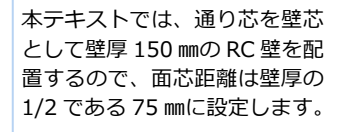

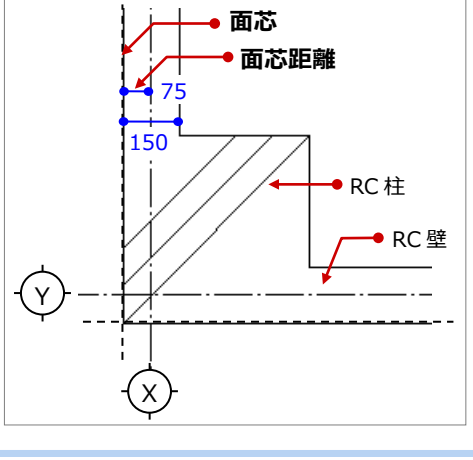

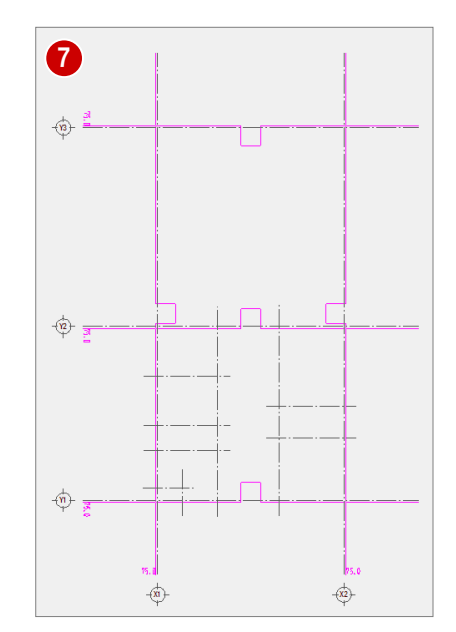

#### **データを保存する**

- ツールバーの「上書き保存」をクリック します。
- 2 保存する図面を確認して、「はい」をクリ ックします。

以降の操作においても、区切りの良いと ころで、データを保存するようにしまし ょう。

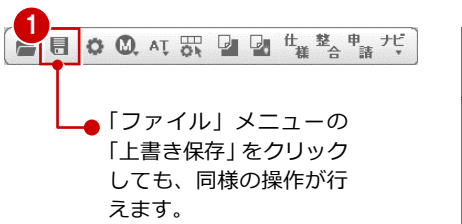

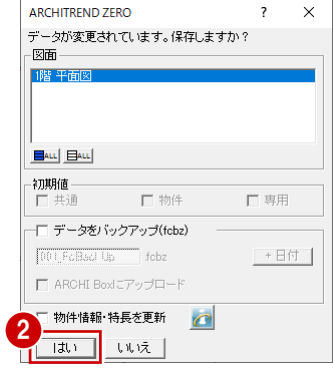

#### **S 柱・壁を入力する(S 造)**

**※ RC 造の場合は、P.17「RC 柱・壁を入力 する」へ進みます。**

通り芯と面芯距離を利用して、柱と壁を配 置しましょう。

- **- 角型鋼管を自動配置する -**
- ●「柱壁」メニューから「柱壁自動配置」 を選びます。
- 2「壁」のチェックをはずします。
- 「柱幅 X」「柱幅 Y」を「250」に変更し ます。
- 「通り芯」と「面芯」のみチェックを付 けます。
- 「OK」をクリックします。
- 60 通り芯の交点がすべて含まれるよう に範囲を指定します。 (入力方法:矩形)
- 6 柱の基準となる通り芯 (ここでは Y1) を指定します。 指定した通り芯の方向が柱のサイズの X 方向になります。

1 部屋 階段 柱壁 建具 内部 外部 仕上 2 柱 n 出套壁  $\blacksquare$  $\mathcal{R}$ 耐力壁  $\bullet$ 柱壁白動配置  $\overline{\mathbf{o}}$ 2 × 4壁自動配置

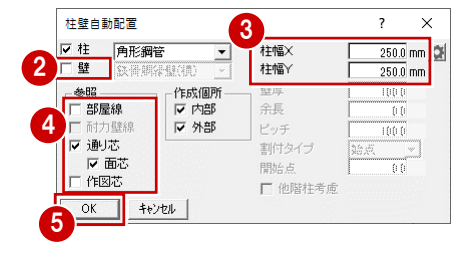

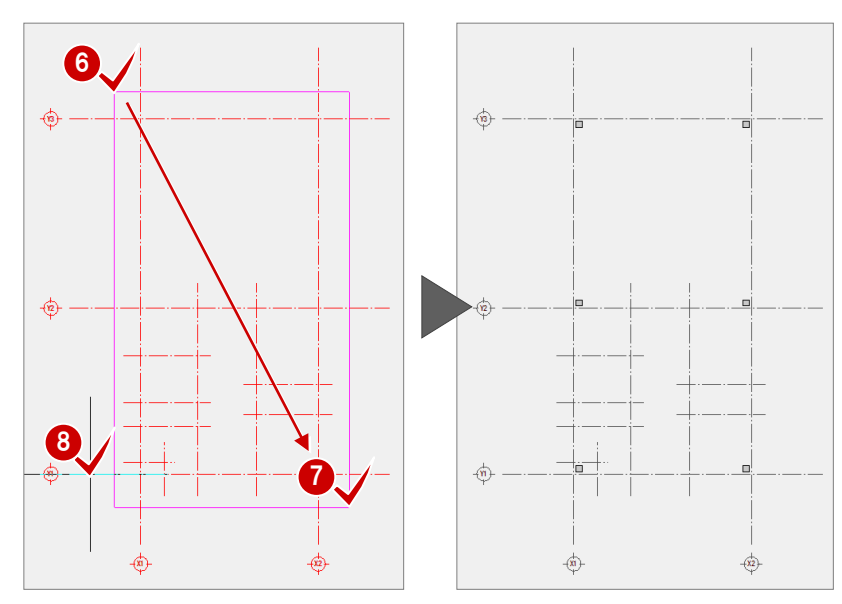

- ※ X 方向、Y 方向の柱幅が同じ場合、X 通りの通り芯 を指定しても結果は同じになるため、ここではどの 通りを指定しても構いません。
- **- ALC 壁を自動配置する -**
- 「柱壁」メニューから「柱壁自動配置」 を選びます。
- 2「柱」のチェックをはずして、「壁」のチ ェックを付け、「ALC 壁」に変更します。
- 6 「壁厚」が「100」であることを確認し ます。
- ■「面芯」のチェックをはずします。
- 「OK」をクリックします。
- 60 通り芯の交点がすべて含まれるよう に範囲を指定します。 (入力方法:矩形)

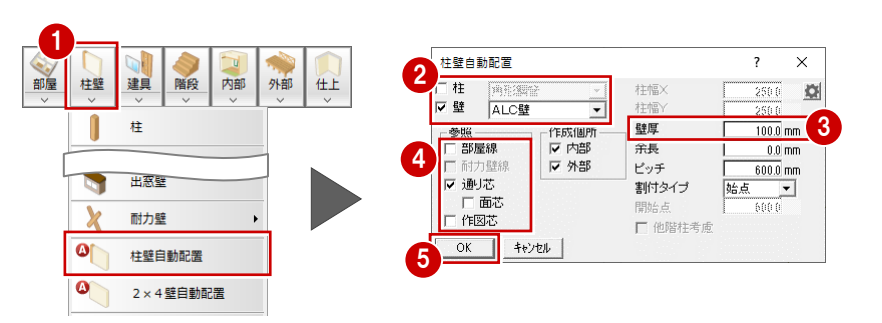

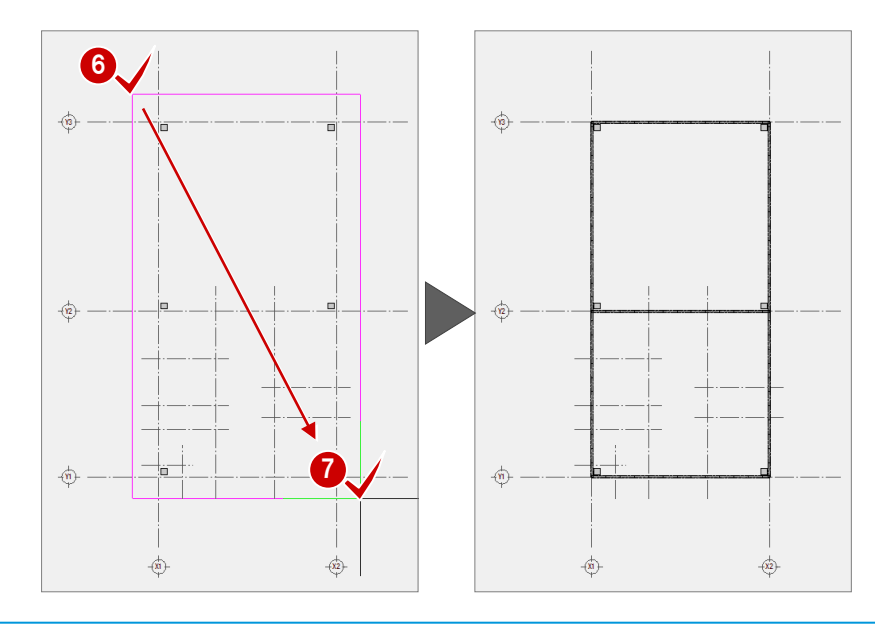

6 同様にして、「通り芯」のチェックをはず し、「作図芯」のチェックを付けて、壁を 配置します。

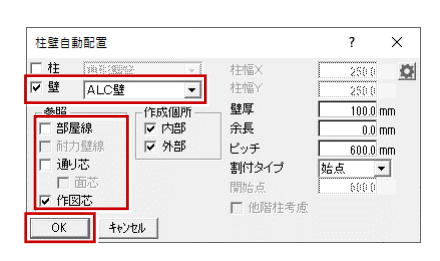

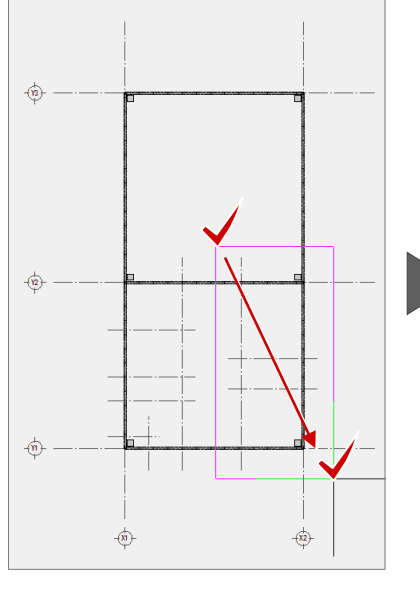

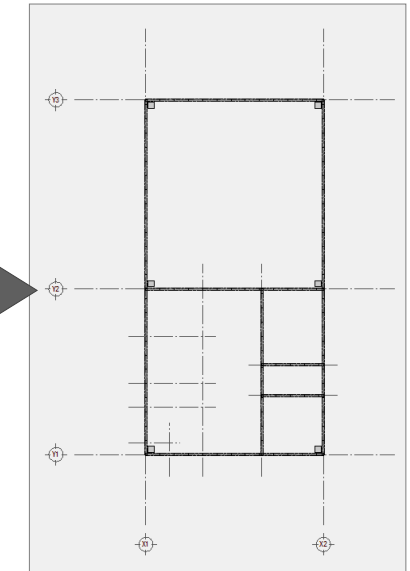

**- ALC 壁を削除する -**

不要な ALC 壁を削除します。

1~8 右図の壁を選択します (2 か所)。

4 右クリックして、「削除」を選びます。

※ 壁を選択する際、作図芯など、他のもの を選択していないか注意しましょう。

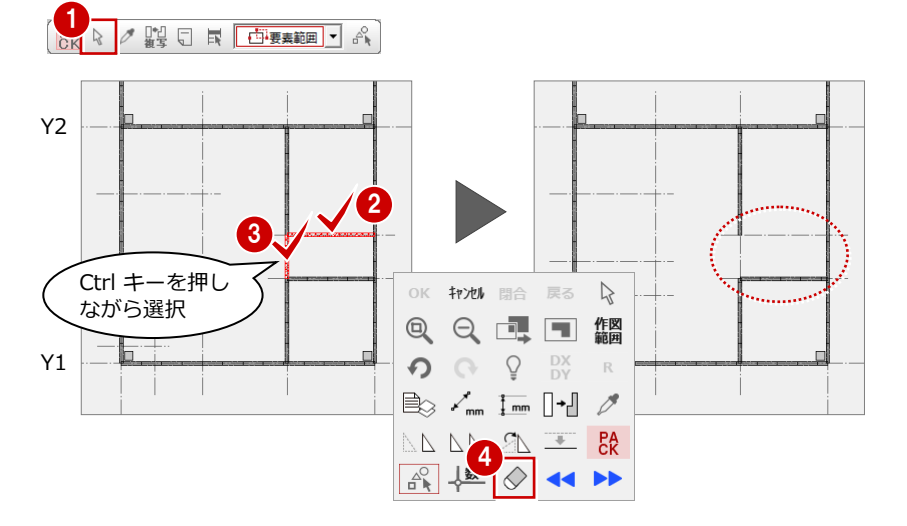

#### **- 作図芯を追加する -**

通り芯と異なる長さの作図芯を2か所追加し ます。

- ~ 下図のように通り芯と異なる長さの 作図芯を 2 か所追加します。
- ⇒ P.9「長さを指定して作図芯を入力する」 参照

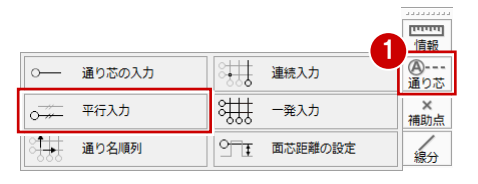

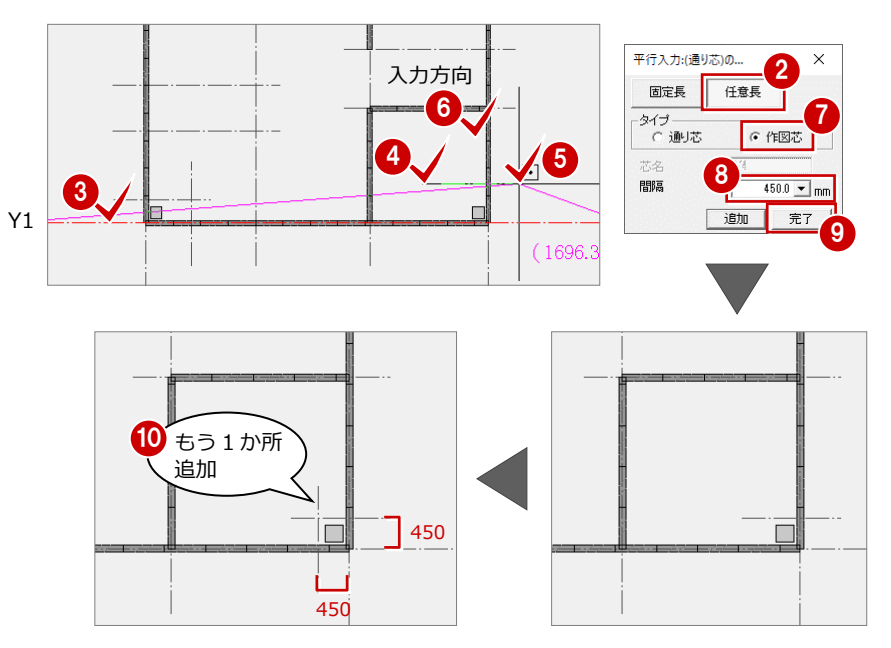

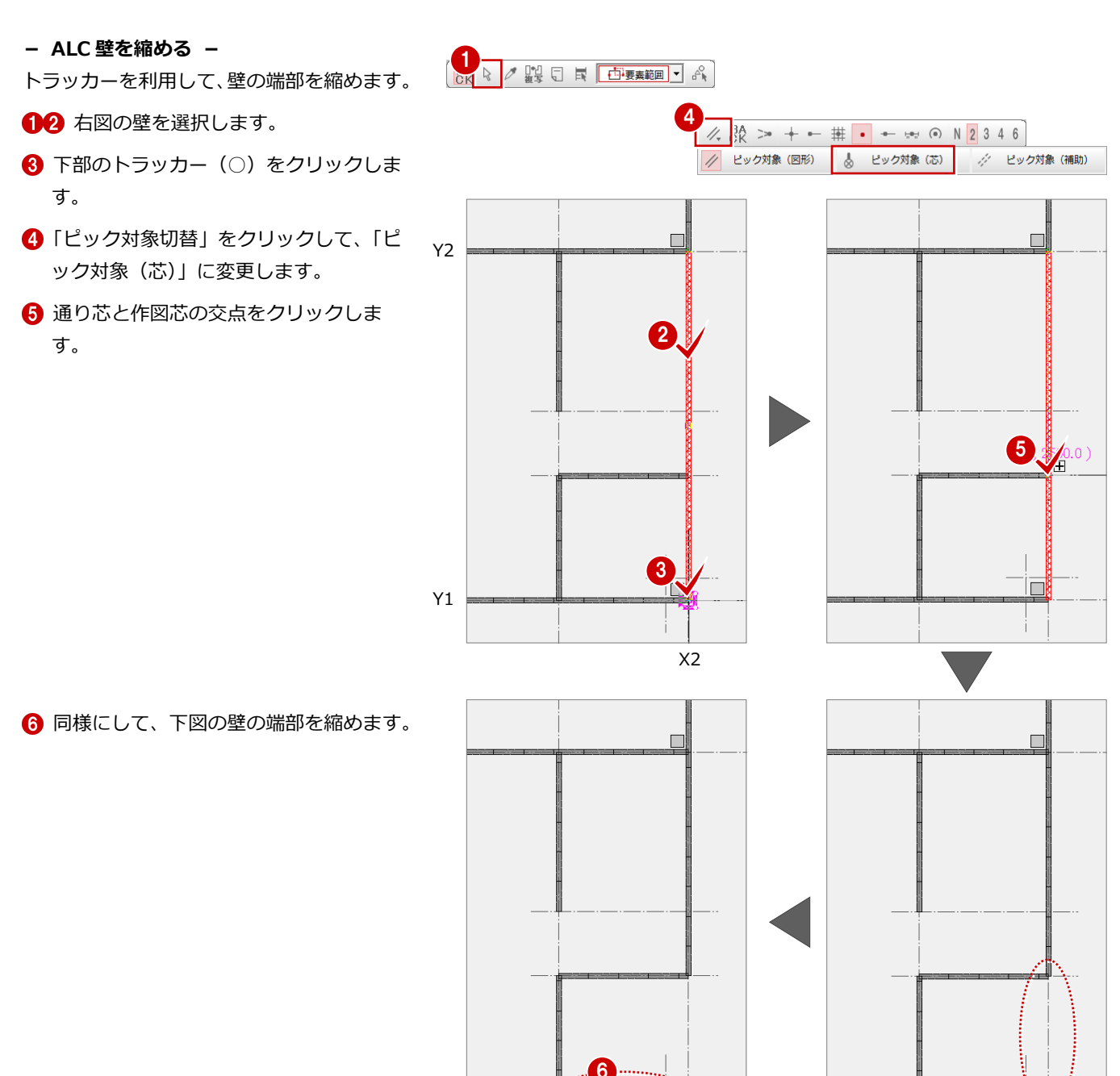

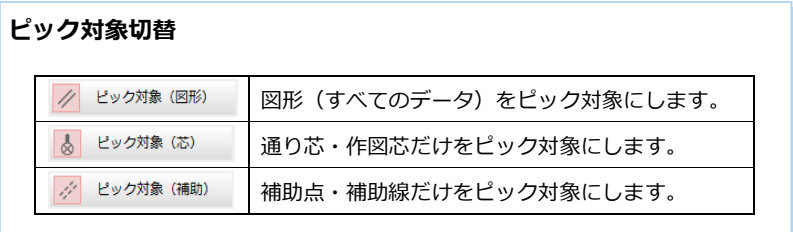

通り芯と作図芯を利用して、柱のまわりに ALC 壁を配置し、たれ壁を追加しましょう。

- **- ALC 壁を自動配置する -**
- ●「柱壁」メニューから「柱壁自動配置」 を選びます。
- ●「通り芯」のチェックを付けます。
- 「OK」をクリックします。
- 46 柱のまわりの通り芯と作図芯の交点 を囲むように範囲を指定します。 (入力方法:矩形)

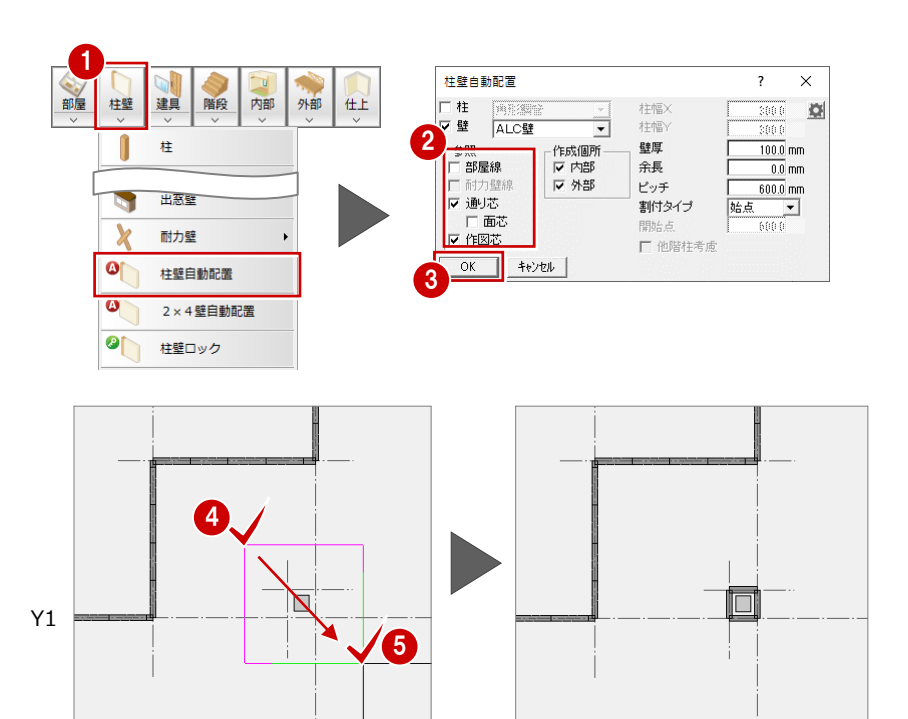

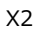

- **- ALC 壁のたれ壁を追加する -**
- ■「柱壁」メニューから「たれ壁」を選び ます。
- **2 ここでは、「壁仕上配置」を OFF にしま** す。

ON の場合、壁の入力と同時に壁仕上が 自動配置されます。

- 6 「たれ高」を「2500」に変更します。
- C 「種別」を「ALC 壁」に変更します。
- 66 たれ壁の始点 ⇒ 終点をクリックし ます。

1  $\frac{1}{20}$ 階段 内部 柱壁 建具 外部 仕上 柱 Í 壁  $\overline{\mathfrak{g}}$ 開口部 Ś. カマチ たれ壁 出窓壁 ÷

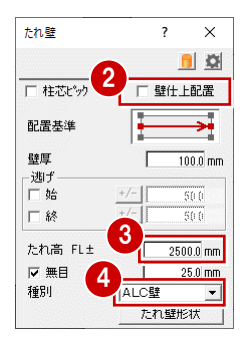

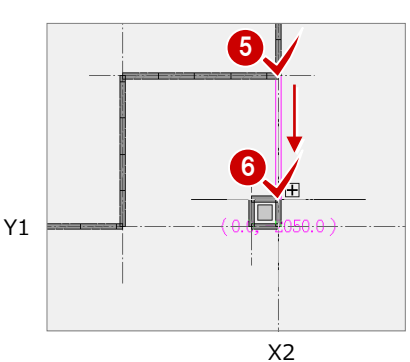

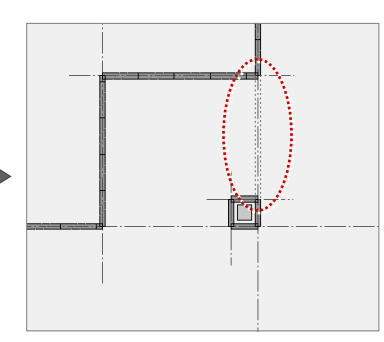

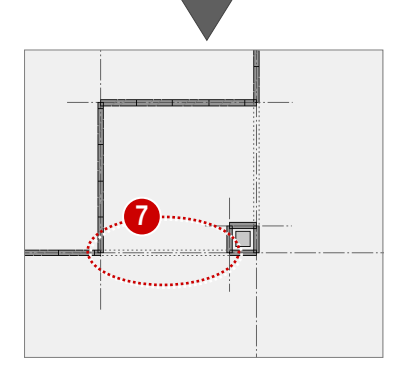

↑ 同様にして、下図のように入力します。

- 8「上書き保存」をクリックして、データ を上書き保存しておきます。
- **※ 続けて、P.20 の「階段を入力する」へ 進みます。**

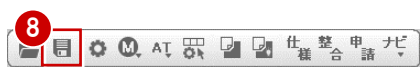

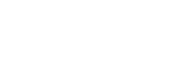

#### **RC 柱・壁を入力する(RC 造)**

通り芯と面芯距離を利用して、柱と壁を配置 しましょう。

- **- RC 柱・壁を自動配置する -**
- ●「柱壁」メニューから「柱壁自動配置」を 選びます。
- 「柱幅 X」「柱幅 Y」が「500」、「壁厚」が 「150」になっていることを確認します。
- 「通り芯」と「面芯」のみチェックを付け ます。
- **4 「OK」をクリックします。**
- 66 通り芯の交点がすべて含まれるように 範囲を指定します。 (入力方法:矩形)
- **↑ 柱の基準となる通り芯 (ここでは Y1) を** 指定します。 指定した通り芯の方向が柱のサイズの X 方向になります。

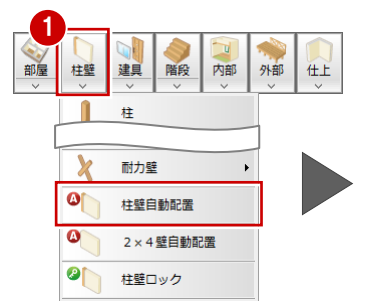

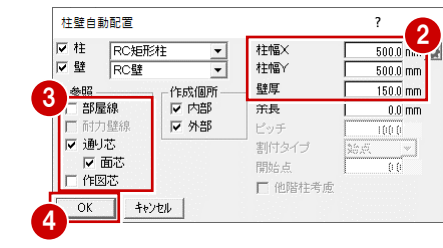

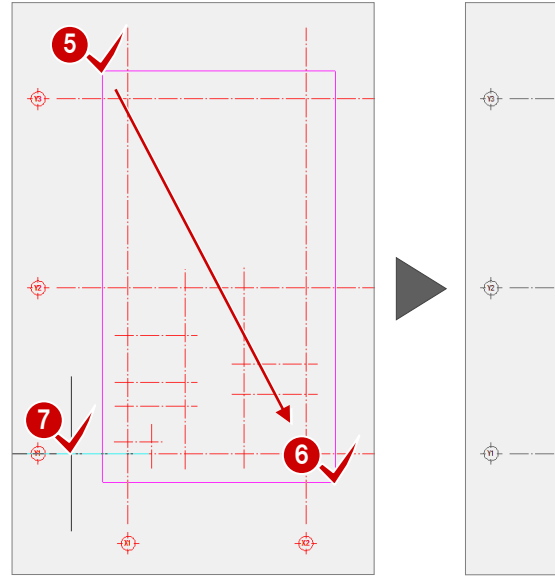

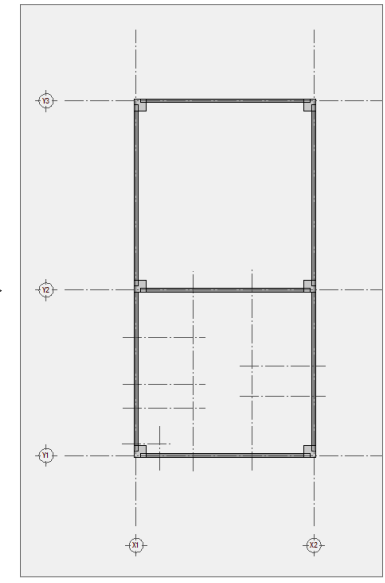

※ X 方向、Y 方向の柱幅が同じ場合、X 通りの通り芯 を指定しても結果は同じになるため、ここではどの 通りを指定しても構いません。

**6 ~ 6** 同様にして、作図芯を利用して RC 壁を配置します。

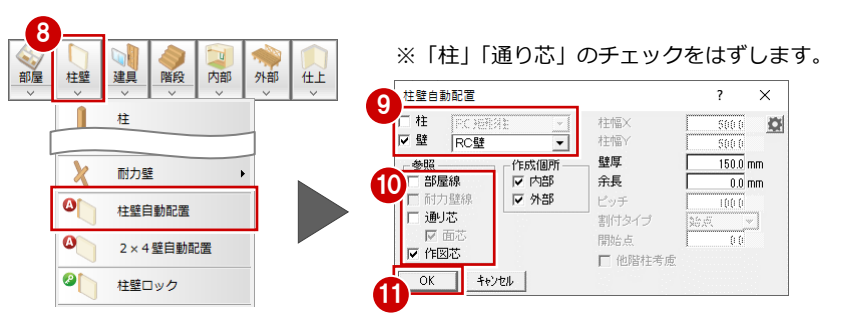

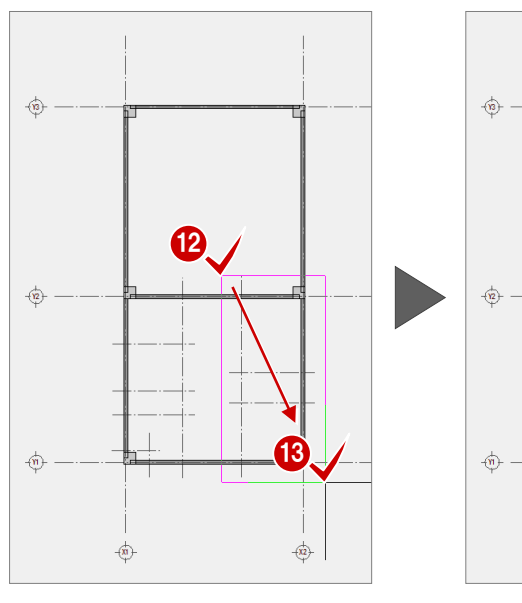

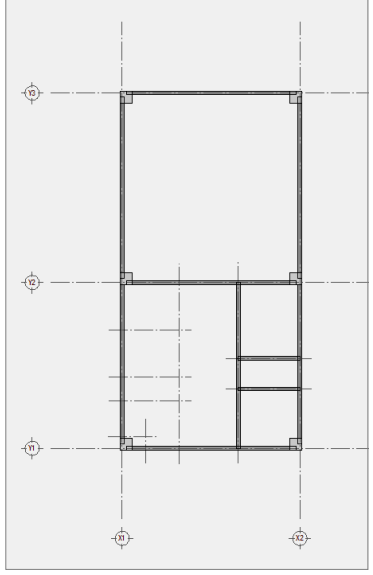

#### **- RC 壁を削除する -**

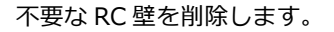

1~8 右図の壁を選択します (2か所)。

```
4 右クリックして、「削除」を選びます。
```
※ 壁を選択する際、作図芯など、他のもの を選択していないか注意しましょう。

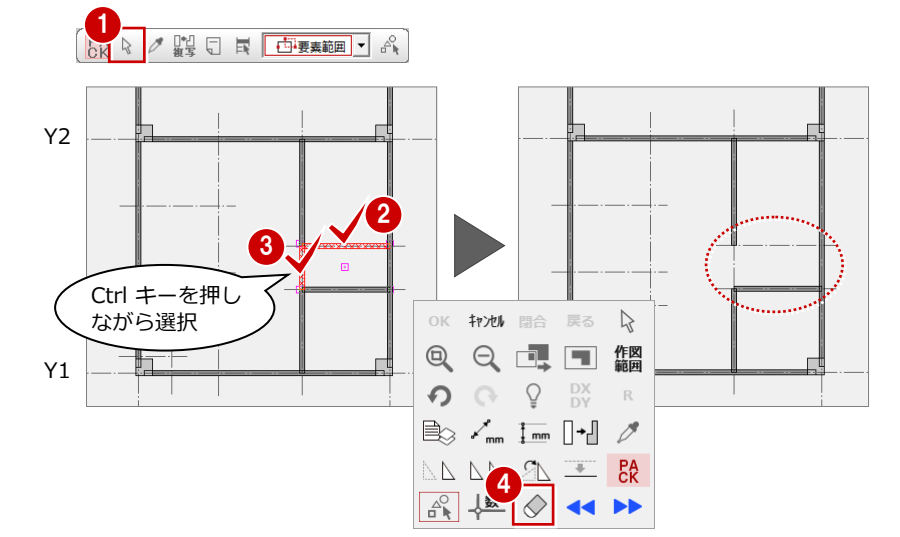

#### **- RC 壁を縮める -**

- トラッカーを利用して、壁の端部を縮めます。
- 12 右図の壁を選択します。
- 6 下部のトラッカー (○) をクリックしま す。
- ■「ピック対象切替」をクリックして、「ピ ック対象(芯)」に変更します。
- 6 通り芯と作図芯の交点をクリックしま す。

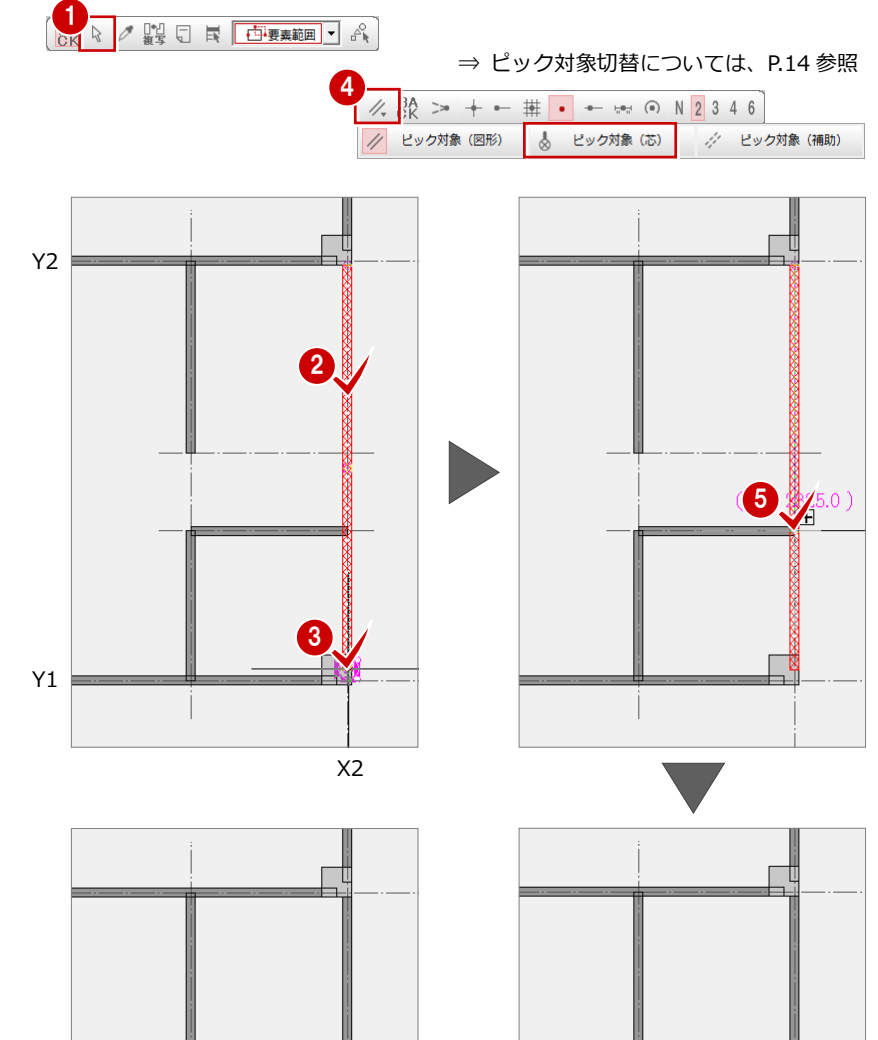

6

6 同様にして、下図の壁の端部を縮めます。

- **- RC 壁のたれ壁を追加する -**
- 「柱壁」メニューから「たれ壁」を選び ます。
- **2** ここでは、「壁仕上配置」を OFF にしま す。 ON の場合、壁の入力と同時に壁仕上が

自動配置されます。

- 6 「たれ高」を「2500」に変更します。
- 「種別」を「ALC 壁」に変更します。
- 66 たれ壁の始点 ⇒ 終点をクリックし ます。

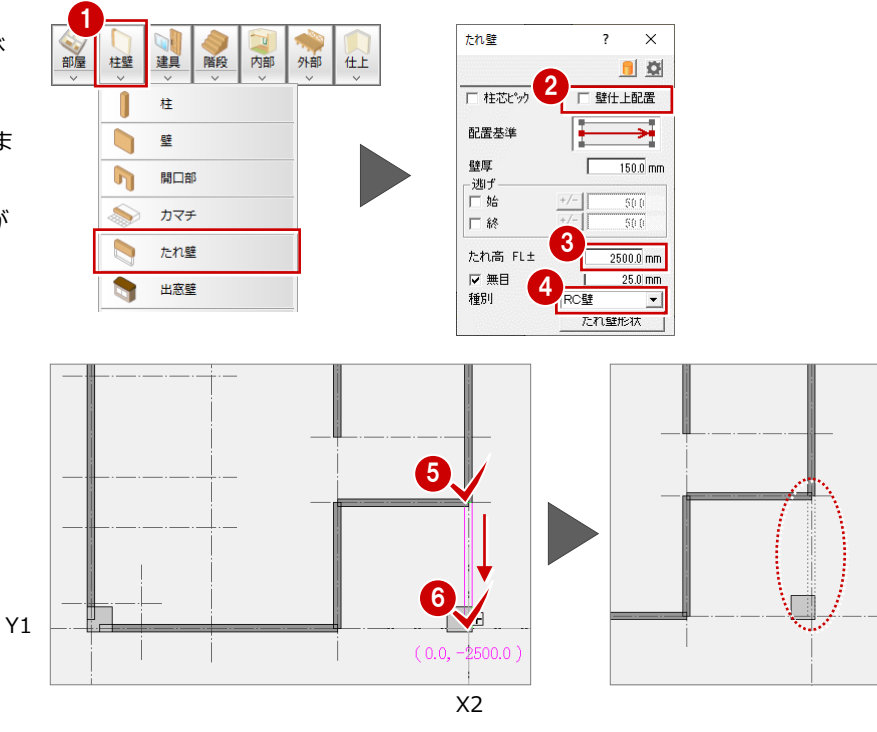

- 同様にして、下図のように入力します。
- 8「上書き保存」をクリックして、データ を上書き保存しておきます。

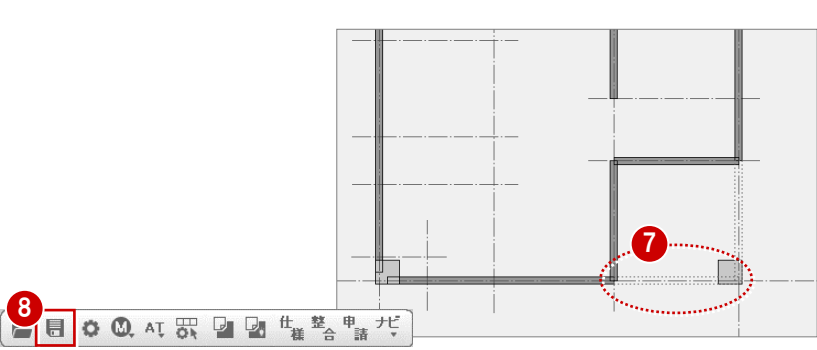

#### **階段を入力する**

- 「階段」メニューから「複合階段」の「折 り返し(直行同段)」を選びます。
- 2「直行階段段数」を「7」に変更します。
- 6 「手摺等」をクリックします。
- 4 ここでは、外側だけに手摺を付けるため、 「内」のチェックをはずします。

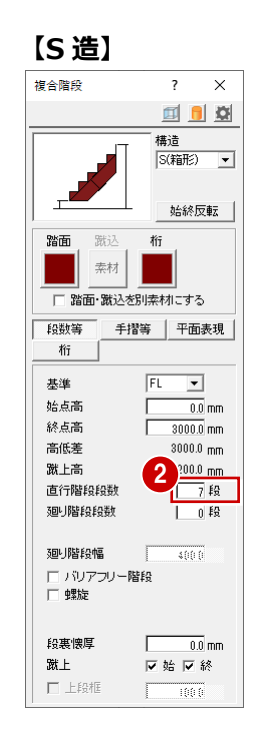

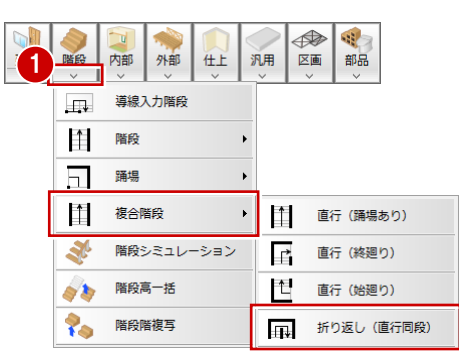

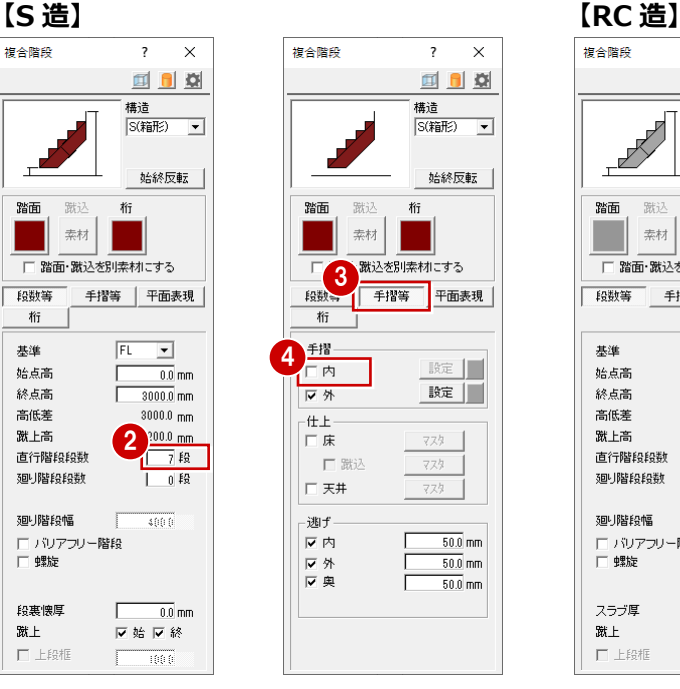

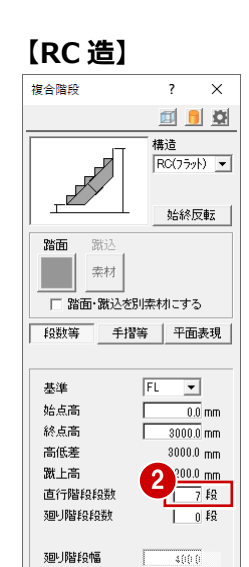

□ バリアフリー階段<br>□ 螺旋

スラブ厚

口上段框

蹴上

 $\begin{tabular}{|c|c|} \hline & 150.0 mm \\ \hline \hline \hline \begin{tabular}{@{}c@{}} \hline \multicolumn{3}{|c|}{\textbf{$\sim$}} & 150.0 mm \\ \hline \multicolumn{3}{|c|}{\textbf{$\sim$}} & 150.0 mm \\ \hline \multicolumn{3}{|c|}{\textbf{$\sim$}} & 150.0 mm \\ \hline \multicolumn{3}{|c|}{\textbf{$\sim$}} & 150.0 mm \\ \hline \multicolumn{3}{|c|}{\textbf{$\sim$}} & 150.0 mm \\ \hline \multicolumn{3}{|c|}{\textbf{$\sim$ 

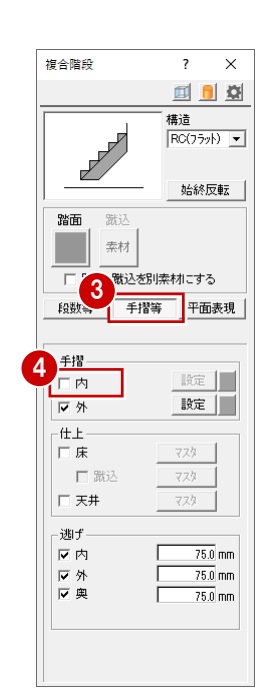

<sup>7</sup> <sup>~</sup> 階段の昇り口側 <sup>⇒</sup> 階段全体の幅 <sup>⇒</sup> 奥行きの順にクリックします。

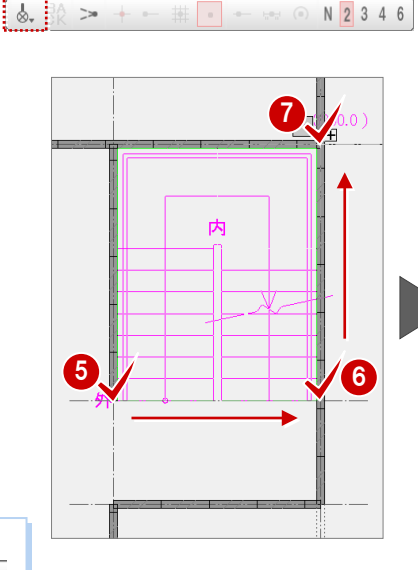

※「ピック対象(芯)」のまま入力 します。

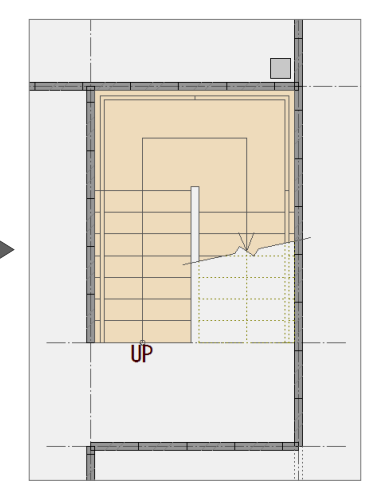

#### **コマンドボタン**

コマンドボタンには、上下に 分かれているものがあり、コ マンドボタンの上側をクリッ クすると、トップコマンドが 実行されます。 コマンドボタンの下側をクリ ックすると、サブコマンドが 表示され、選択したコマンド が実行されます。

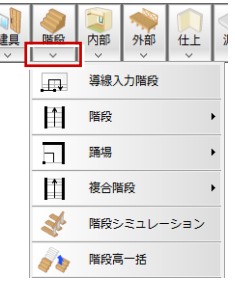

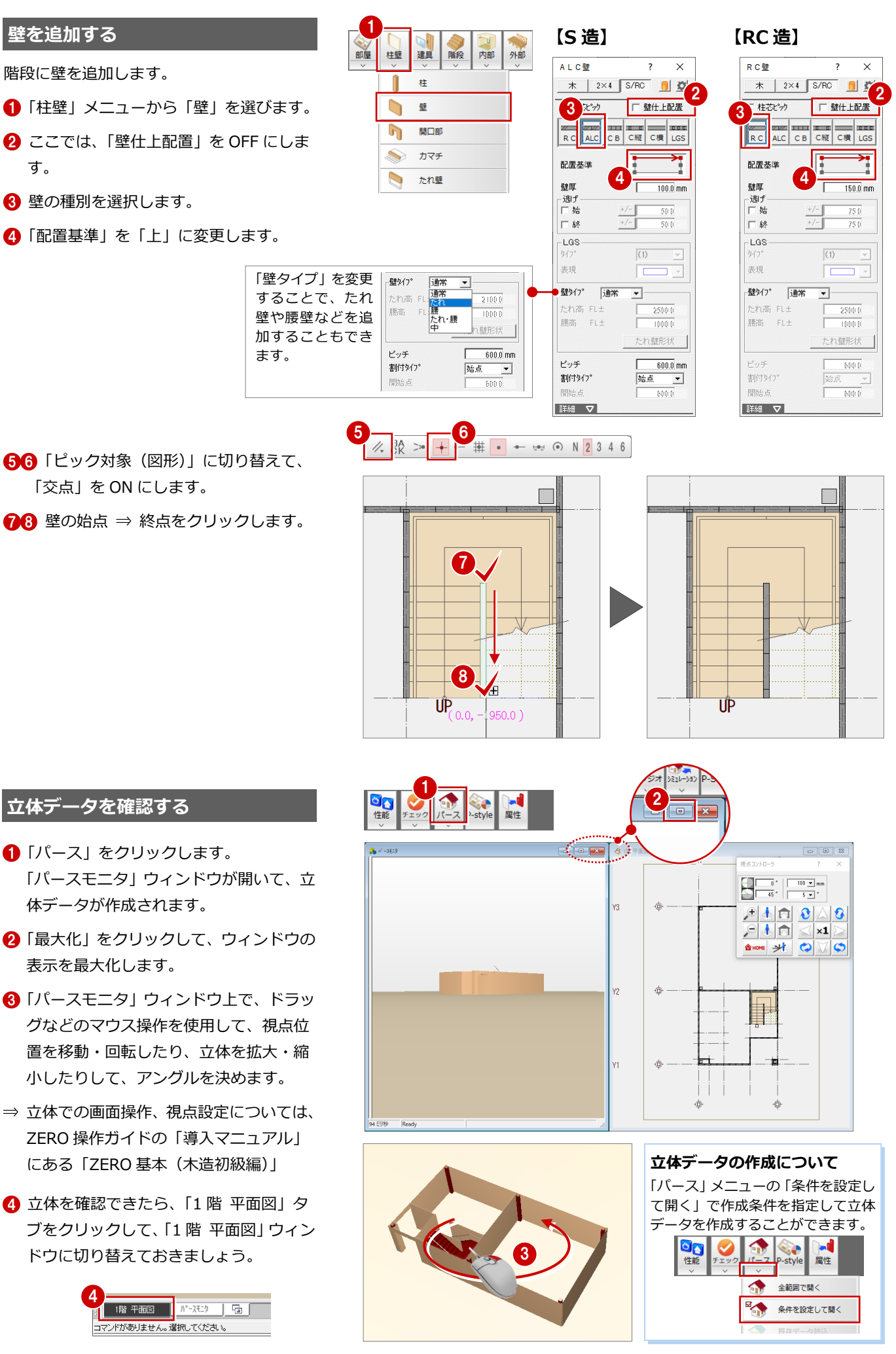

#### **部屋を入力する**

- **- 通り芯、作図芯を利用して入力する -**
- ■「部屋」をクリックします。
- 2 入力方法を「スパン」に変更します。
- 「事務所」を選びます。
- 4 右図のように、通り芯で囲まれた範囲を クリックします。
- 同様にして、「湯沸室」「階段室」「女子ト イレ」「男子トイレ」「PS」を入力し ます。

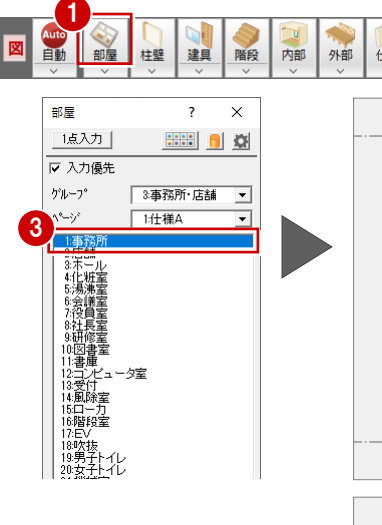

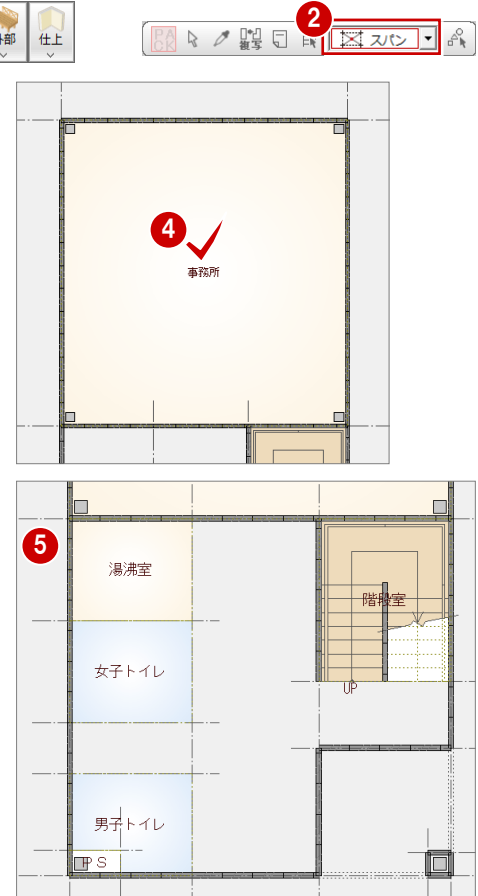

- **- 多角形の部屋を入力する -**
- 入力方法を「矩形」に変更します。
- 2 「ピック対象(芯)」に変更します。
- 6 「ホール」を選びます。
- ■「入力優先」のチェックがはずれているこ とを確認します。
- 66 ホール全体を囲むように、部屋の始点 ⇒ 終点をクリックします。 部屋が入力されていないスペースにホー ルが入力されます。

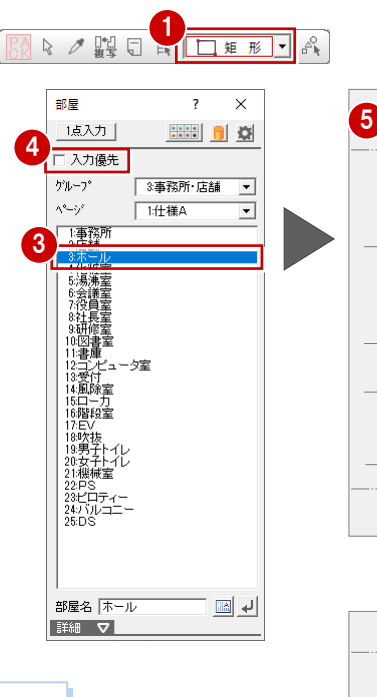

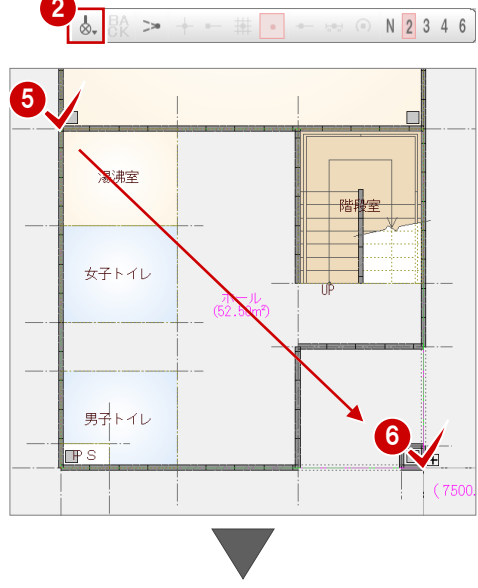

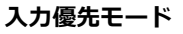

部屋を入力するときに、入力済みの部屋と重なる場合、「入力 優先」のチェックでどちらの領域を優先するかを切り替えら れます。

初期状態では「ホール」「ローカ」などを選択すると、自動的 に「入力優先」が OFF になり、それ以外の部屋を選択すると、 チェックが付くようになっています。

入力優先モードの自動切り換えは、「共通初期設定(モード)」 ダイアログの「ホール・廊下タイプの入力優先を OFF」で設 定します。

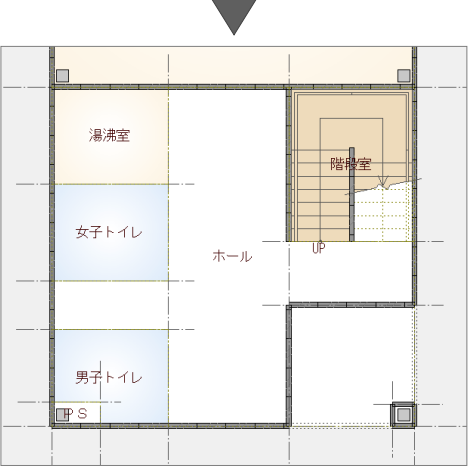

右下のポーチ部分もホールに含まれている ので、「領域マイナス」を使って領域を変更 しましょう。

- **- ホールの領域を変更する -**
- ■「変形」メニューから「領域+・-」を選 びます。
- **2 「領域マイナス」を ON にします。**
- 「ホール」をクリックします。
- 46 マイナスする領域を指定します。 (入力方法:矩形)

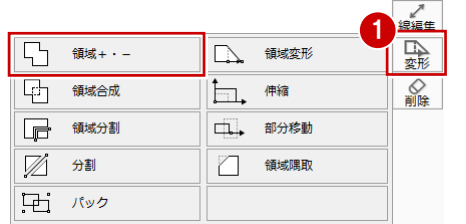

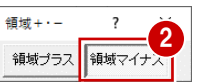

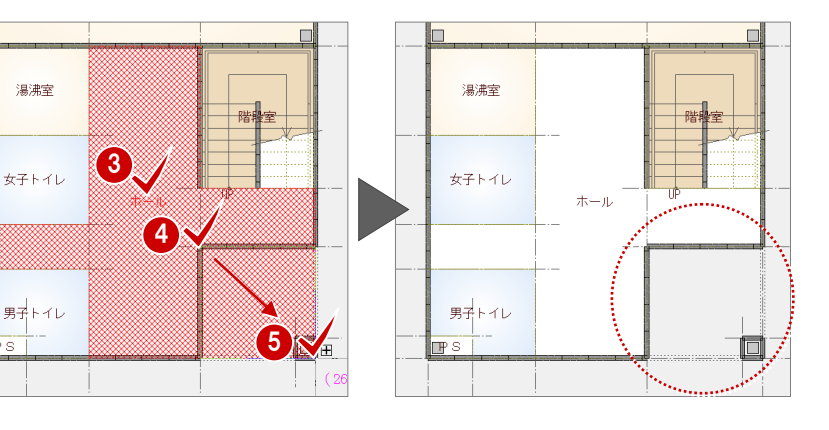

#### **建具を入力する**

ここでは、建具形状マスタに標準で用意され ている建具を使用して、右図のように入力し ます。

※「建材マスタモード切替」が「ZERO 専用 マスタモード」であることを確認します。

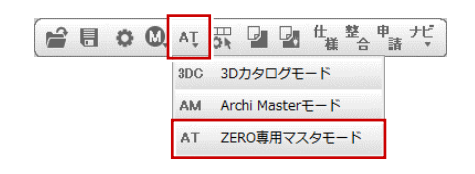

**- 2 枚引違い窓を入力する -**

●「建具」をクリックします。

- 2 「金属引違」メニューから「2枚引違窓」 を選びます。
- 「H:900」をダブルクリックします。
- 4「補正タイプ」を 1--->2 | に変更します。
- **6**「始点逃げ」を「1500」にします。

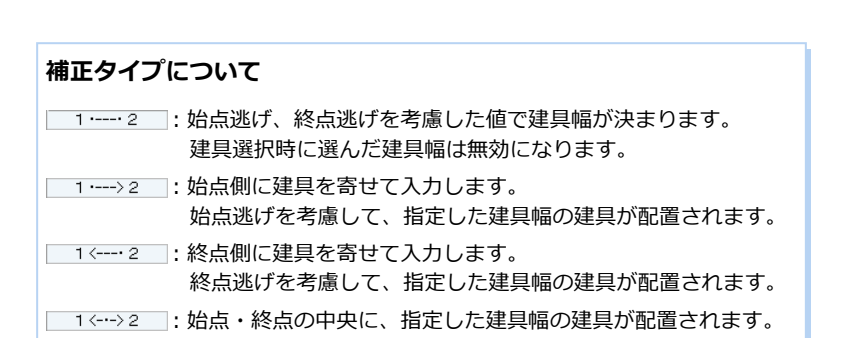

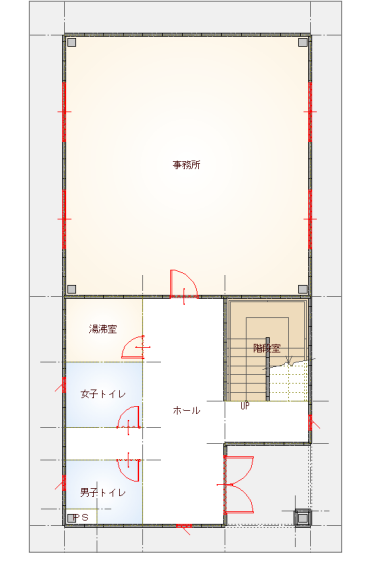

1

柱壁 建具 階段

1 金属引戸 · 折戸 ▶

**■ 金属ドア** 

□ 金属装飾

 $\mathbb{Q}$ 金属出窓 内部

外部 仕上

3枚引違窓

4枚引違窓

2枚引違戸

3枚引違戸

4枚引違戸

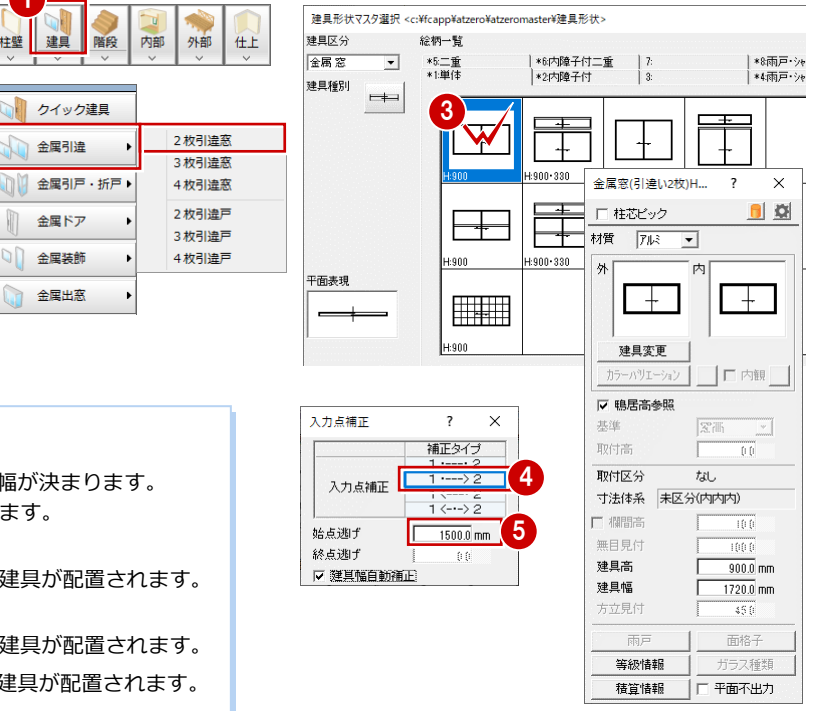

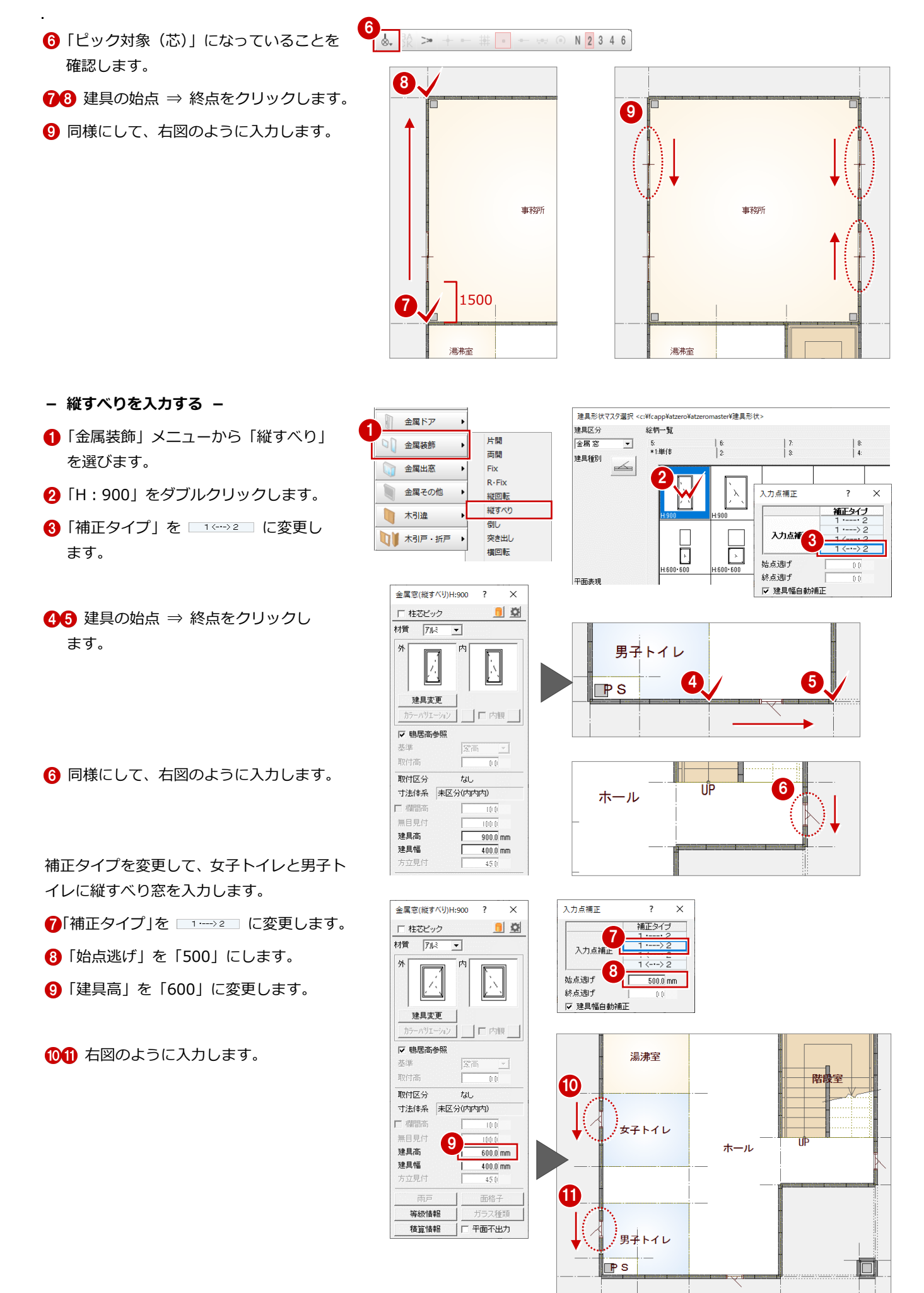

#### **- 両開き戸を入力する -**

- 「金属ドア」メニューから「両開」を選び ます。
- **2** 左から 2 番目の「H: 2000」をダブル クリックします。
- 8「補正タイプ」を 14-32 に変更し ます。
- 4 → 6 建具の1点目 ⇒ 2点目 ⇒ 開く 方向の順にクリックします。

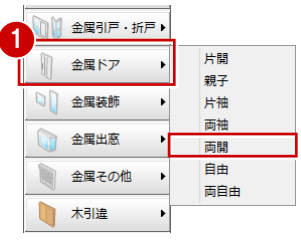

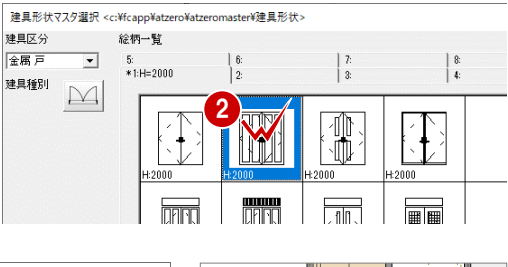

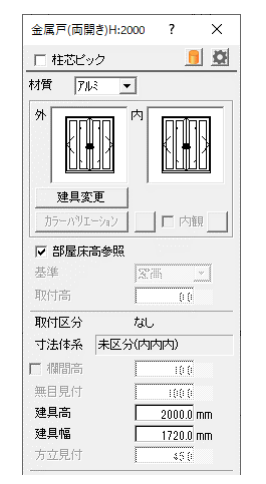

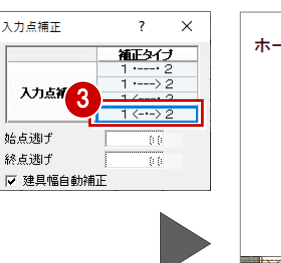

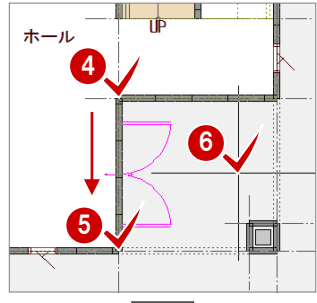

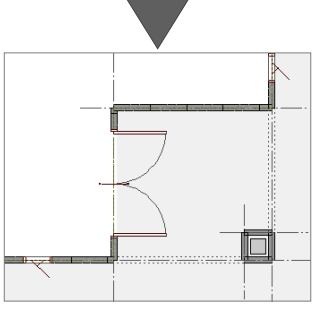

- **- 片開き戸を入力する -**
- ●~6 同様にして、事務室に片開き戸を 入力します。

11 金属引戸 · 折戸 ▶ 1 片開 金属ドア  $\mathbb{R}$ 親子 ○ 金属装飾 片袖 両袖 1 金属出窓 両開 自由 富田その他  $\overline{\phantom{a}}$  $\overline{\mathbf{x}}$  $\blacksquare$ □ 柱芯ビック 材質 7は -∣ \*\* 内  $\overline{E}$ 建具变更 カラーバリコ □内観 ▽ 部屋床高参照 基准  $\overline{\mathbb{R}^2}$ Events  $\overline{00}$ 取付区分  $t_{d}$ 寸法体系 未区分(内内内) □ 欄間高 無目見付 mmun<br>Hili 建具高  $2000.0$  mm 建具幅  $810.0$  mm  $-450$ 

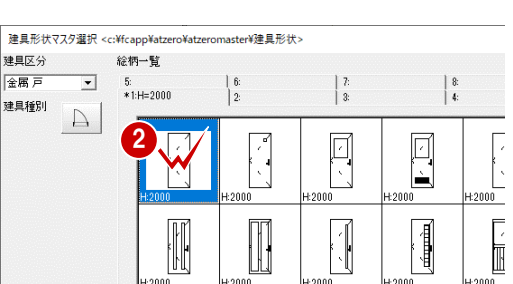

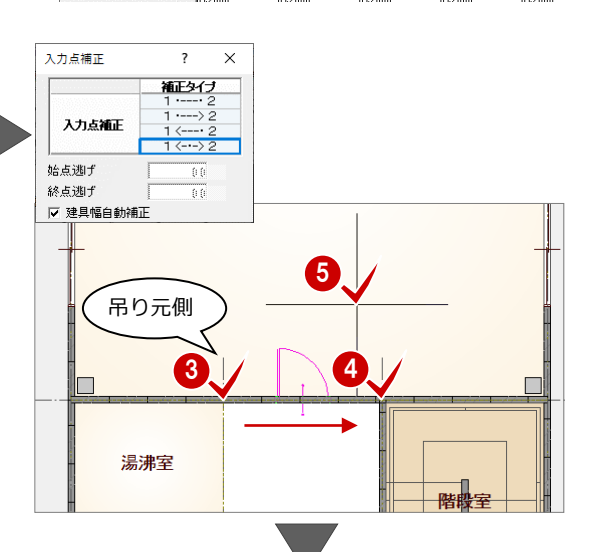

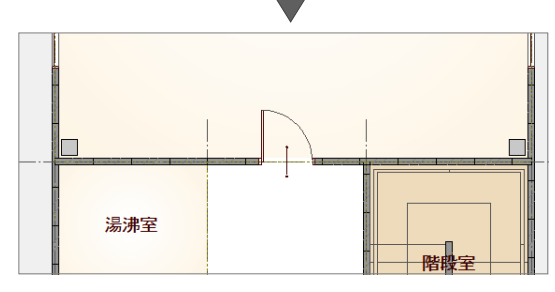

#### **建具の開き方向を変更するには**

選択データに表示されるトラッカー(○)をクリック して方向を指定すると、開き勝手を変更できます。

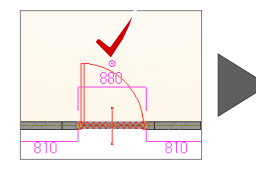

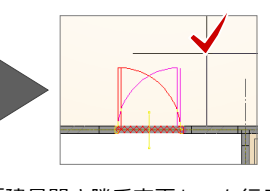

※「建具」メニューの「建具開き勝手変更」でも行え ます。

#### 6~4 湯沸室、女子トイレ、男子トイレに

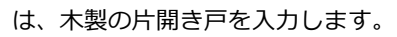

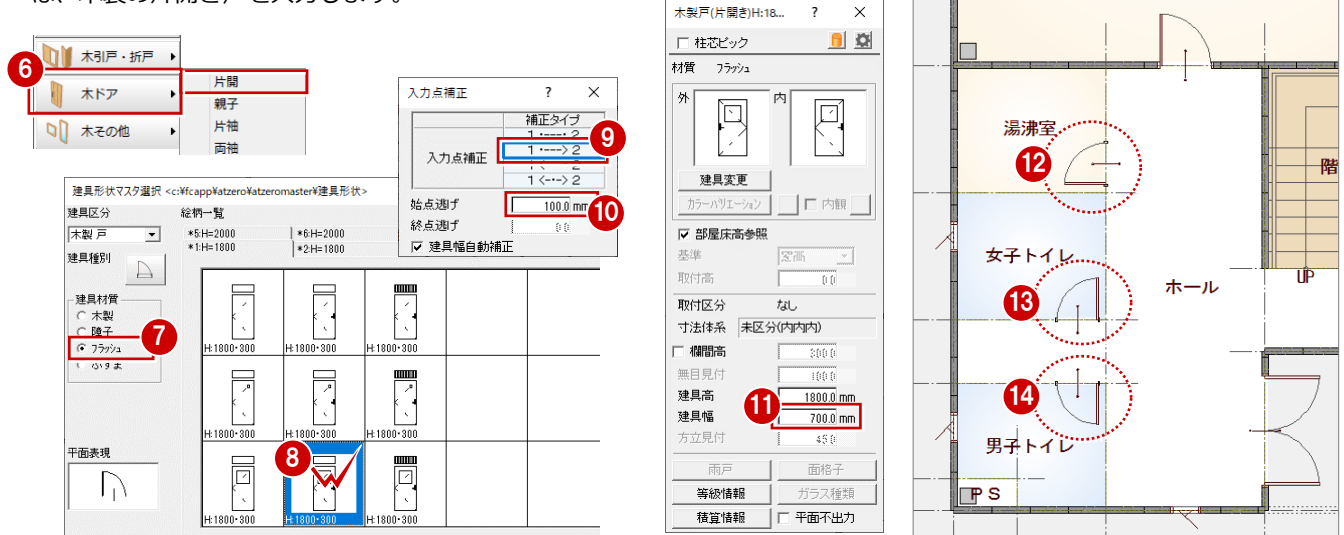

#### **ARCHITREND ZERO の建具について**

ARCHITREND ZERO の建具には、以下の 3 種類があり、S 造・RC 造では主に特注の建具に対応するための「AT 建具」を利用します。

- AT 建具・・・ZERO の建具形状マスタで管理する建具 (「S 造・RC 造入門編」で使用) S 造・RC 造全般でオリジナルの建具を作って展開図・建具表などまで連動させて使いたい場合や、大規模物件などで立体データの作成 などにできるだけ時間をかけたくない場合に使用するとよいでしょう。AT 建具は、建具形状マスタで作成・編集できます。
- 3D カタログ建具・・・3D カタログ.com からメーカー建材、住宅設備をダウンロードし、3D カタログマスタで管理します。 ⇒ ZERO 操作ガイドの「導入マニュアル」にある「ZERO 基本(初級編)」など参照
- AM 建具・・・Archi Master で管理する建具(メーカーの実建材データのダウンロードは終了しています)

「AT 建具」を使用する場合は、「物件初期設定:建材マスタ」ダイアログの「建 材モード」を「ZERO 専用マスタモード切替」に設定します。 もしくは、共通ツールバーの「建材マスタモード切替」が「ZERO 専用マスタ モード」に変更します。 AT 员 델 델 <sup>生</sup> <sup>整</sup>合請 だ  $\mathbf{E}$ **RO** 3DC 3Dカタログモード AM Archi Master<sub>T</sub> - K AT. ZERO専用マスタモード

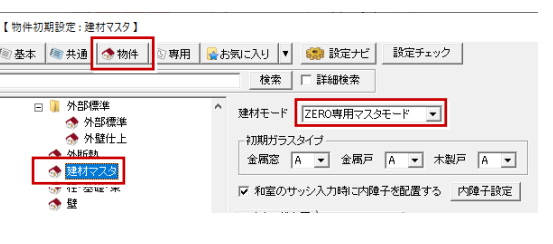

### **間仕切り壁を自動配置する** <sup>1</sup>

部屋線を利用して、間仕切り壁を入力しまし ょう。

- ●「柱壁」メニューから「柱壁自動配置」を 選びます。
- **2「壁」を「LGS 壁 (1)」に変更します。**
- 6 「部屋線」のみチェックを付けます。

「OK」をクリックします。

66 壁を配置する範囲を指定します。 (入力方法:矩形)

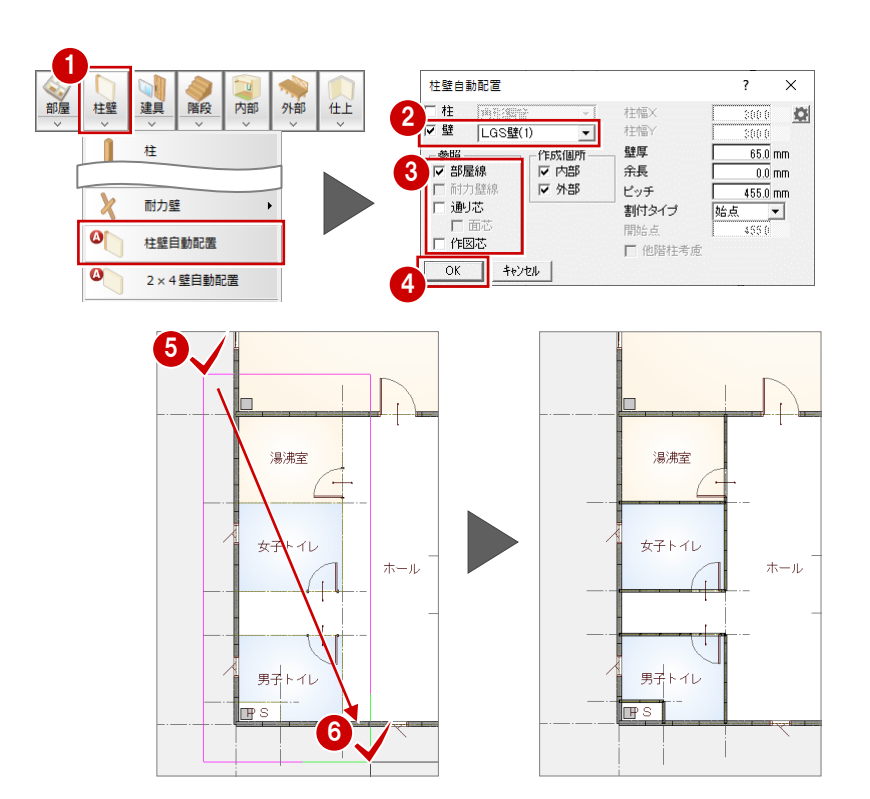

#### **仕上を自動配置する**

- ■「自動」をクリックします。
- ■「仕上作成」をクリックします。
- 8 > をクリックします。
- 「壁自動編集」のチェックを付けます。
- 「OK」をクリックします。 平面図に、外壁仕上、内壁仕上、床仕上 が自動配置されます。
- ⇒ 作成モードの概要については、ZERO 操 作ガイドの「導入マニュアル」にある「プ ラン作成編」P.20 参照

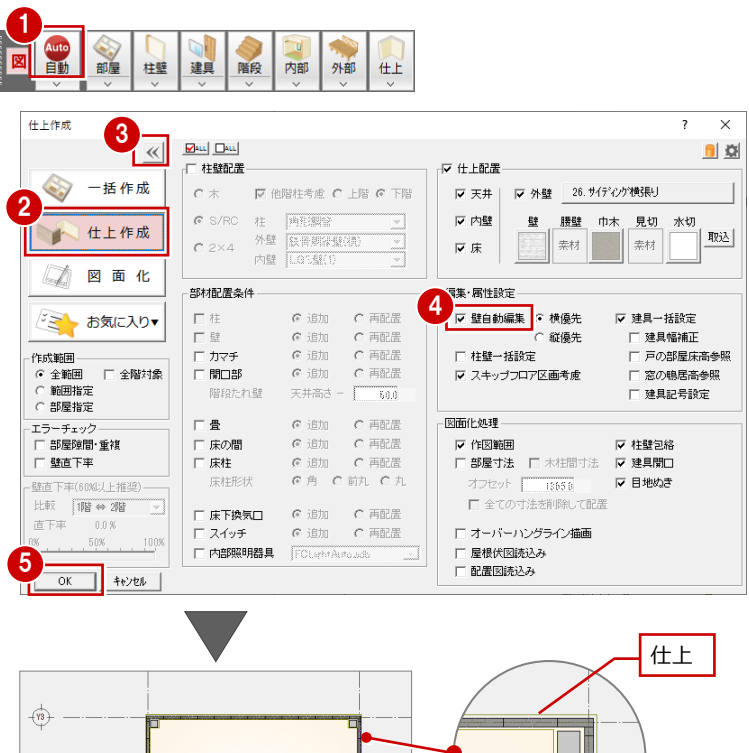

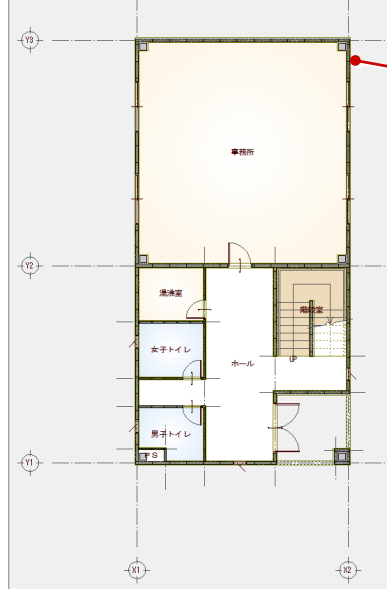

 $h^*$  -  $\lambda \in \mathbb{R}$ 

1階 平面図

コマンドがありません。選択してください

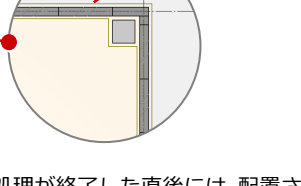

処理が終了した直後には、配置された 仕上のラインが表示されます。このラ インは、他のコマンドを選んだ時点で 非表示になります。

作業中、仕上の表示/非表示を切り替 えるには、「表示」メニューの「仕上 表示」を使用します。

6 「1 階 天井伏図」 タブをクリックします。 天井伏図に内部天井仕上が自動配置され たことを確認します。

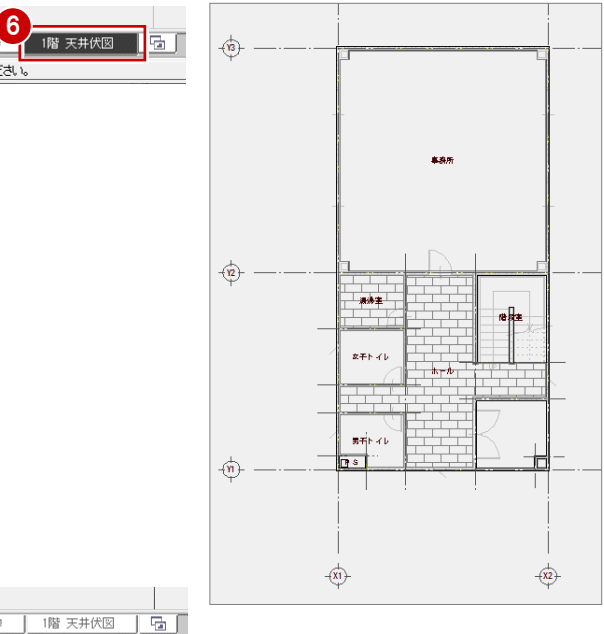

● 1 階天井伏図を確認したら、「1 階 平面 図」タブをクリックして、「1 階 平面図」 ウィンドウに切り替えます。

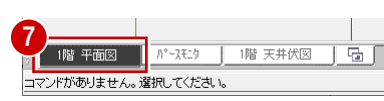

#### **ポーチを入力する**

- 「外部」メニューから「ポーチ」の「ポー チ」を選びます。
- 2「壁考慮」が ON になっていることを確認 します。
- 6 「1段」にチェックが付いていることを確 認します。
- **4 「DXDY」を ON にします。**
- 6 作図芯の交点をクリックして、ポーチの 始点を指定します。
- 60 「dx」に「-500」、「dy」に「500」と 入力し、「OK」をクリックします。

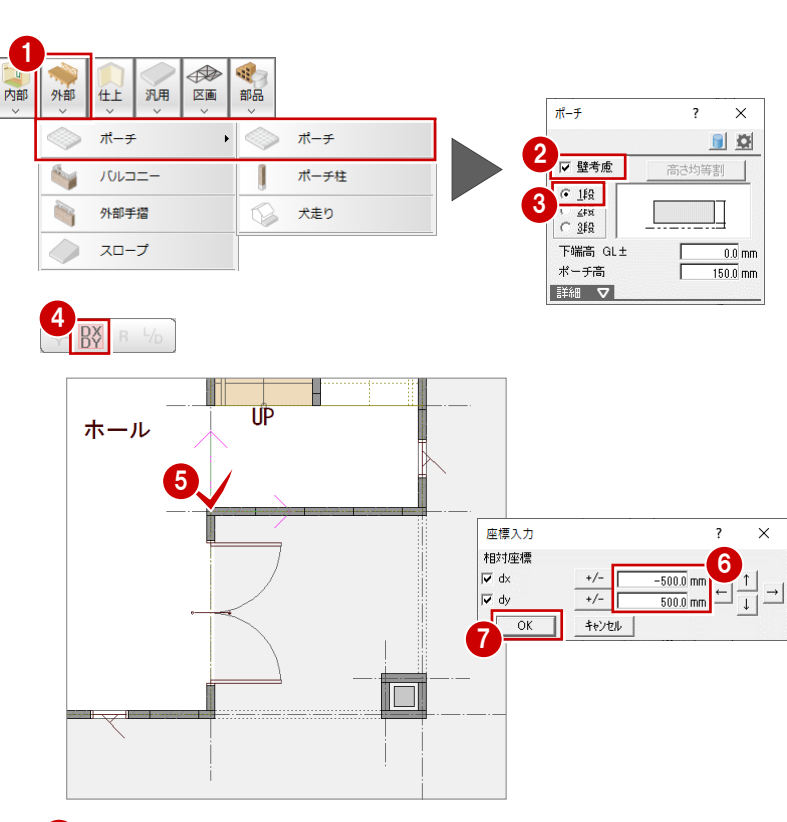

- **8「DXDY」を ON にします。**
- ◎ 通り芯の交点をクリックして、ポーチの 終点を指定します。
- **600「dx」に「500」、「dy」に「-500」と** 入力し、「OK」をクリックします。

#### **DXDY について**

クリックした位置からの相対座標で入力点を指 定できるコマンドです。

#### **壁考慮について**

「壁考慮」にチェックを付けておくと、壁の内部 に入り込んでシンボルを入力しても、自動的に外 壁の外面に合わせて領域が調整されます。

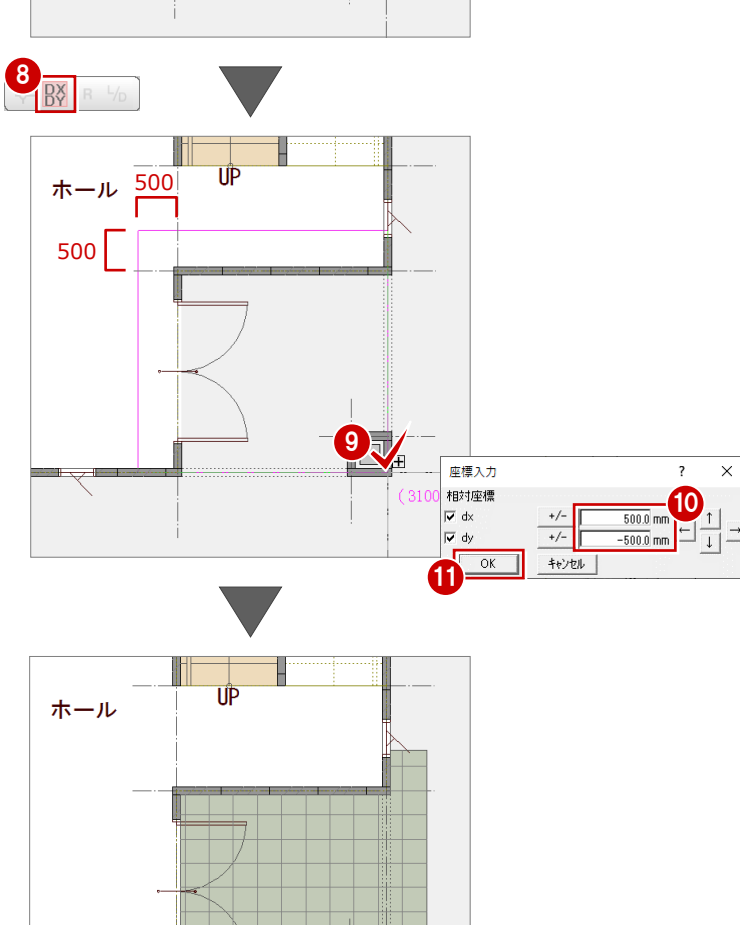

500

500

#### **部品を配置する**

ここでは、3D カタログ部品を使用するため、 建材マスタモードを「3D カタログモード」に 切り替えてから部品を入力します。

- 共通ツールバーの「建材モード切替」から 「3D カタログモード」を選びます。
- 「部品」メニューから「キッチン」を選び ます。
- ここでは、「メーカー」が 「FUKUICOMPUTER」であることを確認 します。
- 「I 型 1950 右シンク」をダブルクリックし ます。
- 「簡易配置」にチェックが付いていること を確認します。
- 6 右図の位置でクリックします。

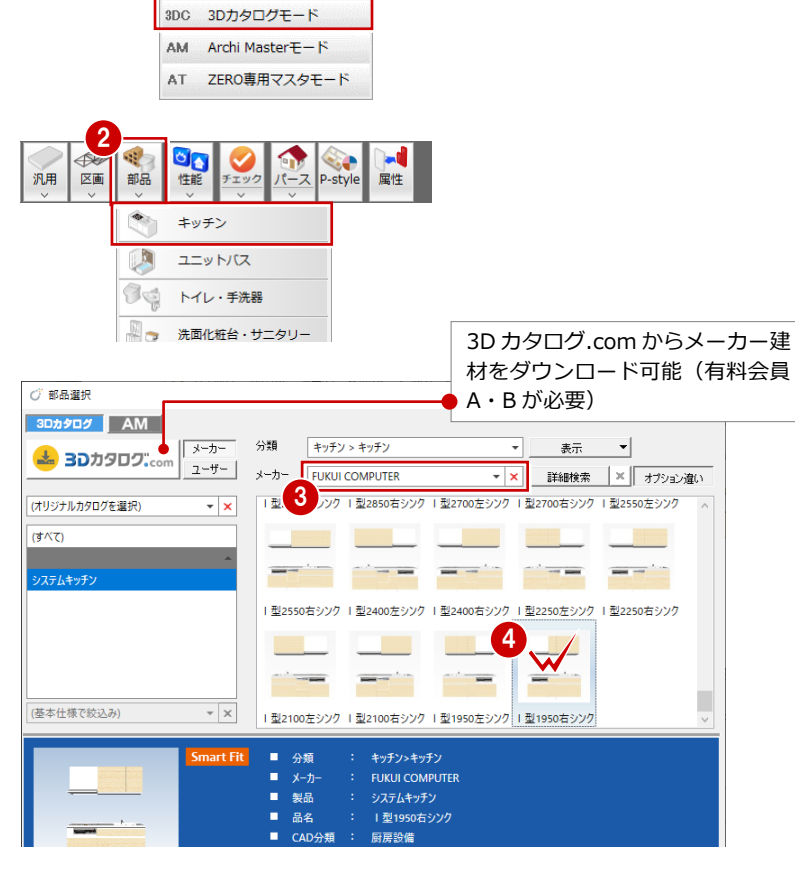

■ 3 300 武 四 四 <sup>性 整 中</sup> 計 だ

#### **簡易配置について**

「簡易配置」を ON にすると、配置基準をもとに、 部屋線に沿って部品が自動的に回転し、コーナー 部分に簡単に配置できます。

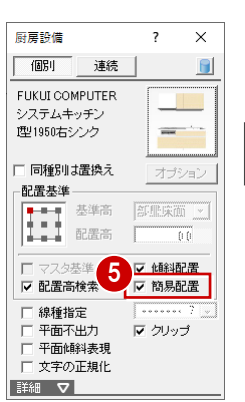

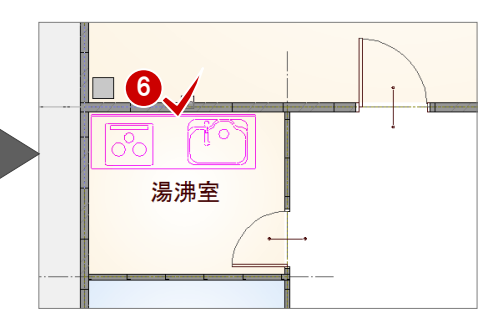

#### **立体データを確認する**

「パースモニタ」タブをクリックして、ここ まで入力した立体データを確認しましょう。

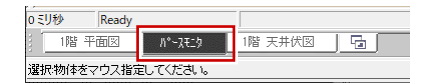

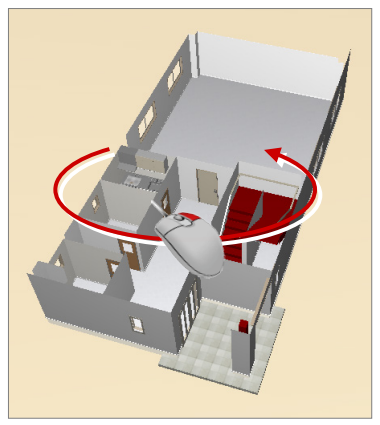

#### **図面を仕上げる** <sup>1</sup>

- 1 「自動」をクリックします。
- 2 「図面化」をクリックします。
- **6 「OK」をクリックします。** 部屋寸法線が作成され、ポーチの玄関戸 部分が目地抜き処理されます。

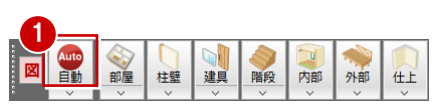

2

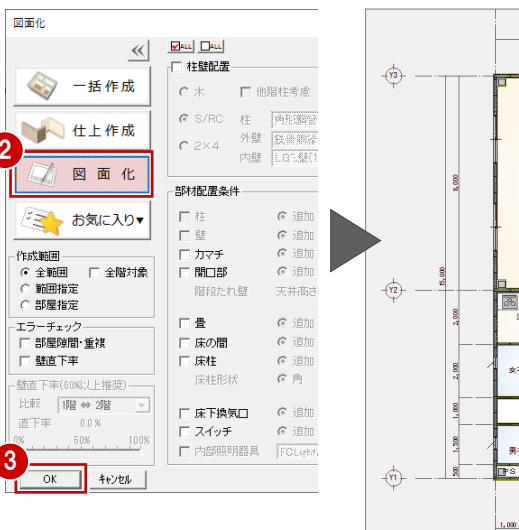

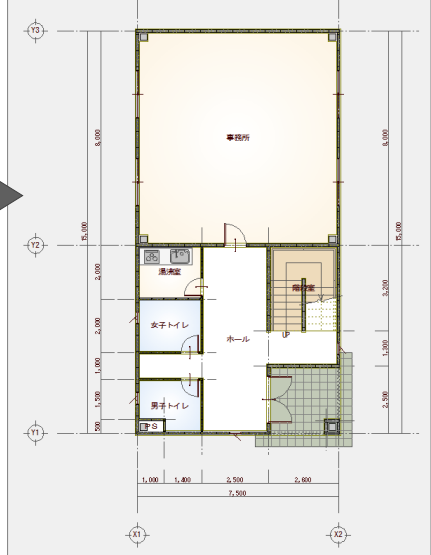

 $\sim$ 

#### **部屋名を移動する**

- 「部屋」メニューから「部屋名移動」を選 びます。
- 2 部屋名 (ここでは「階段室」) をクリック します。
- 60「ピック対象(図形)」に」切り替えて、 部屋名の移動先をクリックします。
- 6 「上書き保存」をクリックして、データを 上書き保存します。

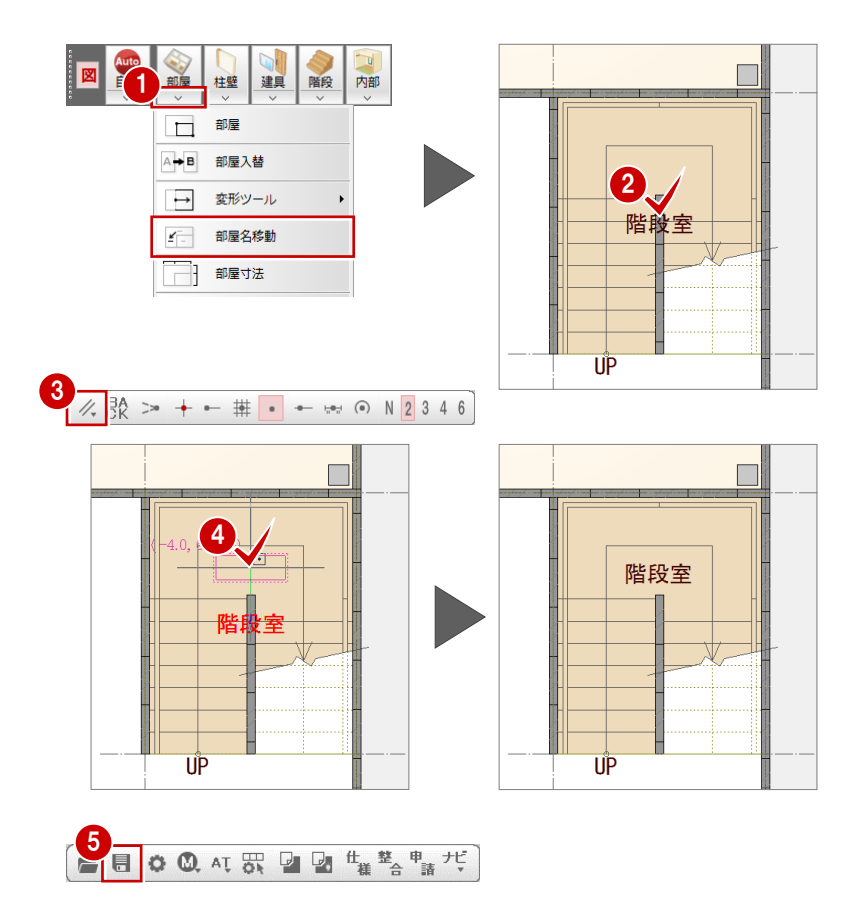

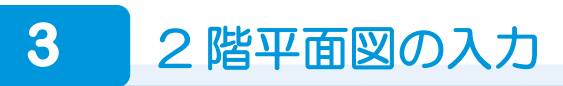

2 階平面図を開いて、1 階と同様な流れでデータを入力していきましょう。

#### **作成階を変更する**

■「上階を開く」をクリックします。 「2 階 平面図」ウィンドウが開き、1 階平 面図がバック表示され、作図範囲と階段 が複写されます。

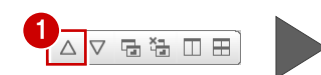

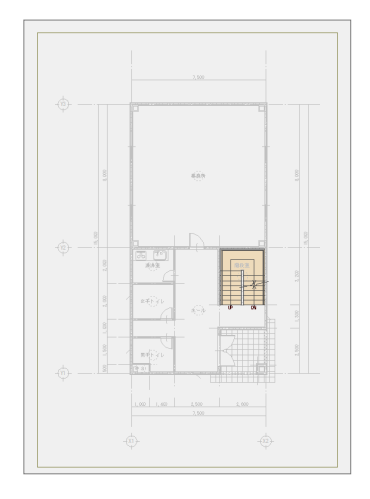

#### **1 階のデータを複写する**

- ■「ファイル」メニューから「階複写」を選 びます。
- 2 「○ 1階」をクリックします。
- 8「全選択」をクリックします。
- 「階段・踊場」「ポーチ」「外壁仕上」「内 壁仕上」「床仕上」をクリックして、複写 の対象からはずします。
- **6 [OKI をクリックします。** 指定したデータが複写されます。
- 「バック図面表示切替」をクリックして、 OFF にします。 1 階平面図のバック表示が消えます。

#### **バック表示について**

もう一度、バック図面を表示したいときは、 「バック図面表示切替」をクリックして ON に します。

バック図面を一時的な非表示ではなく削除す るには、「ファイル」メニューの「バック図面・ バックデータ」の「バック削除」を選びます。 なお、「バック削除」は元に戻すことはできま せん。

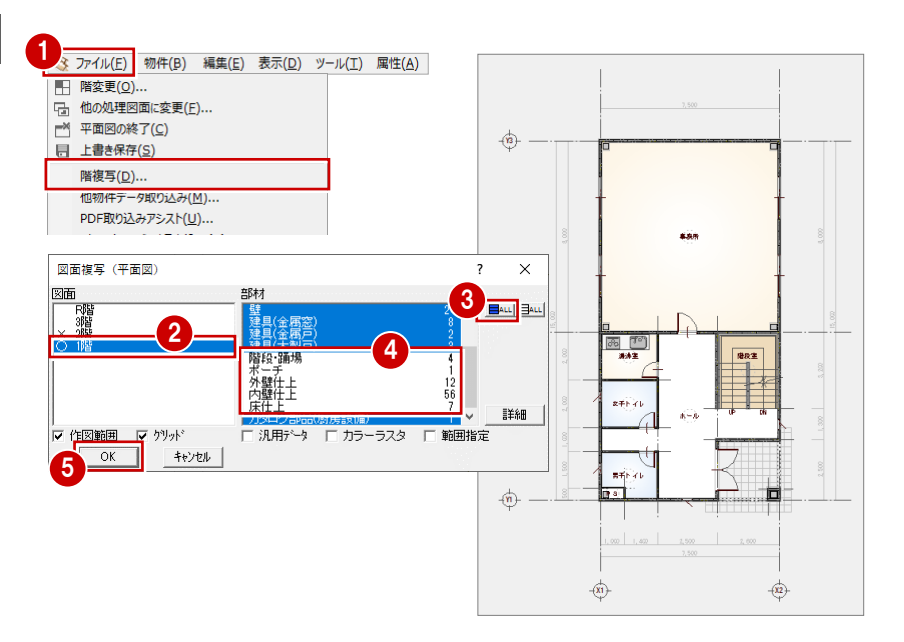

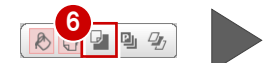

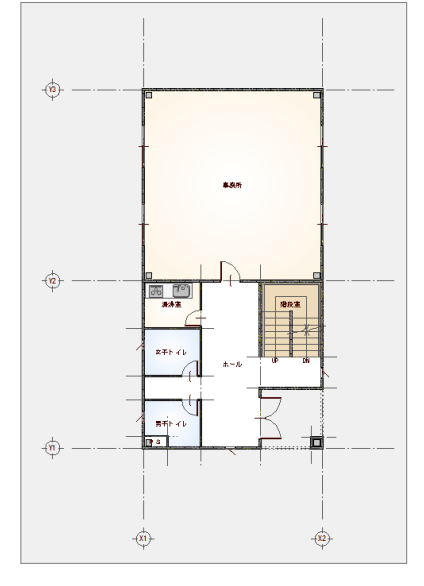

#### **ALC 壁を編集する(S 造)**

**※ RC 造の場合は、P.33「RC 壁を編集する」 へ進みます。**

#### **- データを削除する -**

1 階と同様な操作で、入り口部分の ALC 壁、 ALC たれ壁、両開き戸、作図芯を削除しまし ょう。

⇒ P.14「ALC 壁を削除する」参照

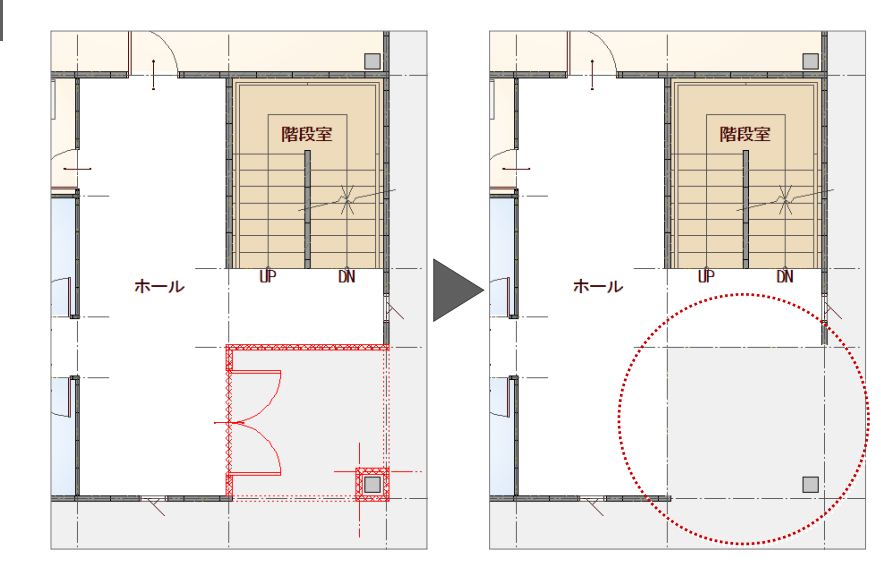

#### **- ALC 壁を伸縮する -**

トラッカーを利用して、壁の端部を伸ばしま しょう。

O2 ALC 壁を選択します。

 $\bigodot$  トラッカー (○) をクリックします。

■「ピック対象(芯)」に切り替えます。

6 通り芯の交点をクリックします。

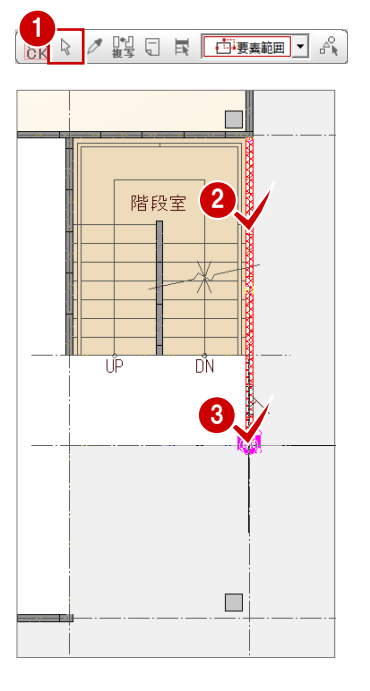

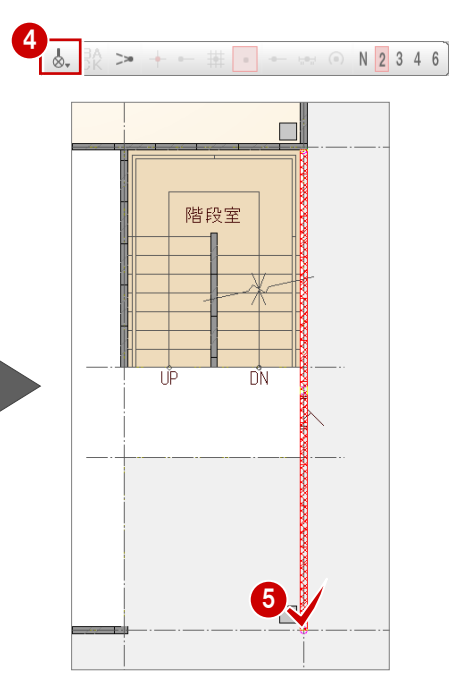

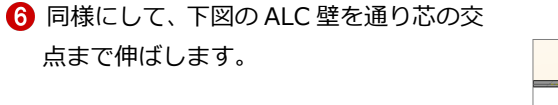

**※ 続けて、P.34「部屋を追加する」へ進み ます。**

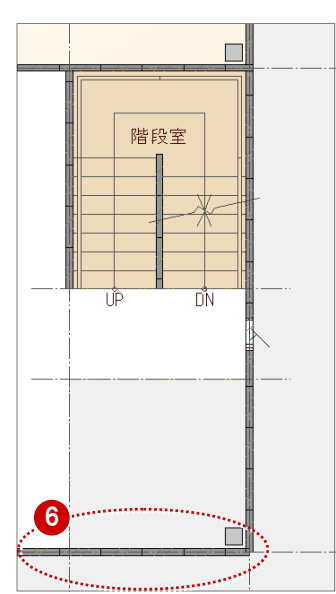

※ 壁の端部は、P.36「仕上を自動配置する」で 処理します。

#### **RC 壁を編集する(RC 造)**

#### **- データを削除する -**

1 階と同様な操作で、入り口部分の RC 壁、 RC たれ壁、両開き戸を削除しましょう。 ⇒ P.18 「RC 壁を削除する」参照

階段室 ホール

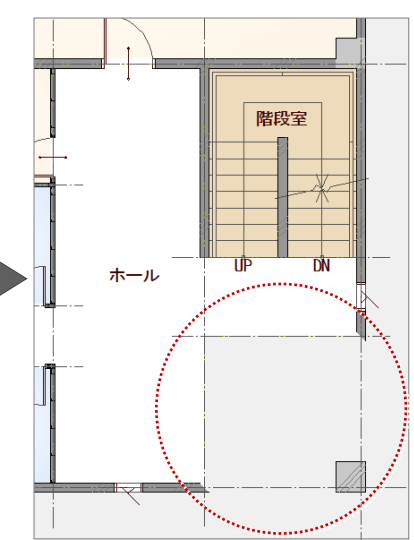

#### **- RC 壁を伸縮する -**

トラッカーを利用して、壁の端部を伸ばしま しょう。

O2 RC 壁を選択します。

- トラッカー(○)をクリックします。
- 4 「ピック対象(芯)」に切り替えます。

6 通り芯の交点をクリックします。

同様にして、下図の RC 壁を通り芯の交 点まで伸ばします。

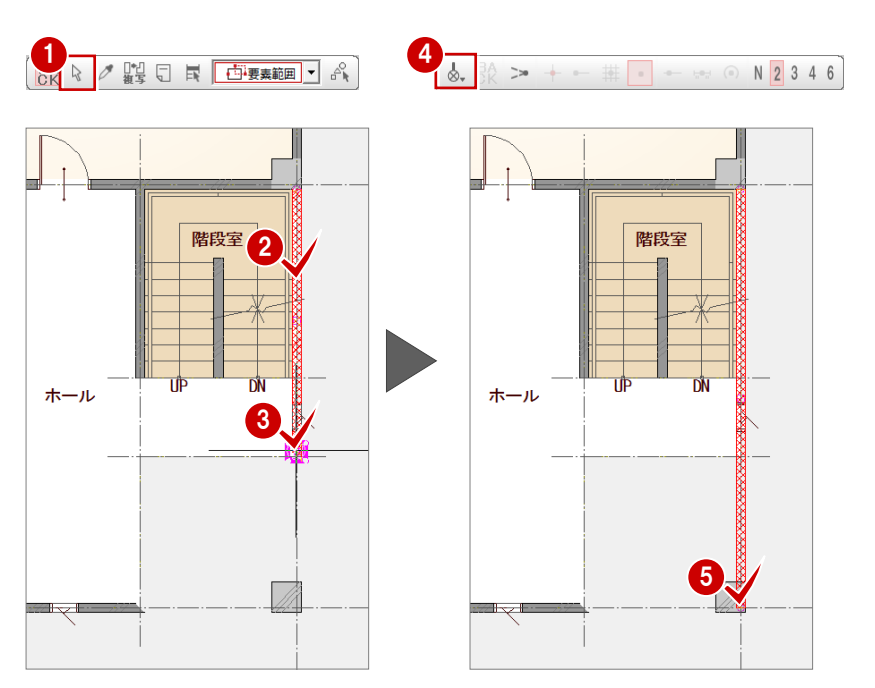

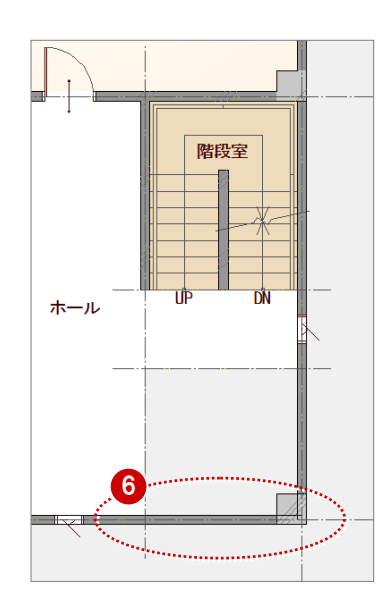

※ 壁の端部は、P.36「仕上を自動配置する」で 包絡処理します。

#### **部屋を追加する**

1 階と同様な操作で、部屋を入力します。 倉庫は「書庫」を選んで、部屋名を変更して 入力しましょう。

⇒ P.21 「部屋を入力する」 参照

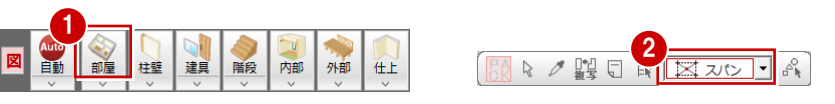

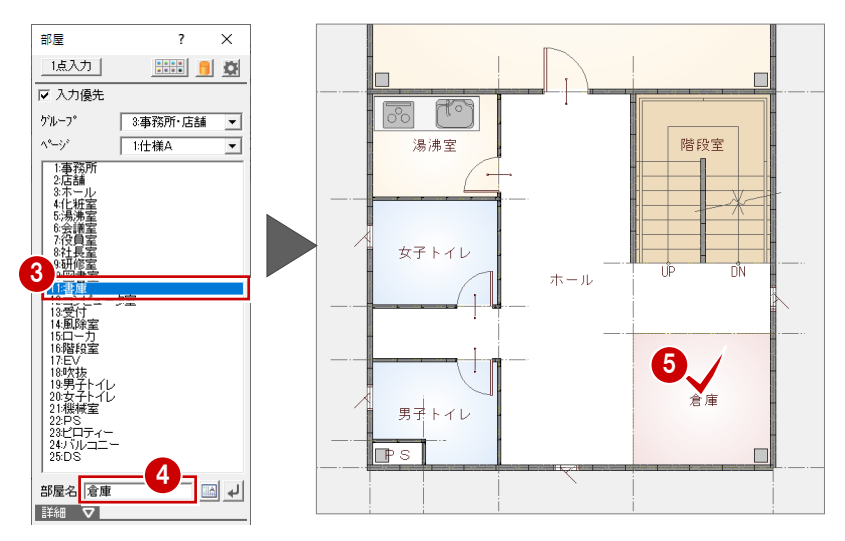

#### **間仕切り壁を自動配置する**

1 階と同様な操作で、間仕切り壁を入力しま す。

⇒ P.25「間仕切り壁を自動配置する」参照

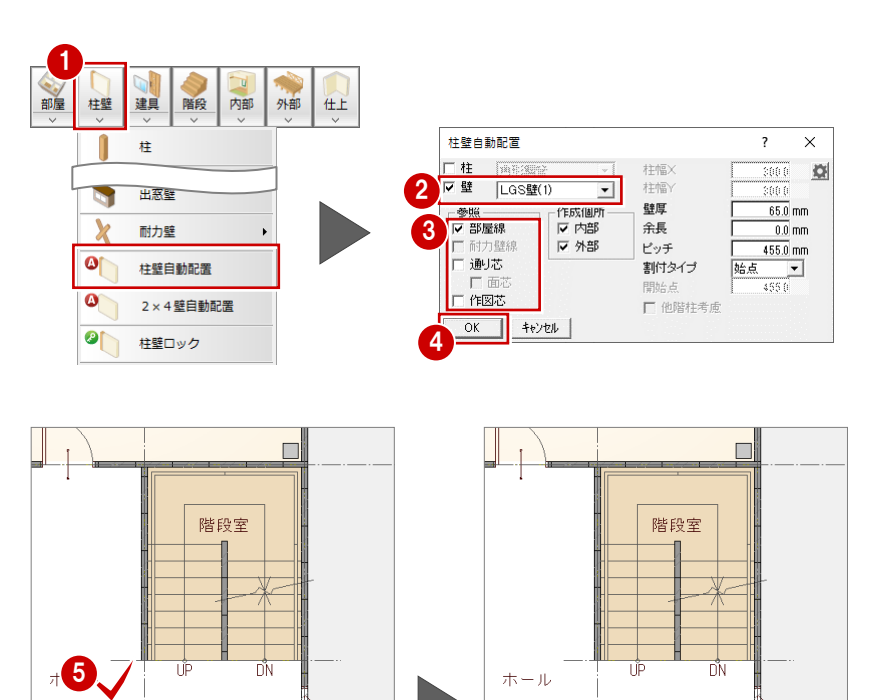

倉庫

 $\Box$ 

 $\sqrt{6}$ 

 $\overline{1}$ 

T.

 $\times$  $\overline{\phantom{a}}$ 

 $G, 28$ 

 $\frac{1}{75.0}$  nm

#### **階段室の属性を変更する** 1

- 「対象データ選択」をクリックします。
- 2 「階段室」をダブルクリックします。 選択したデータに関連するコマンドが表 示されます。
- 8「属性変更」をクリックします。
- 「床」のチェックをはずします。
- 「OK」をクリックします。

再度、「対象データ選択」をクリックして、 選択状態を解除しておきましょう。

※ Esc キーを押しても、選択状態を解除でき ます。

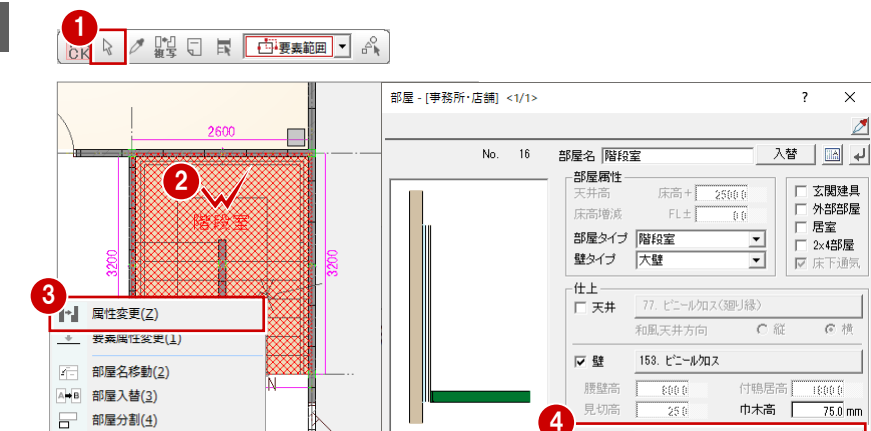

塗り潰し

■ RGB | 床仕上取込 |

 $\overline{OK}$   $\uparrow$   $\uparrow$   $\uparrow$   $\uparrow$   $\uparrow$ 設備情報 | マスタ登録 5 「基本設定 (操作 3)」ダイアログの「ダブルクリック時の動 作」を「コマンドコレクション」に設定すると、対象データ をダブルクリックして、コマンドコレクションメニューを表 示することができます。

一<br>|<br>|

ERBR

根本方向

.<br>Grantan

⇒ コマンドコレクションについては、ZERO 操作ガイドの 「導入マニュアル」にある「ZERO 基本(中級編)」参照

#### **建具を追加する**

- 「スポイト」をクリックします。
- ホールの「縦すべり窓」をクリックします。
- 6「補正タイプ」を 1-2 に変更します。
- 「始点逃げ」を「500」にします。
- 66 建具の始点 ⇒ 終点をクリックします。
- 同様にして、湯沸室に配置されている片開 き戸と同じ建具を倉庫に入力します。
- ⇒ スポイト機能については、ZERO 操作ガイ ドの「導入マニュアル」にある「ZERO 基 本(中級編)」参照

#### 1 <mark>ノ</mark>関□ 【 □要素細】 A

¥

 $\bar{\mathbf{r}}$ 

□<br>□ 間取変更(5)

□ 部屋合成(6)

↑↑ 部屋スパン変更(Z)

確認·性能申請(8) 入力コマンド(9)

関連コマンド(A)

 $\mathcal{J}$   $\chi\sharp\mathcal{A}\upharpoonright(\underline{S})$ 

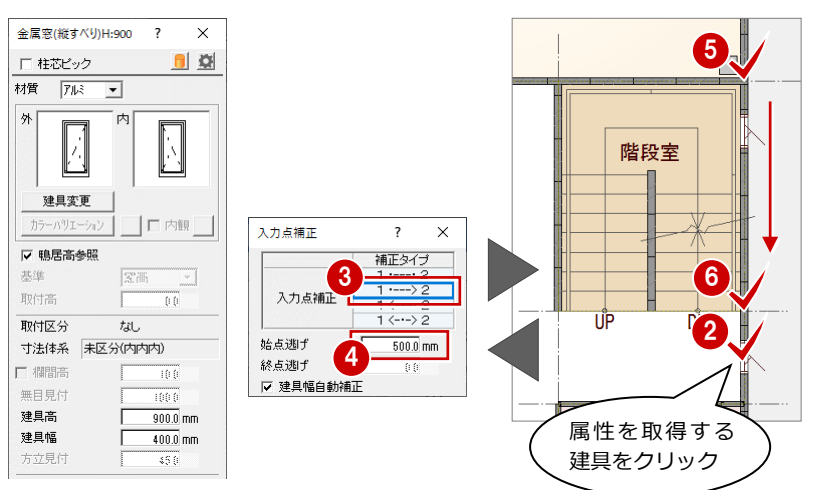

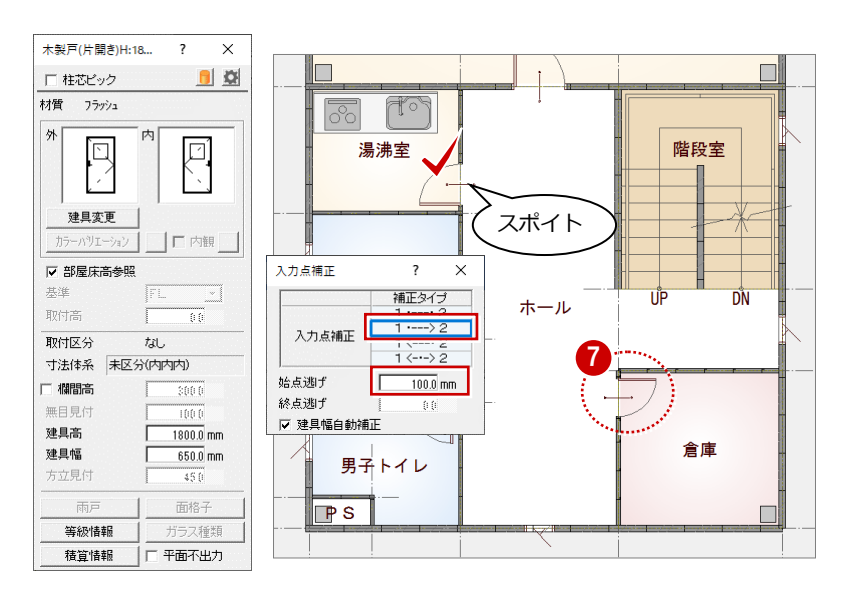

#### **仕上を自動配置する**

- 1 「自動」をクリックします。
- 2「仕上作成」をクリックします。
- 「壁自動編集」のチェックを付けます。
- **4 「OK」をクリックします。**

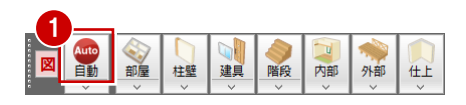

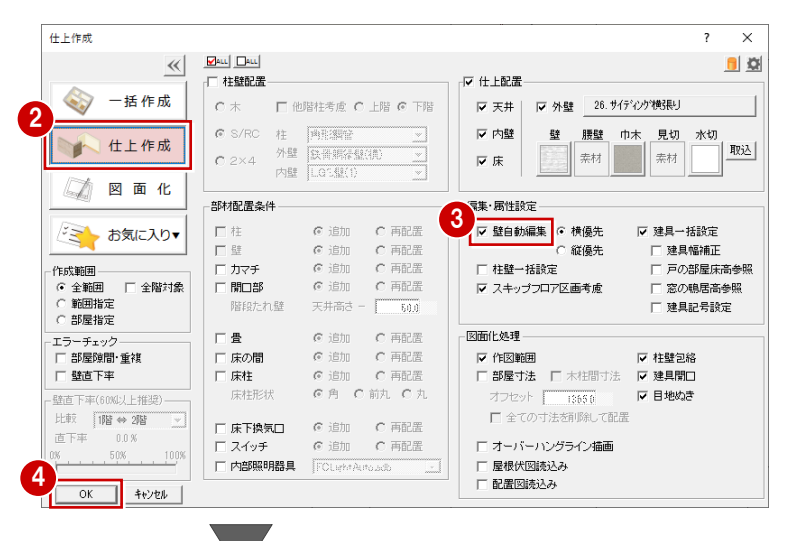

 $\overleftrightarrow{\mathfrak{B}}$ 

 $\overleftrightarrow{\mathbf{r}}$ 

 $\overleftrightarrow{\mathfrak{m}}$ 

6 2 階天井伏図を確認したら、「2 階 平面 図」タブをクリックして、「2 階 平面図」 ウィンドウに切り替えておきましょう。

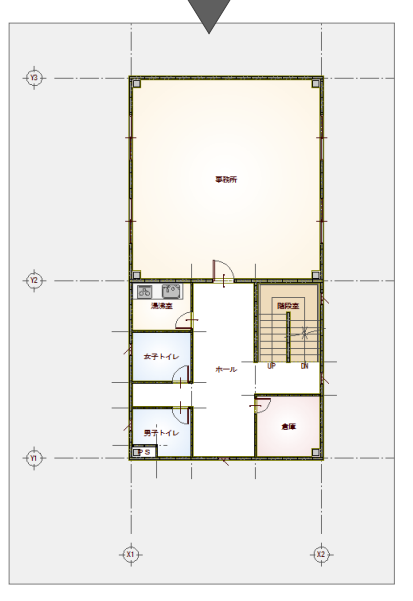

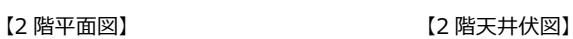

-i

zir.

 $\overrightarrow{x_2}$ 

**282** \*\*KKL

 $B^{\frac{1}{2}}$ KYL

 $F_s$ 

 $\overleftrightarrow{\mathbf{x}}$ 

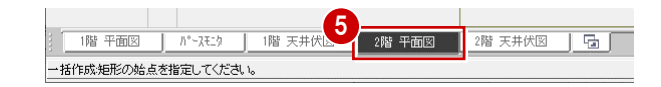

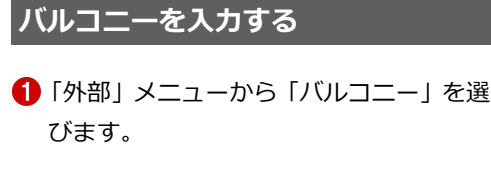

- 2 「基準高」を「-100」に変更します。
- 6 入力方法を「傾斜矩形」に変更します。
- 46 1点目と2点目をクリックします。
- 6 「極座標入力」をクリックします。
- 「距離」に「1000」と入力します。
- **3**「OK」をクリックします。

**手摺の位置指定について**

**極座標入力について**

るコマンドです。

を逆転できます。

手摺は、始点から時計回りに入力します。 ただし、始点をクリック後にマウスのホイールボ タン(もしくは無変換キー)を押すと、回り方向

910 手摺の開始位置 ⇒ 終了位置をクリッ クします。

1 つ前の入力点からの距離で、入力点を指定でき

1 **DE #8**  $\overline{\vee}$  $100.7 - 1$  $\overline{z}$ 内部 汎 外部  $H$ <sub>E</sub>  $\Box$ 名称 | バルコニー ポーチ ▽ 壁考慮 □ 縦書き  $\tilde{F}$ L  $3180.0 \text{ m}$ 2 パルコニー ·<br>基準高 FL±  $-100.0$  mm マ手摺 外部手摺 **September 2000** 手摺属性 | スロープ 配置基準 下端位置<br>C 床上端 Ľ ⊙ 床下端 8 8 2 體 日 ◆ 編集 | 8 ■ 詳細 ▼

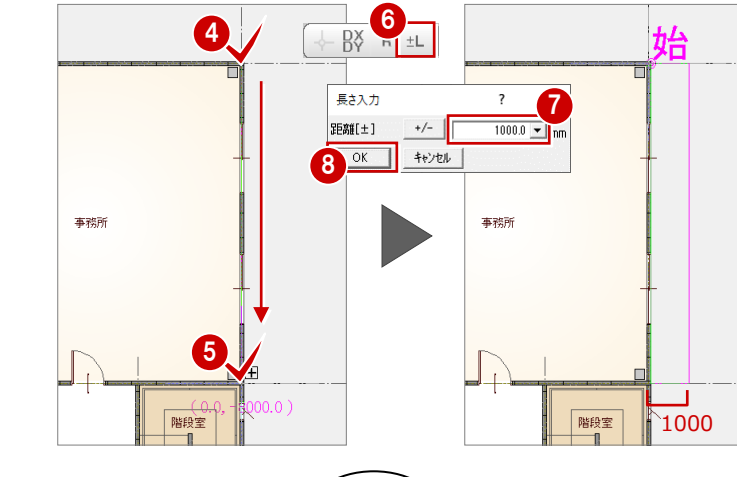

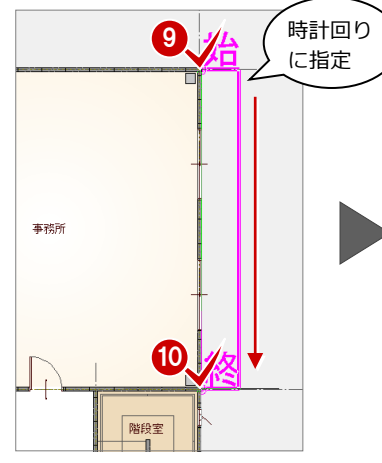

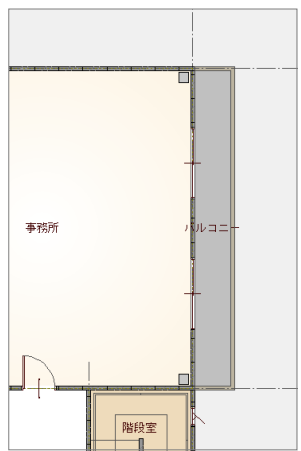

#### **建具の取付高を変更する**

パースモニタで立体データを確認し、階段室 の建具の取付高を変更しましょう。

- 建具をダブルクリックします。
- ●「取付高」を「-1000」に変更します。
- 「OK」をクリックします。

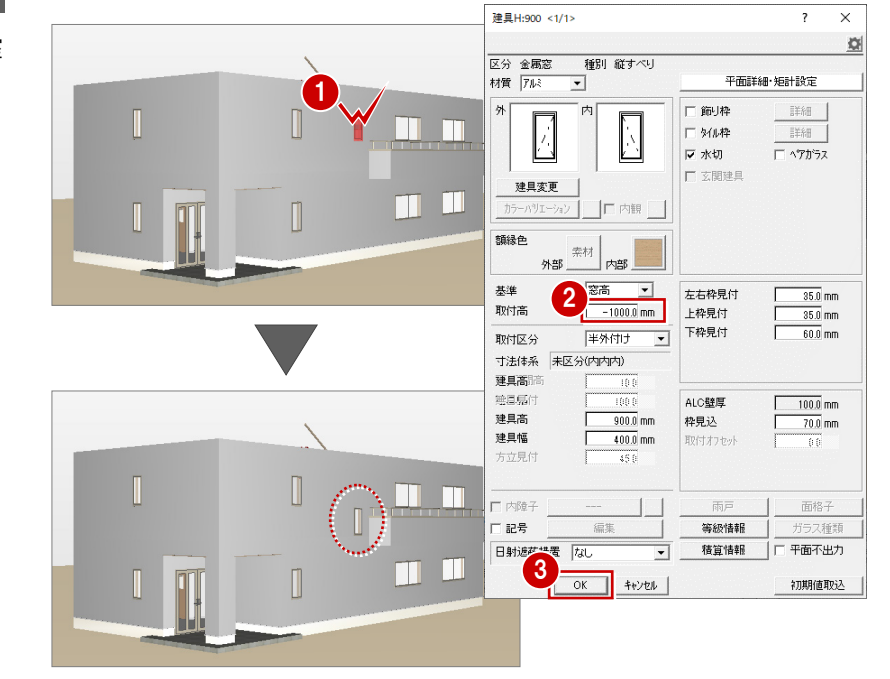

#### **建具を変更する**

「2 階 平面図」ウィンドウに戻って、バルコ ニーの建具を変更しましょう。 ここでは、AT 建具を入力するため、「建材マ スタモード切替」を「ZERO 専用マスタモー ド」に変更してから入力します。

●~8 バルコニーの建具を選択します。 4 右クリックして、「削除」を選びます。

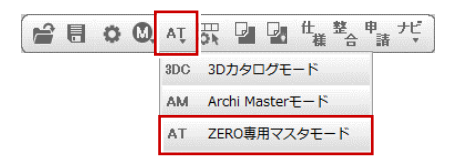

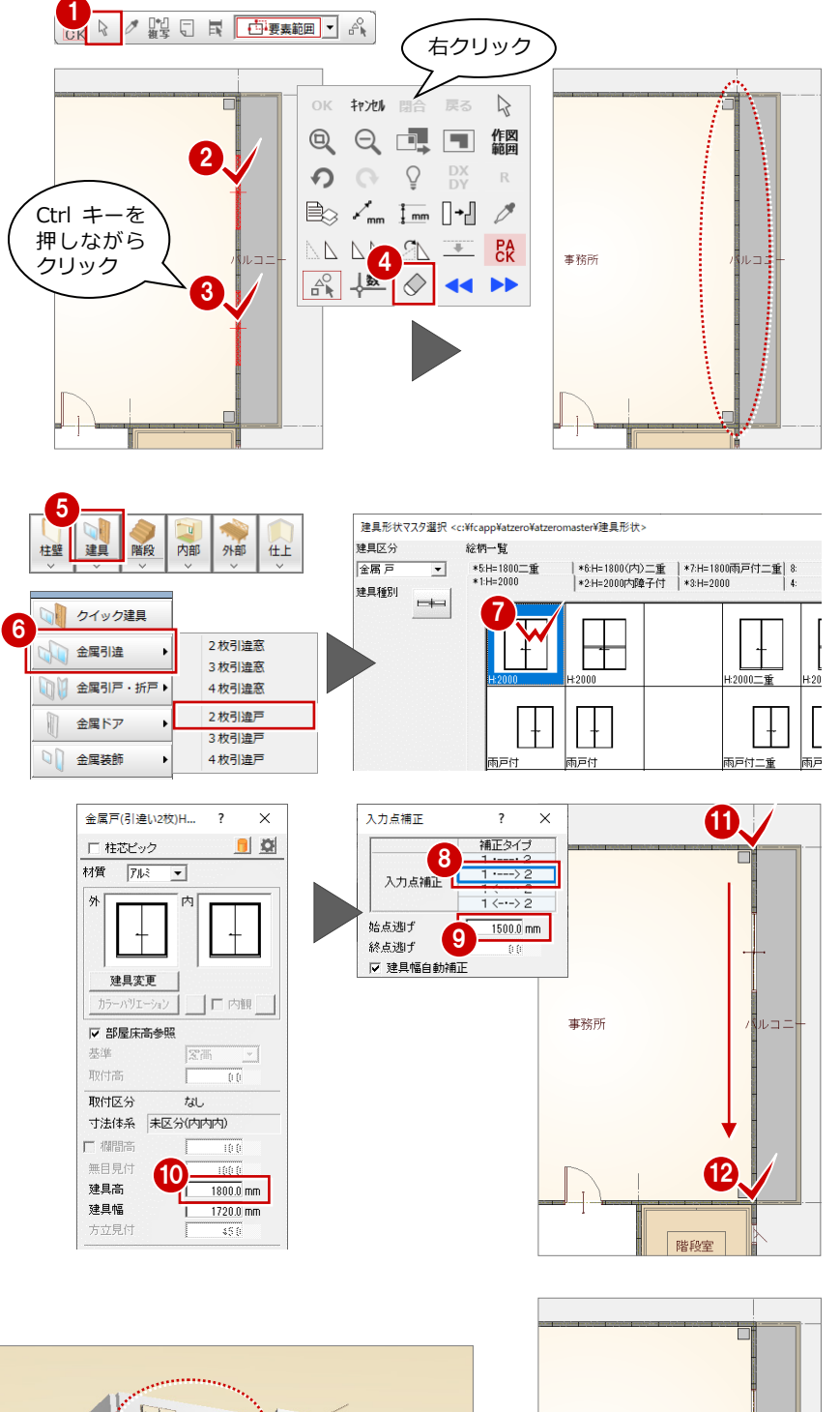

- 「建具」をクリックします。
- 「金属引違」メニューから「2 枚引違戸」 を選びます。
- 「H:2000」をダブルクリックして選択 します。
- 8「補正タイプ」を エーション に変更します。
- ●「始点逃げ」を「1500」にします。
- 「建具高」を「1800」に変更します。
- 102 建具の始点 ⇒ 終点をクリックし ます。
- 68 同様にして、隣の建具を入力します。

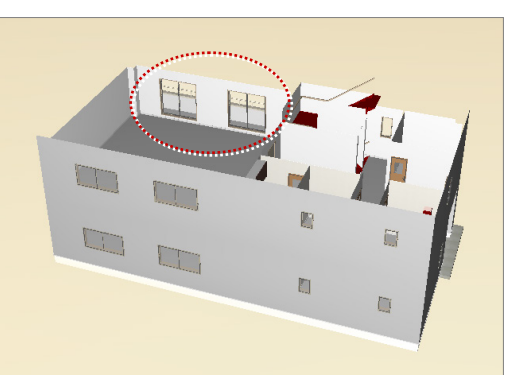

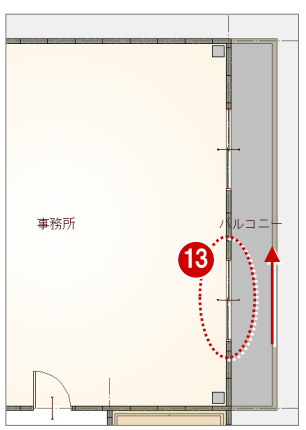

#### **図面を仕上げる**

- 1 「自動」をクリックします。
- 2「図面化」をクリックします。
- 「OK」をクリックします。

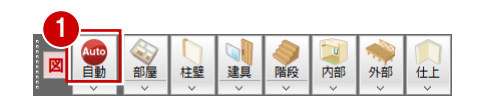

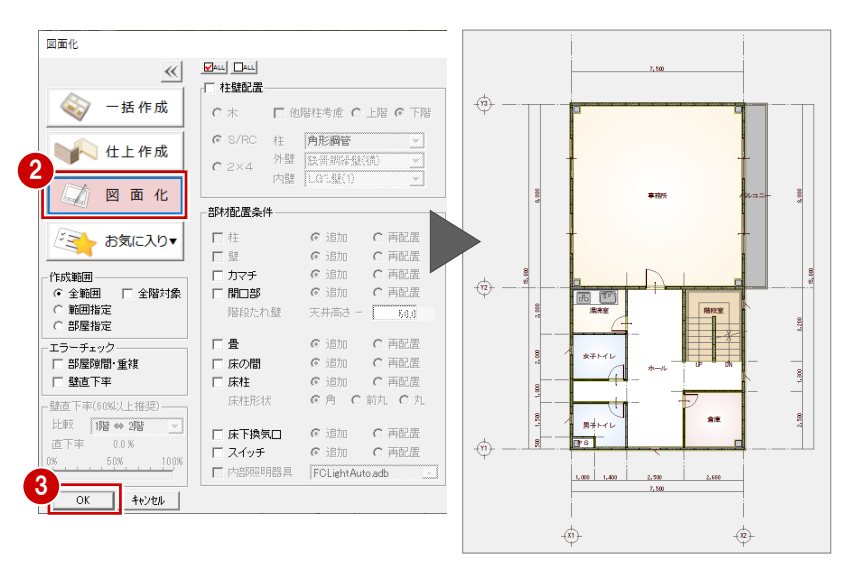

■「上書き保存」をクリックして、データを 上書き保存します。

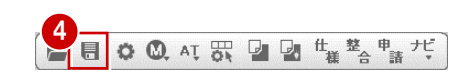

# **4** 3 階平面図の入力

3 階平面図を開いて、2 階からデータを複写しましょう。

#### **作成階を変更する**

●「上階を開く」をクリックします。 「3 階 平面図」ウィンドウが開き、2 階平 面図がバック表示され、作図範囲と階段 が複写されます。

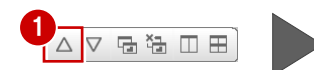

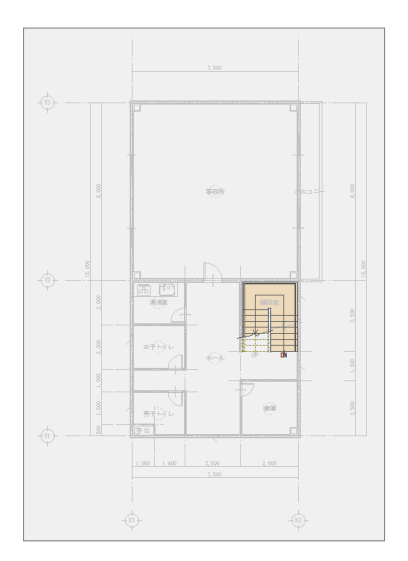

#### **2 階のデータを複写する**

- ■「ファイル」メニューから「階複写」を選 びます。
- 2 「○ 2 階」をクリックします。
- 8「全選択」をクリックします。
- 4 「階段・踊場」をクリックして、複写の対 象からはずします。
- **6**「OK」をクリックします。 指定したデータが複写されます。
- 「バック図面表示切替」をクリックして、 OFF にします。 2 階平面図のバック表示が消えます。

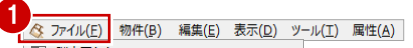

□ 1860元9壬日間に変<br>■ 平面図の終了(C) □<br>□ 上書き保存(S) 階複写(<u>D</u>).. 他物件データ取り込み(M). PDF取り込みアシスト(<u>U)</u>...

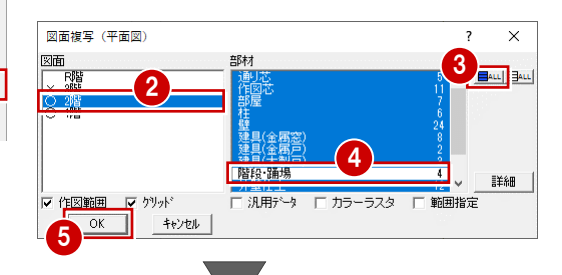

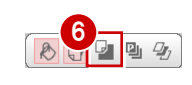

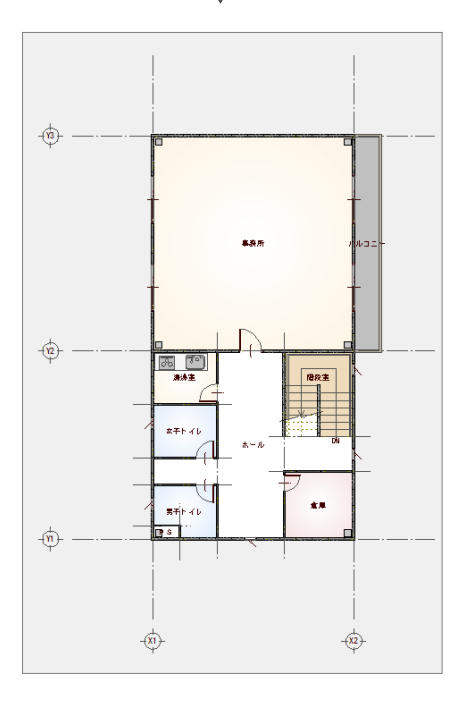

#### **階段室の属性を変更する**

- ■「対象データ選択」をクリックします。
- ●「階段室」をダブルクリックします。
- 6 「属性変更」をクリックします。
- ■「天井」のチェックを付けます。
- **6**「OK」をクリックします。

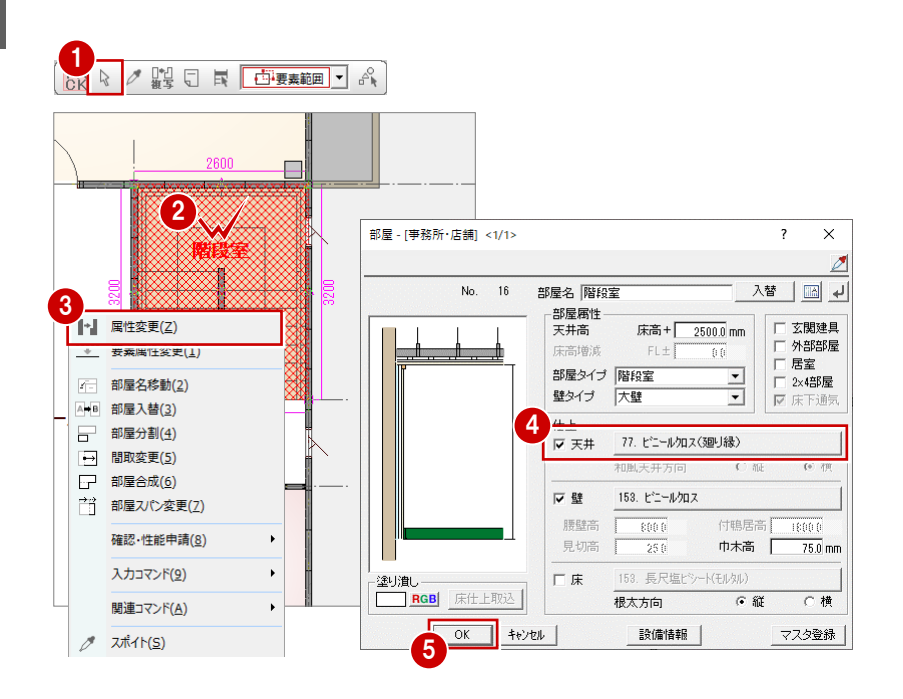

#### **壁を追加する**

階段室とホールの間に壁を追加します。

- ●「柱壁」メニューから「壁」を選びます。
- **2** ここでは、「壁仕上配置」を OFF にしま す。
- 8 壁の種別を選択します。

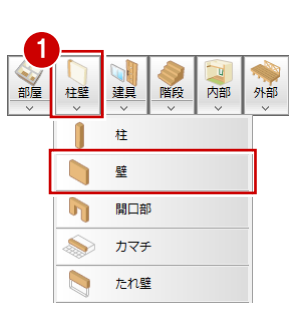

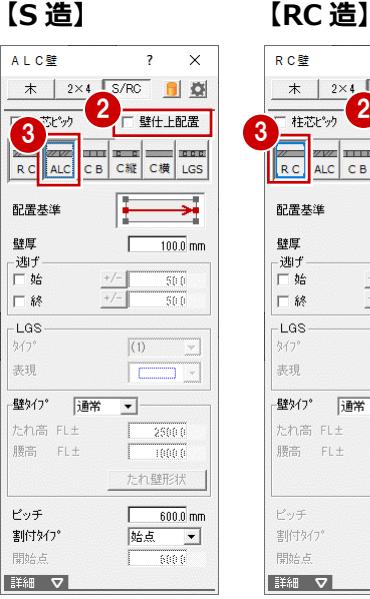

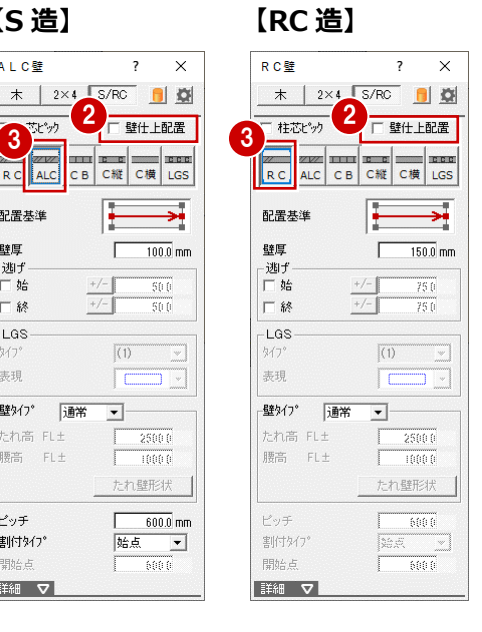

**46「ピック対象(図形)」「交点」のみ ON** に変更します。

60 壁の始点 ⇒ 終点をクリックします。

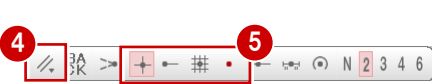

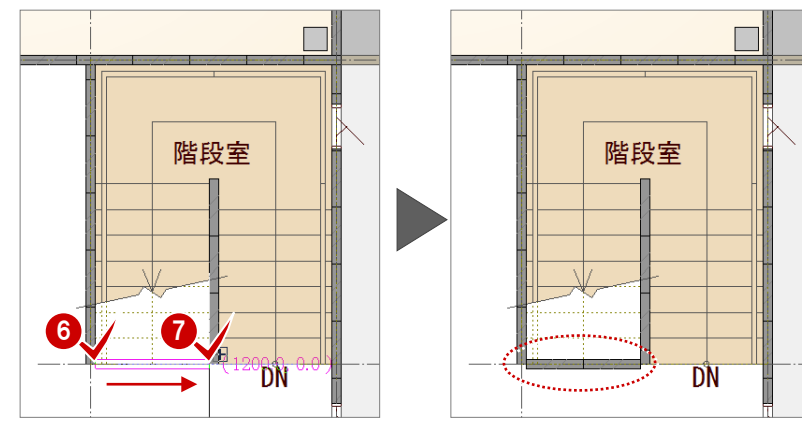

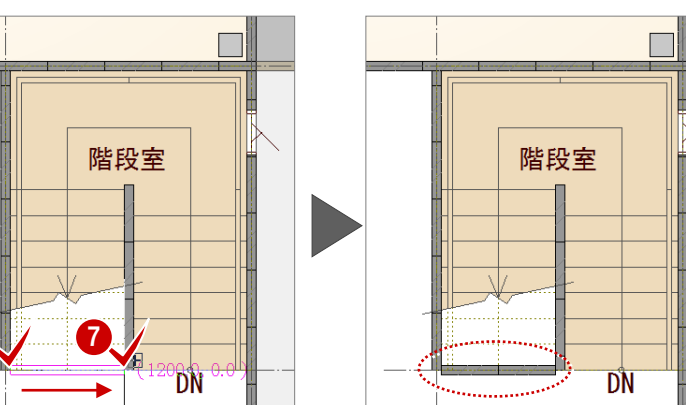

#### **仕上を自動配置する**

■「自動」をクリックします。

- ■「仕上作成」をクリックします。
- 84「壁自動編集」と「部屋寸法」のチェッ クを付けます。
- **6 「OKI をクリックします。**

1 階段 部屋 内部 柱壁 建具 外部 仕上

6 日 0 0 4 页 日 日 # # 音 # だ

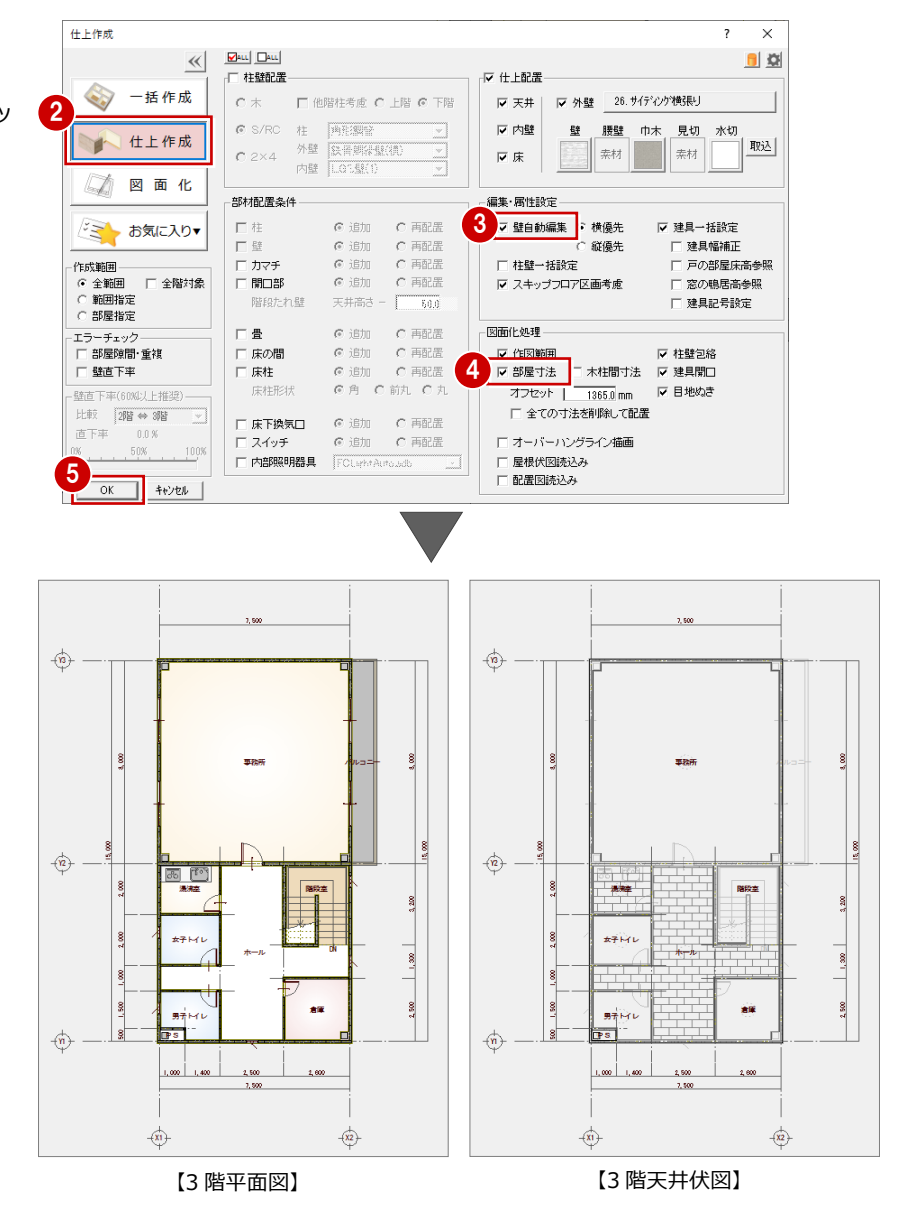

- 6 「上書き保存」をクリックして、データを 上書き保存します。
- ※ 3 階天井伏図を確認したら、「3 階 平面 図」タブをクリックして、「3 階 平面図」 ウィンドウに切り替えておきましょう。

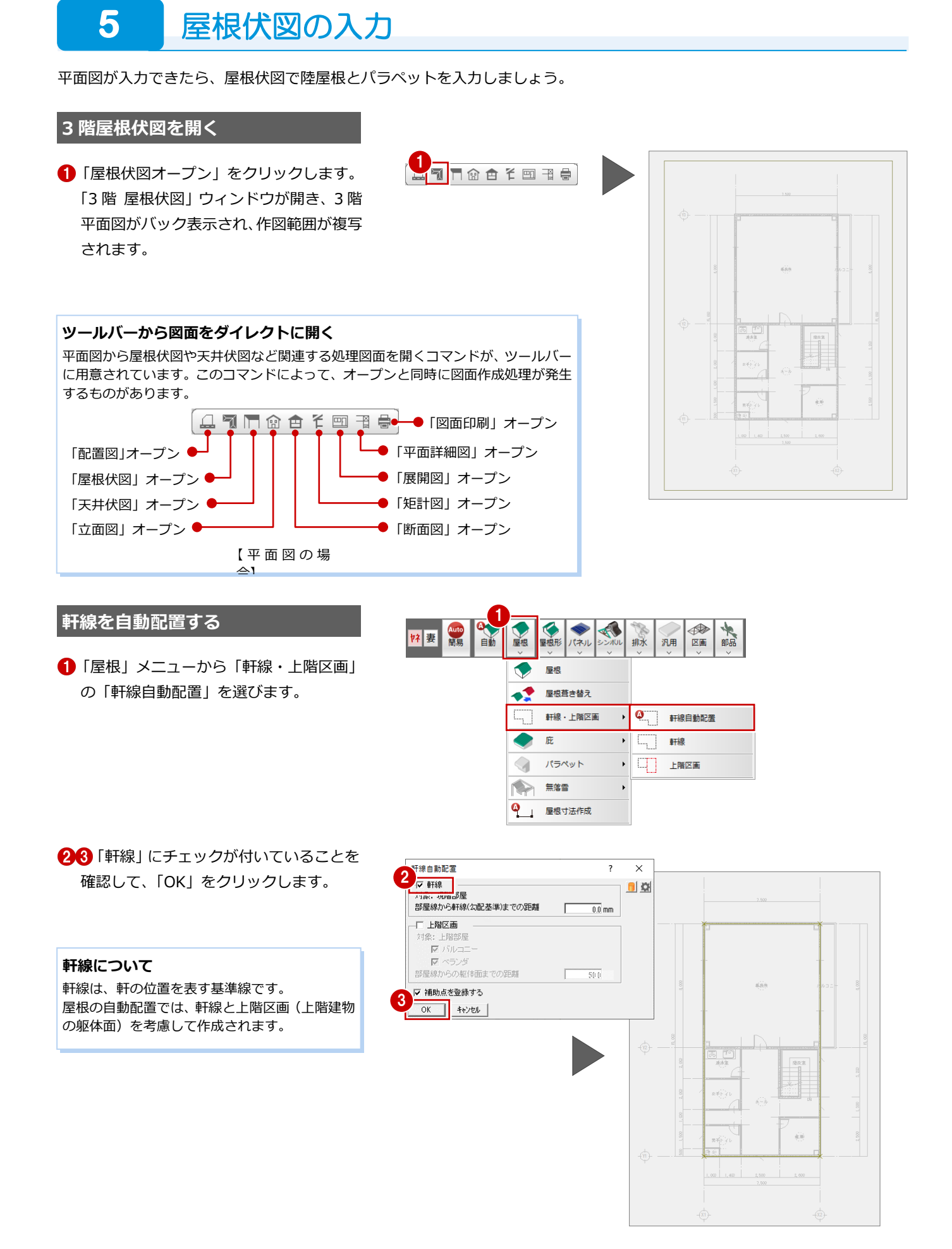

#### **軒線を編集する**

バルコニー部分を含むように軒線の領域を広 げましょう。

- 「変形」メニューから「領域+・-」を選 びます。
- **2 「領域プラス」を ON にします。**
- 8 軒線をクリックします。
- 4 「傾斜矩形」に変更します。
- 「バックレイヤ」「交点」のみ ON にしま す。
- 60 プラスする領域の 1 点目と 2 点目をク リックします。

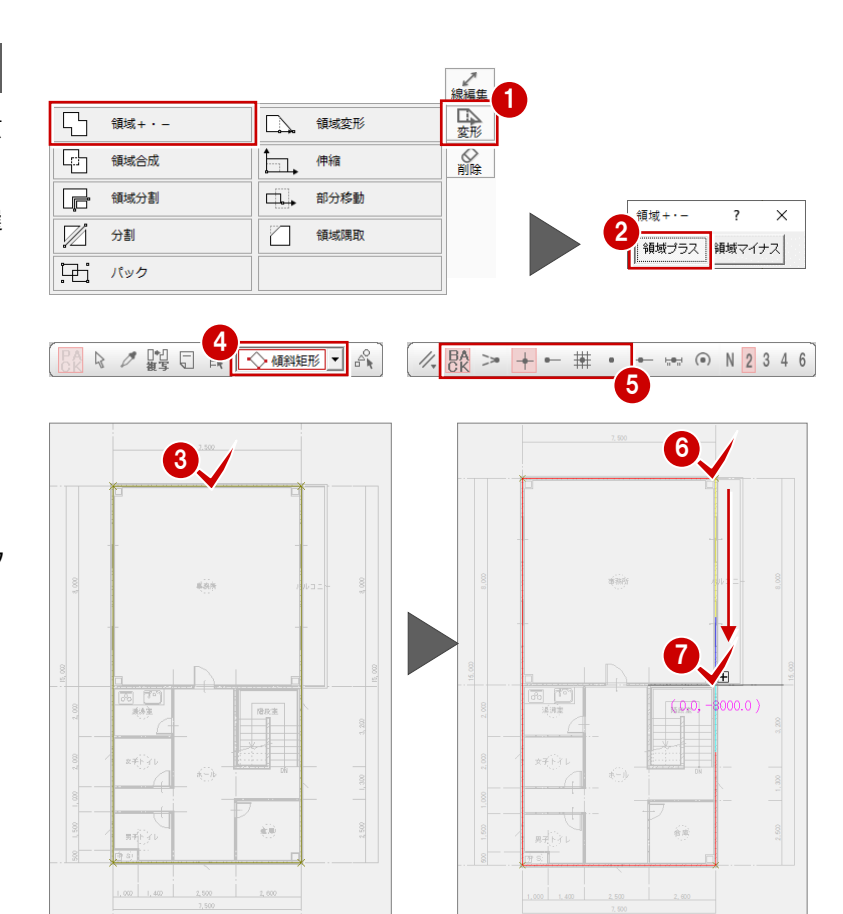

- 8「極座標入力」をクリックします。
- **90 「距離」に「1000」と入力して、「OK」** をクリックします。

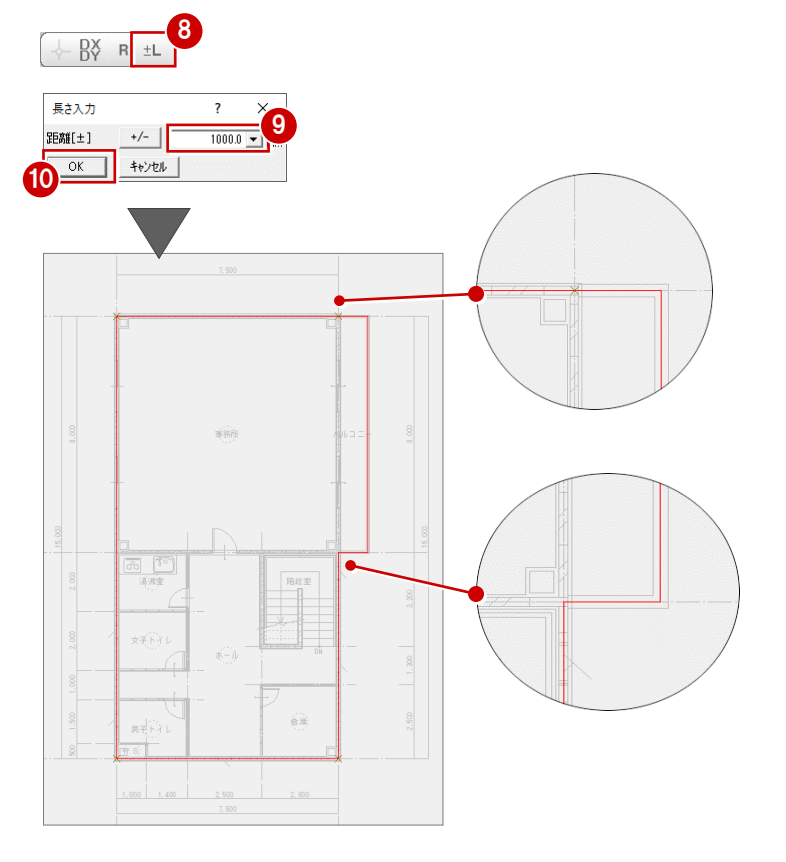

#### **屋根を自動配置する**

- 1 「自動」をクリックします。
- **2 「Type2」をクリックします。**
- 「パラペット」にチェックを付けます。
- **4 「OK」をクリックします。** 屋根伏図に屋根が自動配置され、天井伏図 に外部天井が自動配置されます。

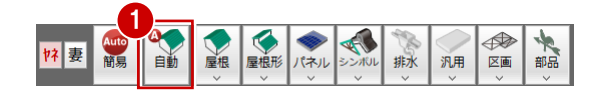

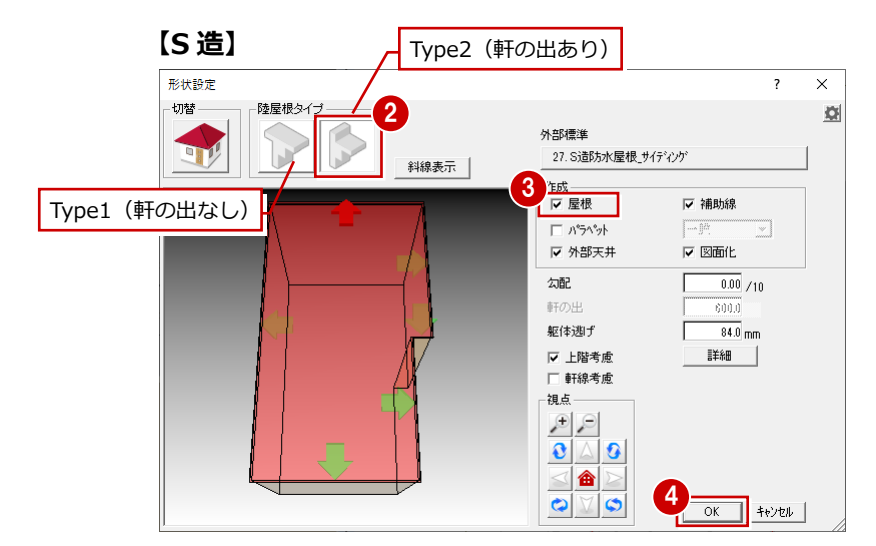

#### **【RC 造】**

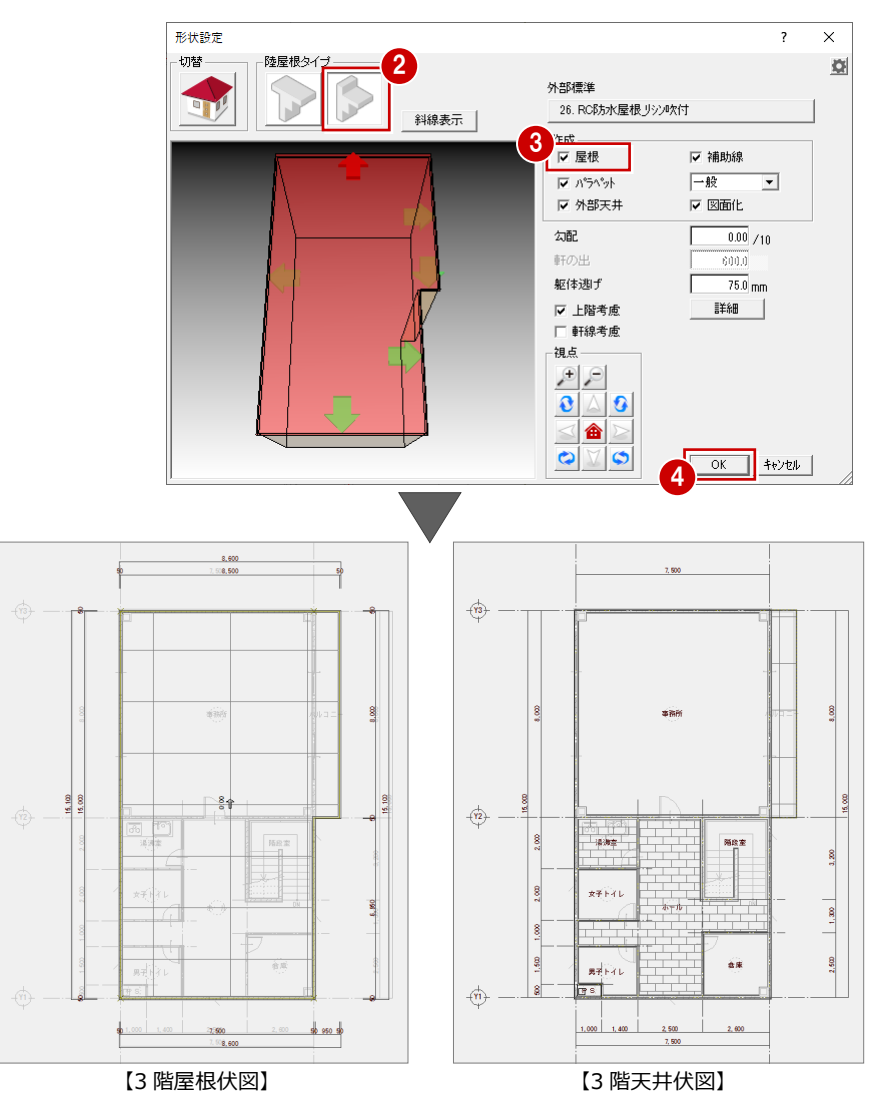

#### **立体データを確認する**

屋根が配置できたら、「パースモニタ」ウィン ドウに切り替えて、屋根の形状を確認してみ ましょう。

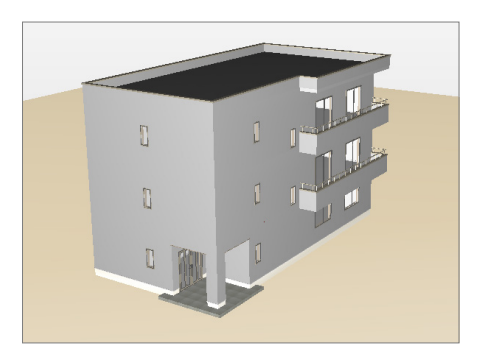

#### **パラペットの属性を変更する 【S 造】**

屋根の一部がパラペットの下端より出ている ため、パラペットの下端高を変更します。

- パラペットをダブルクリックします。
- **2 「SL」を「-300」に変更します。**
- 「OK」をクリックします。

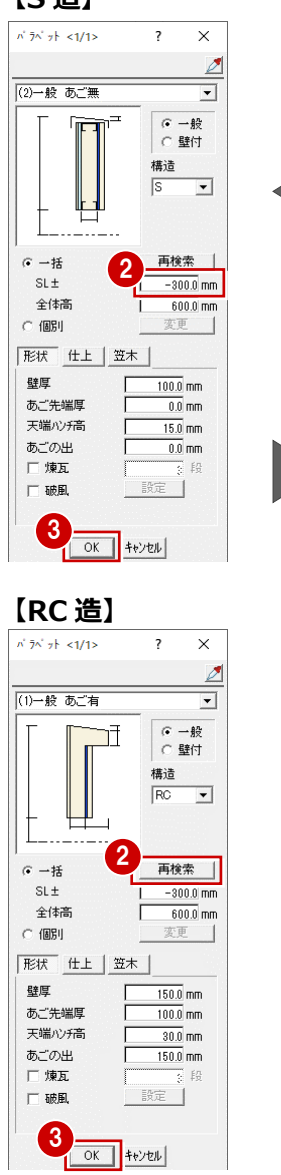

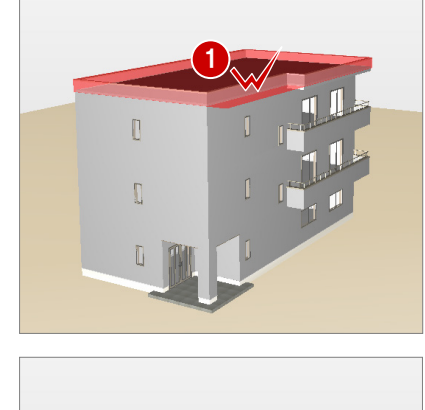

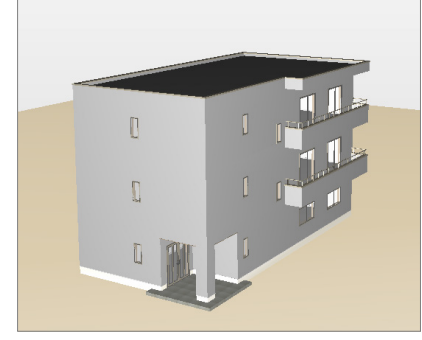

- ■「閉じる」をクリックして、パースモニタ ウィンドウを閉じます。
- 6 この立体データは確認用のため、保存の 確認画面で「いいえ」をクリックします。
- 6 「上書き保存」をクリックして、データを 上書き保存します。

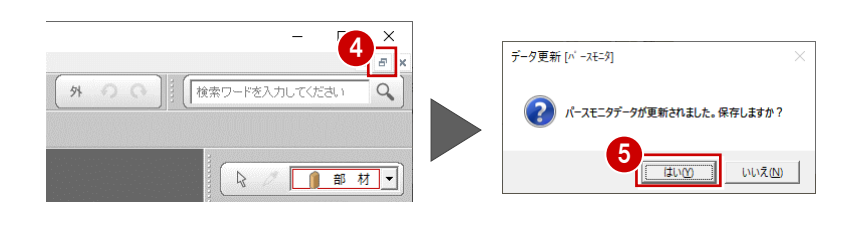

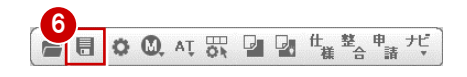

# **6** 天井伏図の確認

屋根伏図が入力できたら、天井伏図で天井仕上を確認しましょう。

「1 階 天井伏図」タブ、「2 階 天井伏図」タブ、「3 階 天井伏図」タブをクリックして、天井仕上を確認します。

※ 天井伏図が閉じていた場合は、平面図または屋根伏図から「「天井伏図」オープン」をクリックして、同じ階の天井伏図を 開きます。

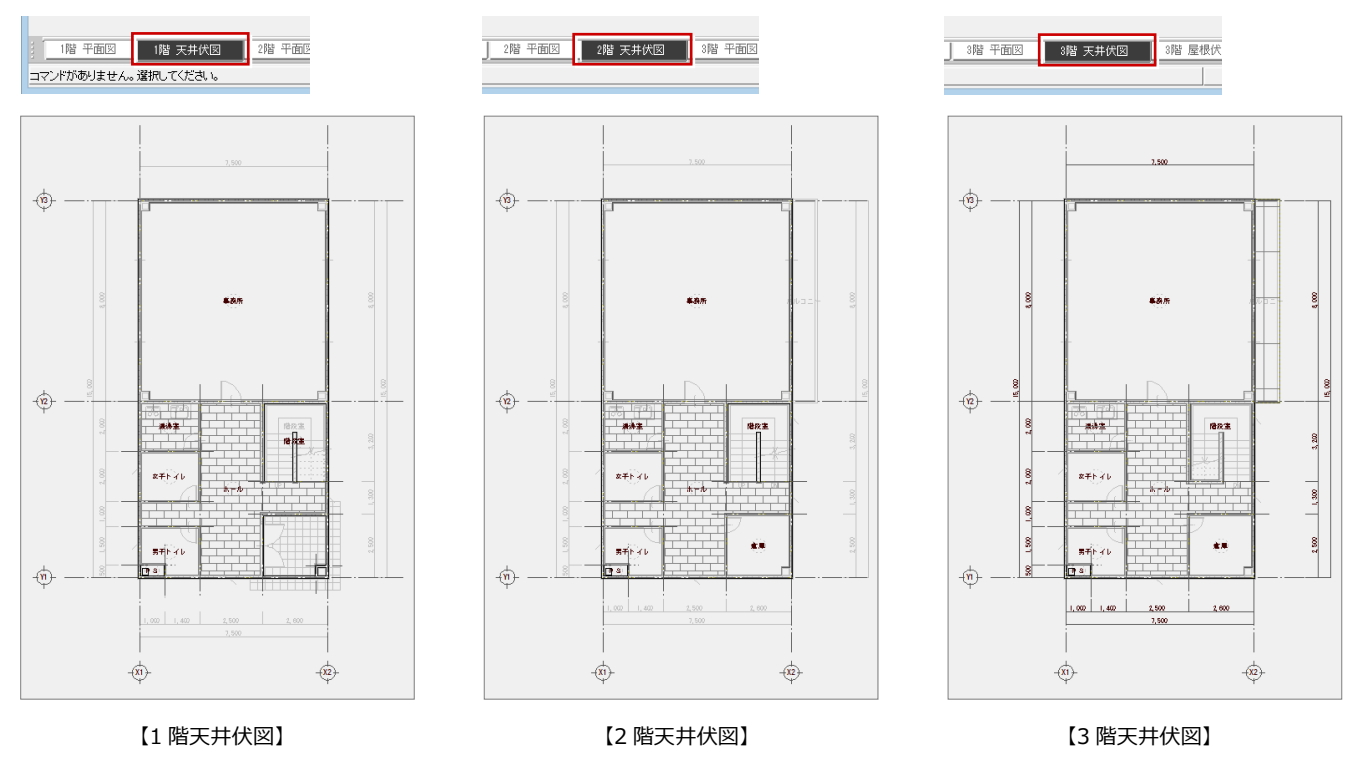

※ 3 階天井伏図は、3 階平面図の仕上を 自動配置したときに、部屋寸法も同時 に自動時配置したため、天井伏図にも 部屋寸法が配置されています。 天井伏図に部屋寸法を配置したい場合 は、「自動」をクリックして天井仕上を 再作成すると、部屋寸法も自動配置さ れます。 $-$ 

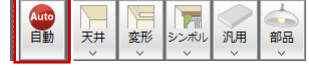

※ 立面図の作成方法、図面の印刷方法については、ZERO 操作ガイドの「導入マニュアル」にある「プラン作成編」を参照 してください。